## **EMS Hardware Monitors User's Guide**

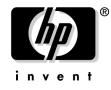

#### Manufacturing Part Number: B6191-90029 May 2005

© Copyright 1979-2005 Hewlett-Packard Development Company, L.P.

## **Legal Notices**

The information contained herein is subject to change without notice.

The only warranties for HP products and services are set forth in the express warranty statements accompanying such products and services. Nothing herein should be construed as constituting an additional warranty. HP shall not be liable for technical or editorial errors or omissions contained herein.

Printed in the US.

Confidential computer software. Valid license from HP required for possession, use or copying. Consistent with FAR 12.211 and 12.212, Commercial Computer Software, Computer Software Documentation, and Technical Data for Commercial Items are licensed to the U.S. Government under vendor's standard commercial license.

#### **Trademark Notices**

UNIX® is a registered trademark of The Open Group.

## **Printing History**

The printing date and part number indicate the current edition. The printing date changes when a new edition is printed. (Minor corrections and updates which are incorporated at reprint do not cause the date to change.) The part number changes when extensive technical changes are incorporated.

New editions of this manual will incorporate all material updated since the previous edition.

| May 2005                                                             | Edition 7 |  |
|----------------------------------------------------------------------|-----------|--|
| June 2004                                                            | Edition 6 |  |
| December 2003                                                        | Edition 5 |  |
| July 2003                                                            | Edition 4 |  |
| April 2003                                                           | Edition 3 |  |
| February 2003                                                        | Edition 2 |  |
| September 2001                                                       | Edition 1 |  |
| Internal Date: July 17, 2001                                         |           |  |
| Event Management Lab<br>Hewlett-Packard Co.<br>19091 Pruneridge Ave. |           |  |

Cupertino, CA 95014

#### 1. Introduction

| Hardware Monitoring Overview               |
|--------------------------------------------|
| What is Hardware Monitoring?    10         |
| How Does Hardware Monitoring Work? 1       |
| Benefits of Hardware Monitoring 18         |
| Products Supported by Hardware Monitors 19 |
| Tips for Hardware Monitoring               |
| Hardware Monitoring Terms                  |

### 2. Installing and Using Monitors

#### **3. Detailed Description**

| The Detailed Picture of Hardware Monitoring  | <br>60 |
|----------------------------------------------|--------|
| Components from Three Different Applications |        |
| Hardware Monitoring Request Manager          | <br>61 |
| EMS Hardware Event Monitor                   | <br>62 |
| Polling or Asynchronous?                     | <br>62 |
| Startup Client                               | <br>62 |
| Peripheral Status Monitor (PSM)              | <br>63 |
| Event Monitoring Service (EMS)               | <br>63 |
| File Locations                               | <br>64 |
| Startup Process (in Detail)                  | <br>65 |
| Asynchronous Event Detection (in Detail)     | <br>67 |
|                                              |        |

| Event Polling (in Detail)                                          | 69 |
|--------------------------------------------------------------------|----|
| 4. Using the Peripheral Status Monitor                             |    |
| Peripheral Status Monitor Overview                                 | 74 |
| How Does the PSM Work?                                             | 75 |
| PSM Components                                                     | 77 |
| PSM States                                                         |    |
| PSM Resource Paths                                                 | 77 |
| Configuring MC/ServiceGuard Package Dependencies with the PSM      |    |
| Configuring Package Dependencies using SAM                         |    |
| Configuring Package Dependencies by Editing the Configuration File |    |
| Creating EMS Monitoring Requests for PSM                           |    |
| Monitoring Request Parameters                                      |    |
| Specifying When to Send Event - <notify></notify>                  |    |
| Determining the Frequency of Events - <options></options>          |    |
| Setting the Polling Interval - <polling interval=""></polling>     |    |
| Selecting Protocols for Sending Events - <notify via=""></notify>  |    |
| Adding a Notification Comment - <comment></comment>                |    |
| Copying Monitoring Requests                                        |    |
| Modifying Monitoring Requests                                      |    |
| Removing Monitoring Requests                                       |    |
| Viewing Monitoring Requests                                        |    |
| Using the set_fixed Utility to Restore Hardware UP State           |    |
|                                                                    |    |

## 5. Hardware Monitor Configuration Files

| Overview                                                             | 94    |
|----------------------------------------------------------------------|-------|
| Understanding Multiple-View and Non-Multiple-View Monitor Classes    | 94    |
| Monitor Configuration File Types                                     | 94    |
| Client Configuration File                                            | 95    |
| Clients: Targets for Events                                          | 95    |
| Creating a Client Configuration File (*.clcfg)                       | 95    |
| Verifying Monitors with a Test Event                                 | 95    |
| Sample Client Configuration File                                     | 96    |
| Monitor-Specific and Global Configuration Files                      | . 100 |
| File Names                                                           | . 100 |
| File Format                                                          | . 100 |
| Considerations for Modifying the Monitor Configuration File Settings | . 102 |
| Monitor Configuration File Settings                                  | . 102 |
| Sample Global Configuration File                                     | . 103 |
| Sample Monitor-Specific Configuration File                           | . 115 |
| Startup Configuration File                                           | . 117 |
| File Names                                                           | . 117 |
| File Format                                                          | . 117 |
| Considerations for Modifying the Startup Configuration File Settings | . 118 |
| Default File Entries                                                 | . 120 |
| Peripheral Status Monitor (PSM) Configuration File                   | . 121 |

| File Names                                                      | 1 |
|-----------------------------------------------------------------|---|
| File Format                                                     | 1 |
| Considerations for Modifying the PSM Configuration File         | 2 |
| Example File Entries                                            | 5 |
| Pushing EMS Hardware Monitors configuration to multiple systems | 3 |
| Special Procedures                                              |   |
| Fibre Channel Arbitrated Loop Hub Monitor 128                   | 3 |
| History                                                         | 3 |
| Supported Products                                              | 3 |
| Special Requirements                                            | 3 |
| Resource Path                                                   | 3 |
| Executable File                                                 | 3 |
| Monitor Behavior                                                | 3 |
| PSM State Control 128                                           | 3 |
| Initial Monitor Configuration 129                               | Э |
| Adding or Removing an FC-AL Hub 130                             | 0 |
| Configuration Files                                             | 0 |
| Fibre Channel Switch Monitor                                    | 3 |
| History                                                         | 3 |
| Supported Products                                              | 3 |
| Special Requirements                                            | 3 |
| Resource Path                                                   | 3 |
| Executable File                                                 | 3 |
| Monitor Behavior                                                | 3 |
| PSM State Control                                               | 3 |
| Initial Monitor Configuration                                   | 3 |
| Adding or Removing an FC Switch 134                             | 4 |
| Configuration Files                                             | 5 |
| Index                                                           | 9 |

6.

## Tables

| Table 1-1. Hardware Monitoring Terms    21                              |
|-------------------------------------------------------------------------|
| Table 2-1. Disk Arrays         30                                       |
| Table 2-2. Disk Products         31                                     |
| Table 2-3. Tape Products (monitored by SCSI Tape Devices Monitor)    31 |
| Table 2-4. High Availability Storage Systems    33                      |
| Table 2-5. Fibre Channel SCSI Multiplexers    33                        |
| Table 2-6. Fibre Channel Adapters    34                                 |
| Table 2-7. Fibre Channel Arbitrated Loop (FC-AL) Hub                    |
| Table 2-8. Fibre Channel Switch    35                                   |
| Table 2-9. Memory         36                                            |
| Table 2-10. System         36                                           |
| Table 2-11. Interface Cards    37                                       |
| Table 2-12. Others         37                                           |
| Table 2-13. Default Monitoring Requests for Each Monitor    43          |
| Table 2-14. Monitoring Requests Configuration Settings    47            |
| Table 2-15. Event Severity Levels    48                                 |
| Table 3-1. File Locations    64                                         |
| Table 4-1. PSM Status         77                                        |
| Table 4-2. PSM Status         83                                        |
| Table 4-3. PSM Status         83                                        |
| Table 5-1. Monitor Configuration File Entries    101                    |
| Table 5-2. Startup Configuration File Entries    118                    |
| Table 5-3. Startup Configuration File Entries.    119                   |
| Table 5-4. Default Monitoring Requests    120                           |
| Table 5-5. PSM Configuration File Fields    123                         |
| Table 6-1. PSM Configuration File Fields    131                         |
| Table 6-2. PSM Configuration File Fields    136                         |

## Tables

## Figures

| Figure 1-1. Components Involved in Hardware Monitoring                   | 17 |
|--------------------------------------------------------------------------|----|
| Figure 2-1. The Steps for Installing and Configuring Hardware Monitoring | 27 |
| Figure 2-2. Building a Monitoring Request                                | 40 |
| Figure 3-1. Hardware Monitoring Architecture                             | 60 |
| Figure 3-2. Monitoring Startup Process                                   | 65 |
| Figure 3-3. Asynchronous Event Detection Process                         | 68 |
| Figure 3-4. Monitoring Polling Process                                   | 70 |
| Figure 3-5. Memory Monitor Polling Process                               | 71 |
| Figure 4-1. Peripheral Status Monitor                                    | 76 |

## Figures

## **About This Manual**

This guide is intended for use by system administrators and others involved in managing HP-UX system hardware resources. It describes the installation and use of (EMS) Hardware Monitors—an important tool in managing the operation and health of system hardware resources.

The book is organized as follows:

- Chapter 1, "Introduction," provides a foundation for understanding what the hardware monitors are and how they work. This material will help you use the hardware event monitors efficiently.
- Chapter 2, "Installing and Using Monitors," describes the procedures for creating and managing monitoring requests.
- Chapter 3, "Detailed Description," gives a detailed picture of the components involved in hardware monitoring, their interaction, and the files involved.
- Chapter 4, "Using the Peripheral Status Monitor," covers the Peripheral Status Monitor (PSM), which serves as the interface between the event-driven hardware event monitors and MC/ServiceGuard.
- Chapter 5, "Hardware Monitor Configuration Files," describes how to control the operation of hardware monitors by modifying the configuration files.
- Chapter 6, "Special Procedures," describes monitor-specific tasks.

 NOTE
 The information previously contained in the chapter titled "Monitor Data Sheets," has been moved to the Web at http://docs.hp.com/hpux/onlinedocs/diag/ems/emd\_summ.htm.

 An HP-UX man page is available for each monitor. To access the man page, type:
 man monitorname

 where monitorname is the executable file listed in the data sheet.
 man sheet.

#### **Typographical Conventions**

This guide uses the following typographical conventions:

| WARNING | Warning messages indicate procedures or practices which, if not observed, could result in personal injury.                  |  |
|---------|----------------------------------------------------------------------------------------------------|--|
|         | equipment or loss of your data.                                                                                             |  |
| CAUTION | Caution messages indicate procedures which, if not observed, could result in damage to your equipment or loss of your data. |  |
|         |                                                                                                    |  |
| NOTE    | Notes contain important information.                                                                                        |  |

#### **Supporting Documentation**

The following documentation contains information related to the installation and use of the hardware event monitors:

• Support Plus: Diagnostics User's Guide - provides information on installing the EMS Hardware Monitors

- *Managing MC/ServiceGuard* (B3936-90024) provides information on creating package dependencies for hardware resources
- Using EMS HA Monitors (B5735-90001) provides detailed information on using EMS to create monitoring requests.

Note: This manual pertains to High Availability  $(\mathrm{HA})$  Monitors rather than to the EMS Hardware Monitors.

#### **Related Web sites**

The following Web sites provide information on hardware monitoring.

- http://docs.hp.com/en/diag.html—the online library for information about EMS Hardware Monitors
- http://docs.hp.com/en/onlinedocs/diag/ems/emd\_summ.htm—Data sheets for the hardware event monitors

#### **Reader Comments**

We welcome your comments on our documentation. If you have editorial suggestions or recommended improvements for this document, please write to us. You can give your feedback at the online customer feedback web site http://www.docs.hp.com/en/feedback.html. Please include the following information in your message:

- Title of the manual you are referencing.
- Manual part number (from the title page).
- Edition number or publication date (from the title page).
- Your name.
- Your company's name.

Serious errors, such as technical inaccuracies that may render a program or a hardware device inoperative, should be reported to the HP Response Center or directly to a Support Engineer.

# **1** Introduction

This chapter introduces the EMS Hardware Monitors. The topics discussed in this chapter include the following:

- What is hardware monitoring?
- How does hardware monitoring work?
- Benefits of hardware monitoring
- Products supported by hardware monitoring
- Tips for hardware monitoring
- Hardware monitoring terms

#### NOTE Do I Really Need to Read This Chapter?

Although it is not essential that you read this material before using the hardware monitors, it will help you understand how monitoring works, which in turn should help you use it effectively. New users are strongly encouraged to read through the general overview material before proceeding to Chapter 2, "Installing and Using Monitors".

## Hardware Monitoring Overview

### What is Hardware Monitoring?

Hardware monitoring is the process of watching a hardware resource (such as a disk) for the occurrence of any unusual activity, called an event. When an event occurs, it is reported using a variety of notification methods (such as email). Event detection and notification are all handled automatically with minimal involvement on your part.

To achieve a high level of system reliability and availability, it is essential that you know when any system resource is experiencing a problem. Hardware monitoring gives you the ability to detect problems with your system hardware resources. By providing immediate detection and notification, hardware monitoring allows you to quickly identify and correct problems—often before they impact system operation.

Another important feature of hardware monitoring is its integration with applications responsible for maintaining system availability, such as MC/ServiceGuard. It is vital that these applications be alerted to hardware problems immediately so they can take the necessary action to avoid system interruption. Hardware monitoring is easily integrated with MC/ServiceGuard, and the necessary notification methods are provided for communication with other applications such as HP OpenView.

Hardware monitoring is designed to provide a high level of protection against system hardware failure with minimal impact on system performance. By using hardware monitoring, you can virtually eliminate undetected hardware failures that could interrupt system operation or cause data loss.

#### **How Does Hardware Monitoring Work?**

The following figure shows the basic components involved in hardware monitoring.

Figure 1-1 Components Involved in Hardware Monitoring

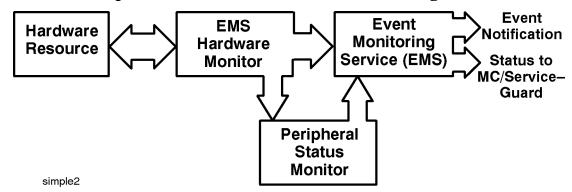

The typical hardware monitoring process works as follows:

- 1. While monitoring its hardware resources, the hardware event monitor detects some type of abnormal behavior on one of the resources.
- 2. The hardware event monitor creates the appropriate event message, which includes suggested corrective action, and passes it to the Event Monitoring Service (EMS).
- 3. EMS sends the event message to the system administrator using the notification method specified in the monitoring request.
- 4. The system administrator (or Hewlett-Packard service provider) receives the messages, corrects the problem, and returns the hardware to its normal operating condition.
- 5. If the PSM has been properly configured, events are also processed by the PSM. The PSM changes the device status to DOWN if the event is serious enough. The change in device status is passed to EMS, which in turn alerts MC/ServiceGuard. The DOWN status will cause MC/ServiceGuard to failover any package associated with the failed hardware resource.

#### NOTE The Difference Between Hardware Event Monitoring and Hardware Status Monitoring

Hardware event monitoring is the detection of events experienced by a hardware resource. It is the task of the EMS Hardware Monitors to detect hardware events. Events are temporary in the sense that the monitor detects them but does not remember them. Of course the event itself may not be temporary—a failed disk will likely remain failed until it is replaced.

Hardware status monitoring is an extension of event monitoring that converts an event to a change in device status. This conversion, performed by the PSM, provides a mechanism for remembering the occurrence of an event by storing the resultant status. This persistence provides compatibility with applications such as MC/ServiceGuard, which require a change in device status to manage high availability packages.

#### **Benefits of Hardware Monitoring**

Hardware monitoring provides the following benefits:

- Reduces system downtime by detecting hardware failures when they occur, allowing you to quickly identify and correct problems.
- Integrates with MC/ServiceGuard and other applications responsible for maintaining system availability. These applications can now add many hardware resources to the components they monitor.
- Minimizes the time required to isolate and repair failures through detailed messages describing what the problem is and how to fix it.
- Includes a default monitoring configuration that offers immediate protection for your system hardware without any intervention on your part after monitoring is enabled.
- Provides a common tool for monitoring a wide variety of system hardware resources.
- Offers a variety of notification methods to alert you when a problem occurs. You no longer need to check the system console to determine if something has gone wrong.
- Requires minimal maintenance once installed and configured. New hardware resources added to the system are automatically included in the monitoring structure.

#### **Products Supported by Hardware Monitors**

EMS Hardware Monitors are provided for a wide range of system hardware resources. The following list identifies the types of hardware supported by monitors at the time of publication. A detailed list of the specific hardware products supported by each hardware monitor is included in http://docs.hp.com/en/diag/ - the online library for information about EMS Hardware Monitors (look for "Supported Products" under EMS Hardware Monitors).

- HP disk arrays, including AutoRAID Disk Arrays and High Availability Disk Arrays
- HP disk devices, including CD-ROM drives and MO drives
- HP SCSI tape devices, including many DLT libraries and autochangers
- HP Fibre Channel SCSI Multiplexer
- HP Fibre Channel Adapters
- HP Fibre Channel Adapter (A5158)
- High Availability Storage Systems
- HP Fibre Channel Arbitrated Loop Hubs
- HP Fibre Channel Switch
- System memory
- Core hardware
- Low Priority Machine Checks (LPMCs)
- HP-UX kernel resources
- HP Fibre Channel disk array FC60
- SCSI1, SCSI2, SCSI3 interface cards
- System information
- HP UPSs (Uninterruptible Power Systems)
- Devices supported by HP device management software (Remote Monitor)

#### NOTE Will new products be supported?

Hewlett-Packard's strategy is to provide monitoring for all critical system hardware resources, including new products. For the latest information on what products are supported by EMS Hardware Monitors, visit the hardware monitoring web pages available at www.docs.hp.com/en/diag/ - the online library for information about EMS Hardware Monitors (look for "Supported Products" under EMS Hardware Monitors).

### **Tips for Hardware Monitoring**

Here are some tips for using hardware monitoring.

- ✓ Keep hardware monitoring enabled to protect your system from undetected failures. Hardware monitoring is an important tool for maintaining high-availability on your system. In a high-availability environment, the failure of a hardware resource makes the system vulnerable to another failure. Until the failed hardware is repaired, the backup hardware resource represents a single-point of failure. Without hardware monitoring you may not be aware of the failure. But if you are using hardware monitoring, you are alerted to the failure. This allows you to repair the failure and restore high-availability as quickly as possible.
- ✓ Integrate the PSM into your MC/ServiceGuard strategy. An important feature of hardware monitoring is its ability to communicate with applications responsible for maintaining system availability, such as MC/ServiceGuard. The PSM allows you to integrate hardware monitoring into MC/ServiceGuard. The PSM gives you the ability to failover a package based on an event detected by hardware monitoring. If you are using MC/ServiceGuard, you should consider using the PSM to include your system hardware resources in the MC/ServiceGuard strategy. In addition, the necessary notification methods are provided for communicating with network management application such as HP OpenView.
- ✓ Utilize the many notification methods available. The notification methods provided by hardware monitoring provide a great deal of flexibility in designing a strategy to keep you informed of how well your system hardware is working. The default monitoring configuration was selected to provide a variety of notification for all supported hardware resources. As you become familiar with hardware monitoring, you may want to customize the monitoring to meet your individual requirements.
- ✓ Use e-mail and/or text file notification methods for all your requests. Both of these methods, which are included in the default monitoring, receive the entire content of the message so you can read it immediately. Methods such as console and syslog alert you to the occurrence of an event but do not deliver the entire message. You are required to retrieve the message using the resdata utility, which requires an additional step.
- ✓ Use the `All monitors' option when creating a monitoring request. This option enables monitoring request to all monitors. It ensures any new class of hardware resource added to your system is automatically monitored. This means that new hardware is protected from undetected hardware failure with no effort on your part.
- ✓ Easily replicate your hardware monitoring on all your systems. Once you have implemented a hardware monitoring strategy on one of your systems, you can replicate that same monitoring on other systems. Simply copy all of the hardware monitor configuration files to each system that will use the same monitoring. The monitor configuration files are found at /var/stm/config/tools/monitor. Of course, you must have installed hardware event monitoring on each system before you copy the configuration files to it. Be sure to enable monitoring on all systems.

### Hardware Monitoring Terms

The following terms are used throughout this guide. Understanding them is important when learning how the hardware event monitors work and how to use them effectively.

Table 1-1Hardware Monitoring Terms

| Term                                      | Definition                                                                                                    |
|-------------------------------------------|----------------------------------------------------------------------------------------------------|
| Asynchronous event<br>detection           | The ability to detect an event at the time it occurs. When an event occurs the monitor is immediately aware of it. This method provides quicker notification response than polling.                                                                                                    |
| Default monitoring<br>request             | The default monitoring configuration created when the EMS<br>Hardware Monitors are installed. The default requests<br>ensure that a complete level of protection is automatically<br>provided for all supported hardware resources.                                                                                                    |
| Event Monitoring<br>Service (EMS)         | The application framework used for monitoring system<br>resources on HP-UX 10.20 and 11.x. EMS Hardware<br>Monitors use the EMS framework for reporting events and<br>creating PSM monitoring requests. The EMS framework is<br>also used by EMS High Availability Monitors.                                                                                                    |
| EMS Hardware<br>Monitors                  | The monitors described in this manual. They monitor<br>hardware resources such as I/O devices (disk arrays, tape<br>drives, etc.), interface cards, and memory. They are<br>distributed on the Support Plus Media and are managed<br>with the Hardware Monitoring Request Manager<br>(monconfig).                                                                                                    |
| EMS High<br>Availability (HA)<br>Monitors | These monitors are different from EMS Hardware Monitors<br>and are not described in this manual. They monitor disk<br>resources, cluster resources, network resources and system<br>resources. They are designed for a high availability<br>environment and are available at additional cost. For more<br>information, refer to <i>Using EMS HA Monitors</i> , which is<br>available at http://docs.hp.com/en/ha.html.                                                                                                    |
| Event severity level                      | Each event that occurs within the hardware is assigned a<br>severity level, which reflects the impact the event may have<br>on system operation. The severity levels provide the<br>mechanism for directing event notification. For example, you<br>may choose a notification method for critical events that will<br>alert you immediately to their occurrence, and direct less<br>important events to a log file for examination at your<br>convenience. Also, when used with MC/ServiceGuard to<br>determine failover criteria, severe and critical events cause<br>failover. |
| Hardware event                            | Any unusual or notable activity experienced by a hardware<br>resource. For example, a disk drive that is not responding, or<br>a tape drive that does not have a tape loaded. When any such<br>activity occurs, the occurrence is reported as an event to the<br>event monitor.                                                                                                    |

| Table 1-1 | Hardware Monitoring Terms (Continued) |
|-----------|---------------------------------------|
|-----------|---------------------------------------|

| Term                      | Definition                                                                                                    |
|---------------------------|----------------------------------------------------------------------------------------------------|
| Hardware event<br>monitor | A monitor daemon that gathers information on the<br>operational status of hardware resources. Each monitor is<br>responsible for watching a specific group or type of hardware<br>resources. For example, the tape monitor handles all tape<br>devices on the system. The monitor may use polling or<br>asynchronous event detection for tracking events.                                                                                                    |
|                           | Unlike a status monitor, an event monitor does not<br>"remember" the occurrence of an event. It simply detects and<br>reports the event. An event can be converted into a more<br>permanent status condition using the PSM.                                                                                                    |
| Hardware resource         | A hardware device used in system operation. Resources<br>supported by hardware monitoring include mass storage<br>devices such as disks and tapes, connectivity devices such as<br>hubs and multiplexors, and device adapters.                                                                                                    |
| MC/ServiceGuard           | Hewlett-Packard's application for creating and managing<br>High Availability clusters of HP 9000 Series 800 computers.<br>A High Availability computer system allows application<br>services to continue in spite of a hardware or software<br>failure. Hardware monitoring integrates with<br>MC/ServiceGuard to ensure that hardware problems are<br>detected and reported immediately, allowing<br>MC/ServiceGuard to take the necessary action to maintain<br>system availability. MC/ServiceGuard is available at<br>additional cost |
| Monitoring request        | A group of settings that define how events for a specific<br>monitor are handled by EMS. A monitoring request identifies<br>the severity levels of interest and the type of notification<br>method to use when an event occurs. A monitoring request is<br>applied to each hardware device (or instance) supported by<br>the monitor.                                                                                                    |
|                           | Monitoring requests are created for hardware events using<br>the Hardware Monitoring Request Manager. Monitoring<br>requests are created for changes in hardware status using<br>the EMS GUI.                                                                                                    |
| Multiple-view             | As of the HP-UX 11.00/10.20 June 2000 release (IPR 0006),<br>certain monitors will allow event reporting to be tailored for<br>different targets (clients). This "multiple-view"<br>("Predictive-enabled") feature will be added to all hardware<br>monitors in future releases. Previously, hardware monitors<br>generated events the same way for all targets. The problem<br>is that different targets, such as HP Support Applications,<br>may have different requirements for events.                                                |

| Term                               | Definition                                                                                                    |
|------------------------------------|----------------------------------------------------------------------------------------------------|
| Peripheral Status<br>Monitor (PSM) | Included with the hardware event monitors, the PSM is a<br>monitor daemon that acts as a hardware status monitor by<br>converting events to changes in hardware resource status.<br>This provides compatibility with MC/ServiceGuard, which<br>uses changes in status to manage cluster resources. Through<br>the EMS GUI, the PSM is also used to create hardware<br>status monitoring requests.      |
| Polling                            | The process of connecting to a hardware resource at regular<br>intervals to determine its status. Any events that occur<br>between polling intervals will not be detected until the next<br>poll, unless the monitor supports asynchronous event<br>monitoring.                                                                                                    |
| Predictive-enabled                 | See "multiple-view." This feature enables hardware monitors to work with HP Support Applications.                                                                                                    |
| Resource instance                  | A specific hardware device. The resource instance is the last<br>element of the resource path and is typically the hardware<br>path to the resource (e.g., 10_12_5.0.0), but it may also be a<br>product ID as in the case of AutoRAID disk arrays. There<br>may be multiple instances for a monitor, each one<br>representing a unique hardware device for which the<br>monitor is responsible.       |
| Resource path                      | Hardware event monitors are organized into classes (and<br>subclasses) for creating monitoring requests. These classes<br>identify the unique path to each hardware resource<br>supported by the monitor. Two similar resource paths exist<br>for each hardware resource—an event path used for creating<br>event monitoring requests, and a status path used for<br>creating PSM monitoring requests. |

| Table 1-1 | Hardware Monitoring Terms (Continued) |
|-----------|---------------------------------------|
|-----------|---------------------------------------|

Introduction Hardware Monitoring Overview

## **2** Installing and Using Monitors

This chapter instructs you how to use the EMS Hardware Monitors to manage your hardware resources. The topics discussed in this chapter include:

- An overview of the steps involved
- Installing EMS Hardware Monitors
- Adding and managing monitor requests
- Disabling and enabling EMS Hardware Monitors

**NOTE** You don't need to completely understand the terms and concepts to begin protecting your system with EMS Hardware Monitors by following the procedures in this chapter. If a term or concept puzzles you, refer to Chapter 1, "Introduction," or to Chapter 3, "Detailed Description."

## The Steps Involved

The steps involved in installing and configuring hardware monitoring are shown in Figure 2-1 on page 27. Each step is described in detail in this chapter on the page indicated. Installation of Support Tools is necessary if you have Diagnostic/IPR Media release earlier than the June 1999 release only. With HP-UX 11i, the Support Tools are automatically installed when the OS is installed.

**Step 1**: Install the Support Tools from the most current copy of Support Plus Media you can find. You can also download this package over the Web. See "Installing EMS Hardware Monitors". This step is necessary if you have Diagnostic/IPR Media release earlier than the June 1999 release only.

**Step 2**: Examine the list of supported products to see if any of your devices has special requirements in order to be monitored. For example, if monitoring FC-AL hubs, edit the file: /var/stm/config/tools/monitor/dm\_fc\_hub. See "Fibre Channel Arbitrated Loop Hub Monitor".

**Step 3**: Enable hardware event monitoring. See "Enabling Hardware Event Monitoring". This step is necessary if you have Diagnostic/IPR Media release earlier than the June 1999 release only.

**Step 4**: Determine whether default monitoring requests are adequate. See "Viewing Current Monitoring Requests".

**Step 5**: Add or modify monitoring requests as necessary. See "Adding a Monitoring Request" and "Modifying Monitoring Requests".

**Step 6**: If desired, verify monitor operation (recommended, but optional). See "Verifying Hardware Event Monitoring".

#### NOTE How Long Will it Take to Get Hardware Monitoring Working? (For Diagnostic/IPR Media released earlier than the June 1999 release only.)

You can get hardware monitoring installed and working in minutes. Once the software is installed, you simply need to run the Hardware Monitoring Request Manager and enable monitoring. The default hardware monitoring configuration should meet your monitoring requirements without any changes or modifications. If you find that the default monitoring should be customized, you can always return later and add or modify monitoring requests as needed.

## NOTE If I'm Already Using EMS HA Monitors, Can I Also Use the EMS GUI to Manage Hardware Monitoring?

For the most part, no. Hardware event monitoring is managed using the Hardware Monitoring Request Manager, which serves the same function the EMS GUI serves for the EMS HA monitors. The only portion of hardware monitoring that is managed using the EMS GUI is status monitoring done using the PSM described in Chapter 4, "Using the Peripheral Status Monitor."

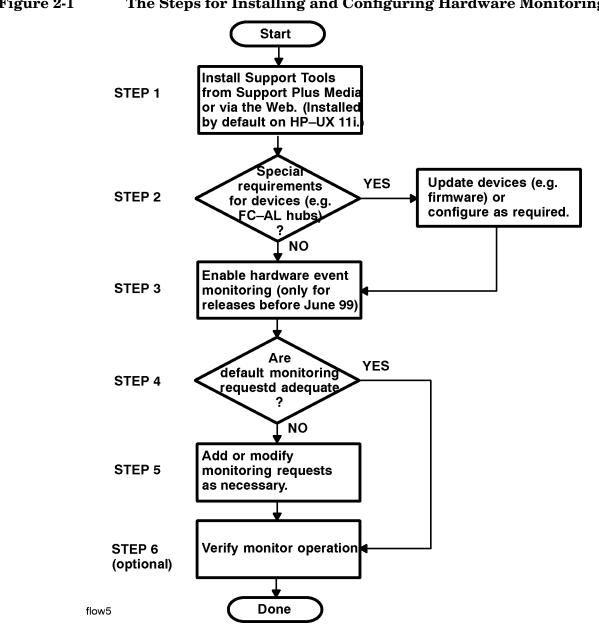

#### Figure 2-1 The Steps for Installing and Configuring Hardware Monitoring

## **Installing EMS Hardware Monitors**

The EMS Hardware Monitors software is distributed with the Support Tools (diagnostics). All the necessary files for hardware monitoring are installed automatically when the Support Tools are installed. There are several different ways that the Support Tools are installed:

- The Support Plus Media: installing the OnlineDiag depot from the Support Plus Media using swinstall.
- HP Software Depot website: downloading the "Support Tools for the HP 9000" in the "Enhancement Releases" product category, then using swinstall to install the OnlineDiag depot.
- Automatic: with HP-UX 11i, the Support Tools are automatically installed from the OE CD-ROM when the operating system is installed.

Complete instructions for installing STM are contained in Chapter 5 of the Support Plus: Diagnostics User's Guide.

The following software components are installed for hardware monitoring:

- All hardware event monitors
- Monitor configuration files
- Monitoring Request Manager
- EMS framework, including the EMS graphical interface

All EMS Hardware Monitors on the CD-ROM will be installed on your system, but only those that support hardware resources you are using will be active. If you add a new hardware resource to your system that uses an installed monitor, the monitor will be launched when the system is restarted or following the execution of the IOSCAN utility (which performs a real/hard ioscan).

**NOTE** Reinstalling or upgrading the STM software will erase the current PSM configuration. Any MC/ServiceGuard package dependencies or EMS monitoring requests you have created with the PSM will be lost. Before reinstalling the STM software, record the current PSM configuration so you can easily recreate it after the software has been installed. Or you can comment out the PSM dependencies in the ServiceGuard configuration files, then re-enable them after the STM software has been installed.

#### **IOSCAN Utility**

When you execute the IOSCAN utility, a "real/hard" ioscan is performed. The utility performs a scan of your system hardware, gathering the most-current information.

Conversely, 'ioscan -k' is used by hardware monitors and diagnostics to obtain their information about configured devices. The data returned by 'ioscan -k' is only as accurate as the last system reboot, or when a "real/hard" ioscan is executed. This means that if a device or component is added to / removed from the system, a "real/hard" ioscan should be executed in order to ensure an updated IOSCAN table in the kernel for use by the hardware monitors and diagnostics. Otherwise, the hardware monitors and diagnostics will operate on a stale, inaccurate picture of the system's configuration.

#### **Supported System Configuration**

To use the hardware event monitors, your system must meet the following requirements:

- HP 9000 Series 700 or 800 Computer
- HP-UX 10.20 or 11.x (Hardware event monitoring is not currently available on the special high security systems, HP-UX 10.26 (TOS) and HP-UX 11.04 (VVOS).
- Support Plus Media, the more current the better. The hardware event monitors were first distributed in the HP-UX 10.20/11.00 February 1999 release (IPR 9902). Before the September 1999 release, the Support Plus Media was called the Diagnostic/IPR Media.

Rather than use the Support Plus Media, you can download the Support Tools (including STM and the hardware event monitors) over the Web. See Chapter 5 of the *Support Plus: Diagnostics User's Guide* for more information

• If you are using MC/ServiceGuard (optional), you must have version A.10.11 on HP-UX 10.20, or version A.11.04 for HP-UX 11.x.

#### **Removing EMS Hardware Monitors**

The hardware monitoring software can be removed using the swremove utility. Run swremove and select the OnlineDiag bundle. This will remove the hardware monitoring software components and the STM software components.

## **Checking for Special Requirements**

Some devices have special requirements in order to be monitored. Examine the tables of supported products below to see if any of your devices have special requirements.

#### Table 2-1Disk Arrays

| Product                                                                                                    | Model/Product<br>Number                       | Special<br>Requirements                                                                                                    |
|----------------------------------------------------------------------------------------------------|-----------------------------------------------|----------------------------------------------------------------------------------------------------|
| HP AutoRAID Disk Array<br>Supported by: AutoRAID Disk Array<br>Monitor                                         | 12H<br>12                                     | Requires the<br>following ARMServer<br>versions:<br>HP-UX 10.XX<br>(PHCO_23261);<br>HP-UX 11.00<br>(PHCO_23262);<br>HP-UX 11.11 (Patch<br>PHCO_23263) |
| HP High Availability Disk Array<br>Supported by: High-Availability Disk<br>Array Monitor                       | 30/FC<br>20<br>10                             | None                                                                                                    |
| HP Fast/Wide SCSI Disk Array<br>Supported by: Fast/Wide SCSI Disk<br>Array Monitor                             | C243XHA                                       | None                                                                                                    |
| HP Fibre Channel High Availability<br>Disk Array (Model 60/FC)<br>Supported by Disk Array FC60 Monitor         | HP SureStore E<br>Disk Array<br>FC60          | HP-UX 10.20<br>(PHCO_26822);<br>HP-UX 11.00<br>(PHCO_26823);<br>HP-UX 11.11<br>(PHCO_26824)                                                           |
| HP Storage Works Modular SAN array<br>1000<br>Supported by: HP Storage Works<br>Modular SAN array 1000 Monitor | HP Storage<br>Works Modular<br>SAN array 1000 | None                                                                                                    |

#### Table 2-2Disk Products

| Product                                                                                                    | Model/Product<br>Number | Special<br>Requirements |
|----------------------------------------------------------------------------------------------------|-------------------------|-------------------------|
| All disks bound to the sdisk and disc30 drivers and not under the control of another event monitor (such as a disk array monitor).                                            | NA                      | None                    |
| Hitachi XP128, XP256, XP512 and<br>XP1024 drives and EMC Symetrix<br>drives are not supported, since these<br>drives have their own monitoring.<br>Supported by: Disk Monitor |                         |                         |

Important: HP Storage Works SDLT 160/320 GB Tape Drive and the HP Ultrium 460 External Tape Drive are not supported by the Online Diagnostics product. Some STM tools may function but these tools are not supported. The diagnostics tools and utilities that support these devices are HP Storage Works Library and Tape Tools (L&TT). These tools can be downloaded free of cost from the web site http://www.hp.com/support/tapetools.

This monitor should be disabled while taking a backup since EMS polling can interfere with the backup process.

Tape products are monitored on releases prior to HP-UX 11i v2 May 2005 only. However, they are not monitored in the current release.

| Table 2-3Tap | e Products (monitored | l by SCSI Tape | • <b>Devices Monitor</b> ) |
|--------------|-----------------------|----------------|----------------------------|
|--------------|-----------------------|----------------|----------------------------|

| Product                                                           | Model/Product<br>Number | Special<br>Requirements |
|-------------------------------------------------------------------|-------------------------|-------------------------|
| DDS-2 Autoloader                                                  | A3400A                  | None                    |
| DDS-3 Autoloader                                                  | A3716A                  | None                    |
| DDS-4 Autoloader                                                  | C6370A, C6371A          | March 00 Release        |
| DLT4000 4/48 Library; HP-UX;<br>Differential SCSI                 | A3544A                  | None                    |
| DLT4000 2/48 Library; HP-UX;<br>Differential SCSI                 | A3545A                  | None                    |
| DLT4000 2/28 Library; HP-UX;<br>Differential SCSI                 | A3546A                  | None                    |
| DLT 4000 and 7000; 2/28; Drives<br>Differential; Robotics SE/Diff | A4850A                  | None                    |
| DLT 4000 & 7000; 4/48: Drives<br>Differential; Robotics SE/Diff   | A4855A                  | None                    |

| Table 2-3 | Tape Products (monitored by SCSI Tape Devices Monitor) (Continued) |
|-----------|--------------------------------------------------------------------|
|-----------|--------------------------------------------------------------------|

| Product                                                    | Model/Product<br>Number                              | Special<br>Requirements |
|------------------------------------------------------------|------------------------------------------------------|-------------------------|
| DLT 4000 and 7000; 15 slot;<br>Deskside/Rack; Differential | A4851A                                               | None                    |
| DLT 4000 and 7000; 588 slot; Drives<br>Diff; Robotics SE   | A4845A                                               | None                    |
| DLT 4000 and 7000; 100 slot; Drives<br>Diff; Robotics SE   | A4846A                                               | None                    |
| DLT 4000 and 7000; 30 slot; Differential                   | A4853A                                               | None                    |
| DLT7000 8-slot Library                                     | A5501A                                               | March 00 Release        |
| DLT8000 8-slot Library                                     | A1375A                                               | March 00 Release        |
| DLT8000 20-slot Library                                    | A5583A,A5584A,<br>A4680AZ,<br>A4680AHP,<br>A4681AHP  | March 00 Release        |
| DLT8000 40-slot Library                                    | A5585A, A5586A,<br>A4682AZ,<br>A4682AHP,<br>A4683AHP | March 00 Release        |
| DLT8000 60-slot Library                                    | A5587A, A5588A,<br>A4684AZ,<br>A4684AHP,<br>A4685AHP | March 00 Release        |
| DLT8000 100-slot Library                                   | A4665A, A4666A                                       | June 00 Release         |
| DLT8000 120-slot Library                                   | A4667A, A4668A                                       | June 00 Release         |
| DLT8000 140-slot Library                                   | A4669A, A4670A                                       | June 00 Release         |
| DLT8000 700-slot Library                                   | A5597A                                               | March 00 Release        |
| DLT8000 180-slot Library                                   | A5617A                                               | March 00 Release        |

In addition to the above products, the SCSI Tape Devices Monitor supports all SCSI tape resources bound to the PCI tape driver.

SCSI tape resources bound to tape2 - NIO (HP-PB) tape driver and stape - GSC (HSC) tape driver are not supported on HP-UX 11i v2 May 2005 release.

The SCSI tape devices monitor also supports the following tape libraries and autoloaders: DDS-2 Autoloader DDS-3 Autoloader DLT 4000 & 7000; HP Surestore Tape Library Model 2/28 DLT 4000 & 7000; HP Surestore Tape Library Model 4/48 DLT 4000 & 7000; 588 slot; Drives Diff; Robotics SE DLT 4000 & 7000; 100 slot; Drives Diff; Robotics SE DLT 4000 & 7000; 30 slot; Differential

As of the March 2000 release (IPR0003), the monitor also supports the following devices: DDS-4 Autoloader DLT7000 HP Surestore Tape Autoloader Model 1/9 DLT8000 HP Surestore Tape Autoloader Model 2/20 DLT8000 HP Surestore Tape Library Model 2/20 DLT8000 HP Surestore Tape Library Model 4/40 DLT8000 HP Surestore Tape Library Model 6/60 DLT8000 HP Surestore Tape Library Model 20/700 DLT8000 HP Surestore Tape Library Model 10/180 As of the June 2000 release (IPR0006), the monitor also supports the following devices:

DLT8000 100-slot, 120-slot, 140-slot Library As of the September 2000 release (IPR0009), the monitor also supports the following devices: Ultrium HP Surestore Tape Library Model 20/700

Ultrium HP Surestore Tape Library Model 10/180

As of the September 2002 release (HWE0209), the monitor also supports the following devices: Ultrium 20, 40, 60, 100, 120, and 140-slot Library Ultrium HP Surestore Tape Autoloader Model 1/9

| Table 2-4I | High Availability | Storage Systems |
|------------|-------------------|-----------------|
|            |                   |                 |

| Product                                                   | Model/Product<br>Number | Special<br>Requirements |
|-----------------------------------------------------------|-------------------------|-------------------------|
| HP High Availability Storage System                       | 1010D                   | None                    |
| Supported by: High-Availability Storage<br>System Monitor |                         |                         |
| HP Surestore E Disk System                                | SC10                    | None                    |
| Supported by: High-Availability Storage<br>System Monitor |                         |                         |
| HP Surestore Disk System                                  | 2300                    | None                    |
| Supported by: High-Availability Storage<br>System Monitor |                         |                         |
| HP Surestore Disk System                                  | 2405                    | None                    |
| Supported by: High-Availability Storage<br>System Monitor |                         |                         |

## Table 2-5 Fibre Channel SCSI Multiplexers

| Product                                                 | Model/Product<br>Number | Special<br>Requirements  |
|---------------------------------------------------------|-------------------------|--------------------------|
| HP Fibre Channel SCSI Multiplexer                       | A3308A                  | Firmware version<br>3840 |
| Supported by: Fibre Channel SCSI<br>Multiplexer Monitor |                         |                          |

#### Table 2-6Fibre Channel Adapters

| Product                                                                                                    | Model/Product<br>Number              | Special<br>Requirements                                                                                                    |
|----------------------------------------------------------------------------------------------------|--------------------------------------|----------------------------------------------------------------------------------------------------|
| HP Fibre Mass Storage Channel<br>Adapters<br>Supported by: Fibre Channel Mass<br>Storage Channel Adapter                               | A3404A<br>A3591A<br>A3636A<br>A3740A | The following driver<br>revisions are<br>required: B.10.20<br>TFC plus Dart40;<br>B.11.00 release<br>IPR9808 (Rocklin<br>version)                                                                                                    |
| Fibre Channel Mass Storage Channel<br>Adapter<br>Supported by: A5158A Fibre Channel<br>Mass Storage Channel Adapter<br>(dm_TL_adapter) | A5158A<br>A6684A<br>A6795A           | <ul> <li>B.11.00 Tachlite<br/>driver (td) Dart 48</li> <li>B.11.00 release IPR<br/>0003 or later</li> <li>B.10.20 release June<br/>2001 or later</li> <li>Please see the<br/>following web sites<br/>for current product<br/>updates/information<br/>and the latest<br/>information on the<br/>driver and STM<br/>versions required for<br/>the Fibre Channel<br/>host bus adapters:<br/>For product support<br/>information:<br/>http://itrc.hp.com</li> </ul> |

| Product                                                                                                    | Model/Product<br>Number    | Special Requirements                                                                                                    |  |
|----------------------------------------------------------------------------------------------------|----------------------------|----------------------------------------------------------------------------------------------------|--|
| HP Fibre<br>Channel<br>Arbitrated Loop<br>Hubs<br>Supported by:<br>Fibre Channel<br>Arbitrated Loop<br>Hub Monitor | Number<br>A3724A<br>A4839A | <ul> <li>The FC-AL Hub monitor requires:</li> <li>Device Firmware revisions:</li> <li>Device Agent Firmware revision 2.14 or greater</li> <li>Hub Controller Firmware revision 3.06 or greater</li> <li>Firmware and installation instructions are available at http://www.software.hp.com</li> <li>C++ runtime support patches:</li> <li>10.20 PHSS_22354 (has a dependency:</li> </ul> |  |
|                                                                                                    |                            | PHSS_17225)<br>• 11.00 PHSS_32574<br>Before using the hub monitor, edit the<br>monitor configuration file<br>(/var/stm/config/tools/monitor/dm_fc_hub.cfg<br>) to indicate what hubs will be monitored.<br>See "Fibre Channel Arbitrated Loop Hub<br>Monitor" on page 128.                                                                                                    |  |

| Product                                                 | Model/Product<br>Number                           | Special Requirements                                                                                                    |
|---------------------------------------------------------|---------------------------------------------------|----------------------------------------------------------------------------------------------------|
| HP Fibre                                                | A5223A                                            | The FC Switch monitor requires:                                                                                                    |
| Channel Switch                                          | A5224A<br>A5625A                                  | C++ runtime support patches:                                                                                                    |
| Supported by: A7347A<br>Fibre Channel<br>Switch Monitor | • 10.20 PHSS_22354 (has a dependency: PHSS_17225) |                                                                                                    |
|                                                         | • 11.00 PHSS_32574                                |                                                                                                    |
|                                                         |                                                   | Before using the switch monitor, edit the<br>monitor configuration file<br>(/var/stm/config/tools/monitor/dm_fc_sw.cfg)<br>to indicate what switches will be monitored.<br>See "Fibre Channel Arbitrated Loop Hub<br>Monitor" on page 128. |

### Table 2-9Memory

| Product                                                                                                    | Model/Product<br>Number | Special<br>Requirements    |
|----------------------------------------------------------------------------------------------------|-------------------------|----------------------------|
| All system memory on PA-RISC<br>systems.<br>Supported by: PA Memory Monitor                                      | NA                      | None                       |
| Itanium Memory Monitor: monitor for<br>all system memory on Itanium systems.Supported by: Itanium Memory Monitor | NA                      | HP-UX 11.22 OS or<br>later |

#### Table 2-10System

| Product                                                                                                    | Model/Product<br>Number | Special<br>Requirements                                                                               |
|----------------------------------------------------------------------------------------------------|-------------------------|----------------------------------------------------------------------------------------------------|
| A monitor designed to monitor all<br>system chassis logs.<br>Supported by: Chassis Code Monitor                                                                                                    | Superdome<br>S-Class    | For HP-UX 11.11 OS<br>only. The chassis code<br>logging daemon<br>(cclogd) must be up<br>and running. |
| Core hardware (hardware within the<br>SPU cabinet). For example, resources<br>associated with intake temperature. On<br>some systems, other hardware resources<br>such as power supplies are monitored.<br>Supported by: Core Hardware Monitor | NA                      | HP-UX 11.x                                                                                            |
| Corrected Machine Checks (CMCs)<br>experienced by Itanium-based systems.<br>Supported by: CMC Monitor                                                                                                    | NA                      | HP-UX 11.20 or later                                                                                  |
| Corrected Platform Error (CPE) Monitor<br>for all Itanium-based systems.<br>Supported by: Itanium Core Hardware<br>Monitor                                                                                                    | NA                      | HP-UX 11.23 OS or<br>later                                                                            |
| Core hardware on PA-RISC and Itanium<br>systems. For example, resources<br>associated with temperature or power<br>supply.                                                                                                    | NA                      | HP-UX 11.20 or later                                                                                  |
| Supported by: Itanium Core Hardware<br>Monitor                                                                                                    |                         |                                                                                                    |

| Product                                                                              | Model/Product<br>Number                                      | Special<br>Requirements                                   |
|--------------------------------------------------------------------------------------|--------------------------------------------------------------|-----------------------------------------------------------|
| Low Priority Machine Checks (LPMCs)                                                  | NA                                                           | HP-UX 11.x                                                |
| Supported by: LPMC Monitor                                                           |                                                              |                                                           |
| IPMI Forward Progress Log Monitor<br>monitors IPMI FPL log entries on the<br>system. | NA                                                           | All HP-UX IPF<br>systems running<br>HP-UX 11.23 or later. |
| Supported by: IPMI Forward Progress<br>Log Monitor                                   |                                                              | All HP-UX PA<br>systems running<br>HP-UX 11.23 or later.  |
|                                                                                      |                                                              | The ia64_corehw<br>monitor must be<br>running.            |
| HP-UX Kernel Resources<br>Supported by: Kernel Resource Monitor                      | Hardware:<br>HP9000 (/V) S700<br>and S800<br>Software: HP-UX | HP-UX 11.x.<br>Requires<br>configuration<br>through SAM.  |
|                                                                                      | 11.0 (B.11.0),<br>both 32 bit and 64<br>bit                  |                                                           |
| System Status                                                                        | NA                                                           | None                                                      |
| Supported by: System Status Monitor                                                  |                                                              |                                                           |

# Table 2-10System (Continued)

## Table 2-11Interface Cards

| Product                                | Model/Product<br>Number | Special<br>Requirements |
|----------------------------------------|-------------------------|-------------------------|
| SCSI1, SCSI2, & SCSI3 interface cards. | NA                      | None                    |
| Supported by: SCSI123 Monitor          |                         |                         |

| <b>Table 2-12</b> | Others |
|-------------------|--------|
| <b>Table 2-12</b> | Others |

| Product                                                                                                    | Model/Product<br>Number                                                                                                    | Special<br>Requirements                                                                                                 |
|----------------------------------------------------------------------------------------------------|----------------------------------------------------------------------------------------------------|----------------------------------------------------------------------------------------------------|
| iSCSI Subsystem<br>HP-UX software solution for iSCSI                                                                                                    | NA                                                                                                    | HP-UX 11.23, Patch<br>PHSS_30457 for IA<br>11.23 (11.23)                                                                |
| protocol.                                                                                                    |                                                                                                    | Codename: iHOP                                                                                                    |
| Supported by: iSCSI Subsystem<br>Monitor                                                                                                    |                                                                                                    | For product support<br>information:<br>http://itrc.hp.com<br>For documentation:<br>http://docs.hp.com.                  |
| All devices managed by HP device<br>management software. Current<br>plans are for many different types<br>of devices to be supported,<br>including disk drives, disk arrays, | As of July 13, 2000:<br>HP A6188A storage<br>array                                                                                | HP-UX 11xx, Sept. 2000<br>or later<br>TCP/IP port 2818 must<br>be available.                                            |
| disk jbods, tape drives, tape<br>libraries, FC hubs, switches and<br>bridges.                                                                                                | HP A6189A storage<br>array                                                                                                    |                                                                                                    |
| Supported by: Remote Monitor                                                                                                    | HP A6218A storage<br>array                                                                                                    |                                                                                                    |
|                                                                                                    | As of January 2003:                                                                                                    |                                                                                                    |
|                                                                                                    | HP A6189B storage<br>array                                                                                                    |                                                                                                    |
| HP UPSs (Uninterruptible Power<br>Systems):<br>Supported by: UPS Monitor                                                                                                    | HP Power Trust<br>A2941A (600 VA)<br>A2994A (1300 VA)<br>A2996B (1.3kVA)<br>A2997B (1.8kVA)<br>A2998B (3.0kVA)<br>A3589B (5.5kVA) | The HP-UX monitoring<br>daemon, ups_mond,<br>which is shipped on all<br>Series 800 systems (but<br>not on S700 systems) |
|                                                                                                    | HP Power TrustII<br>A1353A (2.0kVA,<br>120V)<br>A1354A (2.0kVA,<br>240V)<br>A1356A (3.0kVA,<br>240V)                              |                                                                                                    |
|                                                                                                    | Explorer UPS                                                                                                    |                                                                                                    |

# **Using Hardware Monitoring Requests**

Monitoring requests are used to implement your strategy for monitoring hardware resources. The Hardware Monitoring Request Manager is the tool you use to create and manage hardware event monitoring requests. The following procedures describe how to use the Hardware Monitoring Request Manager to perform the tasks involved in managing monitoring requests for all hardware event monitors.

## What Is a Monitoring Request?

A monitoring request is the mechanism by which you manage how hardware event notification takes place. EMS uses a monitoring request to determine what events should be reported, and what notification method should be used to report them.

In building a monitoring request, you define the components that comprise the monitoring request. See Figure 2-2 on page 40.

When building a request you must make the following decisions:

- WHAT hardware should be monitored? This is defined by selecting the monitor responsible for the hardware resources you want to monitor. You can select multiple monitors for each monitoring request, which gives you the ability to use a single request for a variety of hardware.
- WHAT events should be reported? Although the monitor can detect all hardware events, you can limit the events that are reported. This is done by specifying the severity level(s) and an arithmetic operator. Each severity level is assigned a numeric value to work with the operator (e.g., CRITICAL=5). Together these settings determine which events to report. For example, you may be interested in all events greater than or equal to Major Warning (>=MAJOR WARNING).
- **HOW will notification be sent?** You must select the notification method you want to use when an event occurs. You may want to use several notification methods, but each method will require its own monitoring request.

## Some Monitoring Request Examples

The following monitoring request applies to all monitors. It sends all events with a severity greater than or equal to MAJOR WARNING to an email address of sysad@hp.com:

```
Send events generated by all monitors with severity >= MAJOR WARNING to EMAIL sysad@hp.com
```

The following monitoring request sends information events for all monitors to a text log:

```
Send events generated by all monitors with severity = INFORMATION to TEXTLOG /var/opt/resmon/log/information.log
```

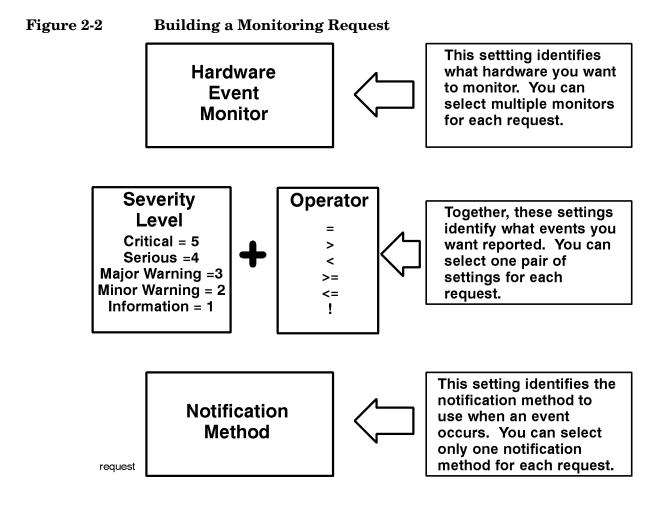

# **Running the Monitoring Request Manager**

**NOTE** You must be logged on as root to run the Monitoring Request Manager.

#### To run the Monitoring Request Manager, type:

/etc/opt/resmon/lbin/monconfig

The opening screen indicates if monitoring is currently enabled or disabled. Since the June 1999 release, monitoring is enabled by default.

The opening screen looks like this:

\_\_\_\_\_ \_\_\_\_\_ Event Monitoring Service =========== Monitoring Request Manager ========= ========== \_\_\_\_\_ INDICATES EVENT MONITORING IS CURRENTLY ENABLED <== MONITORING STATUS \_\_\_\_\_ ===== Monitoring Request Manager Main Menu ======= -----Select: (S) how current monitoring requests configured via monconfig (C)heck detailed monitoring status (L) ist descriptions of available monitor (A)dd a monitoring request(D)elete a monitoring request (A)dd a monitoring request <== MAIN MENU SELECTION (M)odify an existing monitoring request OPTIONS (E) nable Monitoring (K)ill (disable) monitoring (H)elp (Q)uit Enter selection: [s]

# **Enabling Hardware Event Monitoring**

Hardware event monitoring must be enabled to protect your system from undetected hardware failures. All hardware monitoring requests are ignored while monitoring is disabled. Once monitoring has been enabled, all hardware event monitors and their associated monitoring requests will become operational.

| NOTE | As of the June 1999 release, the hardware event monitors are automatically enabled when the Support Tools bundle containing STM and the monitors is installed. |
|------|----------------------------------------------------------------------------------------------------|
|      |                                                                                                    |

# NOTE Are There Any Fibre Channel Arbitrated Loop Hubs or Fibre Channel Switches You Want to Monitor?

An EMS Hardware Monitor is included for FC-AL hubs and FC switches. However, unlike the other hardware monitors, these monitors require some initial configuration before they will function. To ensure that your FC-AL hubs or FC switches are monitored, you should perform the initial configuration before enabling monitoring. For information on performing the initial configuration, refer to "Fibre Channel Arbitrated Loop Hub Monitor", and "Fibre Channel Switch Monitor" in Chapter 6, "Special Procedures." When you have configured these monitors. return here and continue with the procedure to enable monitoring.

#### To enable hardware event monitoring (only necessary for February and April 1999 releases):

1. Run the Hardware Monitoring Request Manager by typing:

/etc/opt/resmon/lbin/monconfig

2. From the main menu selection prompt, enter  $\mathbf{E}$ 

Hardware event monitoring is now enabled. The default monitoring requests shown in Table 2-13 on page 43 will be used to monitor your hardware. If these settings are adequate, you are done. If you want to add or modify the monitoring you can do so using the Monitoring Request Manager.

## **Default Monitoring Requests**

A set of default monitoring requests are created for each hardware event monitor. These default requests provide a complete level of monitoring and protection for the hardware resources under the control of the monitor. The default monitoring requests listed in Table 2-13 on page 43 are used for all hardware event monitors.

#### NOTE When to Modify the Default Monitoring Requests

You can use the default monitoring requests provided and achieve a complete level of protection. However, the default monitoring requests provide a limited number of notification options. By modifying or adding new monitoring requests, you gain greater control over what notification methods are used to alert you when events occur. You can add new notification methods or remove those that may not be required. Creating custom monitoring requests also allows you to manage which severity levels you want reported.

## Table 2-13Default Monitoring Requests for Each Monitor

| Severity Levels                 | Notification Method                                                                       |
|---------------------------------|-------------------------------------------------------------------------------------------|
| All                             | TEXTLOG File:<br>/var/opt/resmon/log/event.log                                            |
| Serious, Critical.              | SYSLOG                                                                                    |
| As of IPR 9904<br>Major Warning |                                                                                           |
| Serious, Critical.              | CONSOLE.                                                                                  |
| As of IPR 9904<br>Major Warning | Note: As of the June 1999 release, messages are no longer sent to the console by default. |
| Serious, Critical.              | EMAIL address: root                                                                       |
| As of IPR 9904<br>Major Warning |                                                                                           |

# **Listing Monitor Descriptions**

One of the first steps in managing monitoring requests is selecting the proper monitor for the hardware resource. You must know what hardware resources each monitor is responsible for to ensure that you select the proper monitor. Listing the descriptions of the available monitors will show you what hardware resources each monitor supports.

#### To list the descriptions of available monitors:

1. Run the Hardware Monitoring Request Manager by entering:

#### /etc/opt/resmon/lbin/monconfig

2. From the main menu selection prompt, enter L

A complete list of the available monitors and the hardware type each monitor supports is displayed. Identify the name of the desired monitor and then proceed with the monitoring request task.

**NOTE** For a detailed list of the specific products each monitor supports, refer to the Diagnostics website at:

http://docs.hp.com/en/diag/

Under "EMS Hardware Monitors," click on "Supported Products" and "Data Sheets." You can also refer to the man page for the particular monitor; for example, "man\_disk\_em".

# **Viewing Current Monitoring Requests**

Before adding or modifying monitoring requests, you should examine the current monitoring requests. These include the default monitoring requests created during system startup. By examining the current requests, you can determine what additional requests may be needed to implement your monitoring and notification strategy.

The option to Show Monitoring Requests displays all the monitoring requests that have been created using the Hardware Monitoring Request Manager, even requests that are inactive. See "Checking Detailed Monitoring Status" on page 54, for information on viewing only active monitoring requests.

#### To view (or show) the current monitoring requests:

1. Run the Hardware Monitoring Request Manager by entering:

#### /etc/opt/resmon/lbin/monconfig

2. From the main menu selection prompt, enter  ${f s}$ 

A list of all the current monitoring requests configured for the hardware event monitors is displayed. The display will be similar to the following screen, which shows the default monitoring requests.

# Adding a Monitoring Request

Adding a monitoring request is a convenient way to add another notification method for a monitor. Each new notification method requires its own monitoring request.

Monitoring requests can only be added at the monitor level, which creates an identical request for all instances of the hardware resources supported by the monitor. Monitoring requests cannot be added for a specific hardware instance. An "A(11)" option allows you to add a monitoring request for all monitors in one operation.

**NOTE** Using the "All monitors" option when creating a request has the benefit of applying the request to a new class of supported hardware resource that you may add to your system. This ensures that the new hardware is automatically included in your monitoring strategy.

#### To add a monitoring request:

1. Run the Hardware Monitoring Request Manager by typing:

#### /etc/opt/resmon/lbin/monconfig

- 2. From the main menu selection prompt, enter A.
- 3. At the Monitors selection prompt, enter the number assigned to the monitor for which you are creating a request. The numbers for the monitors are listed on the screen. You can enter multiple numbers separated by commas, or you can enter "a" to create a request for all monitors.
- 4. At the Criteria Threshold prompt, enter the number for the desired severity level. See Table 2-15 on page 48.
- 5. At the Criteria Operator prompt, enter the number for the desired operator. See Table 2-14 on page 47.
- 6. At the Notification Method prompt, enter the number for the desired method. See Table 2-14 on page 47. If the notification method you selected requires you to input additional information, do so when promoted.
- 7. At the User Comment prompt, enter any comments about this monitoring request that you desire. This text will be sent with events which match this monitoring request. This feature is NEW, as of the June 2000 release.
- 8. At the Client Configuration File prompt, enter (C)lear to use the default client configuration file, or enter A(dd) to specify the name of a specific client configuration file for this request. This file allows you to enable/disable events, set thresholding criteria and severity levels for events on a per-client basis (for example, for HP Support Applications). Adding a client configuration file at this prompt does not create or edit the file; it merely sets up the monitoring request to use the file. Unless you have a specific client that requires a client configuration file, choose (C)lear (the default). This feature is NEW, as of the June 2000 release. It is only valid for monitors that are Multiple-View (Predictive-Enabled).
- 9. Save the request when prompted.

Repeat the above steps for each new monitoring request.

#### NOTE Are monitoring requests automatically applied to new hardware resources?

Because monitoring requests are created at the monitor level and not at the hardware instance level, a new hardware resource added to the system inherits the same monitoring requests assigned to other hardware of the same type. This ensures that new hardware is automatically added to the monitoring configuration. When you restart the system or execute the IOSCAN utility (thus performing a real/hard IOSCAN), the new hardware will be included in event monitoring.

If you add a new class of supported hardware resource to your system, any monitoring requests that apply to All monitors are used for the new hardware, ensuring that your hardware is protected immediately from undetected failure.

For hardware monitoring to recognize new devices, the new devices must be properly added and configured, so that they are recognized by the kernel (ioscan -k must see them).

 Table 2-14
 Monitoring Requests Configuration Settings

| Setting                | Description                                                                                                    |
|------------------------|----------------------------------------------------------------------------------------------------|
| Criteria<br>Thresholds | This value identifies the severity level used in conjunction with the criteria operator to generate an event message. See Table 2-15 on page 48, for an explanation of severity levels.                                                                                                    |
| Criteria<br>Operators  | This value identifies the arithmetic operator used with the criteria<br>threshold to control what events are reported. Valid operators are:<br>< (less than)<br><= (less than or equal to)<br>> (greater than)<br>>= (greater than or equal than)<br>! (not equal to)<br>Operators treat each severity level as a numeric value assigned as<br>follows:<br>Critical = 5<br>Serious = 4 |
|                        | Major warning = 3<br>Minor warning = 2<br>Informational = 1<br>The criteria operators allow you to direct events of several severity<br>levels using the same notification method. For example, to direct both<br>Serious and Critical events using the same method, you would use a<br>condition of >= Serious.                                                                       |

| Setting                | Description                                                                                                    |
|------------------------|----------------------------------------------------------------------------------------------------|
| Notification<br>Method | The following notification methods are available.<br>EMAIL* - sends notification to the specified email address<br>TEXTLOG* - sends notification to specified file<br>SNMP - sends notification using SNMP traps<br>CONSOLE - sends notification to the system console<br>TCP - sends notification to the specified target host and port<br>UDP - sends notification to the specified target host and port<br>OPC - sends notification to OpenView ITO applications (available<br>only on systems with OpenView installed).<br>SYSLOG - sends notification to the system log<br>Only one notification method can be selected for each monitor<br>request, consequently you will need to create multiple requests to<br>direct event notification to different targets. * These are the only<br>methods that deliver the entire content of the event message. The<br>remaining methods alert you to the occurrence of an event, but<br>require you to retrieve the complete message content using resdata<br>explained later in this chapter. |

# Table 2-14 Monitoring Requests Configuration Settings (Continued)

| <b>Table 2-15</b> | <b>Event Severity Levels</b> |
|-------------------|------------------------------|
| 10010 1 10        |                              |

| Event<br>Severity<br>Level | Description                                                                                                    | MC/ServiceGuard<br>Response                                                                                       |
|----------------------------|----------------------------------------------------------------------------------------------------|----------------------------------------------------------------------------------------------------|
| Critical                   | An event that will or has already<br>caused data loss, system down time,<br>or other loss of service. System<br>operation will be impacted and<br>normal use of the hardware should<br>not continue until the problem is<br>corrected. Immediate action is<br>required to correct the problem. | If MC/ServiceGuard is<br>installed and this is a<br>critical component, a<br>package fail-over WILL<br>occur.     |
| Serious                    | An event that may cause data loss,<br>system down time, or other loss of<br>service if left uncorrected. System<br>operation and normal use of the<br>hardware may be impacted. The<br>problem should be repaired as soon as<br>possible.                                                      | If MC/ServiceGuard is<br>installed and this is a<br>critical component, a<br>package fail-over WILL<br>occur.     |
| Major<br>Warning           | An event that could escalate to a<br>Serious condition if not corrected.<br>System operation should not be<br>impacted and normal use of the<br>hardware can continue. The problem<br>should be repaired at a convenient<br>time.                                                              | If MC/ServiceGuard is<br>installed and this is a<br>critical component, a<br>package fail-over WILL<br>NOT occur. |

| Event<br>Severity<br>Level | Description                                                                                                    | MC/ServiceGuard<br>Response                                                                                       |
|----------------------------|----------------------------------------------------------------------------------------------------|----------------------------------------------------------------------------------------------------|
| Minor<br>Warning           | An event that will not likely escalate<br>to a more severe condition if let<br>uncorrected. System operation will<br>not be interrupted and normal use of<br>the hardware can continue. The<br>problem can be repaired at a<br>convenient time. | If MC/ServiceGuard is<br>installed and this is a<br>critical component, a<br>package fail-over WILL<br>NOT occur. |
| Information                | An event that occurs as part of the<br>normal operation of the hardware. No<br>action is required.                                                                                                    | If MC/ServiceGuard is<br>installed and this is a<br>critical component, a<br>package fail-over WILL<br>NOT occur. |

# Table 2-15Event Severity Levels (Continued)

## **Example of Adding a Monitoring Request**

The following example illustrates the process of adding a monitoring request. In this example a request is added that will send all CRITICAL events detected by the AutoRAID disk array monitor to an email address of admin@hp.com.

```
_____
            Monitoring Configuration Main Menu
                                           =============
Select:
  (S) how current monitoring requests configured via monconfig
  (C)heck detailed monitoring status
  (L)ist descriptions of available monitors
  (A)dd a monitoring request
  (D)elete a monitoring request
  (M) odify an existing monitoring request
  (E) nable Monitoring
  (K)ill (disable) monitoring
  (H)elp
  (0)uit
Enter selection: [s] a
                                      <== SELECT ADD OPTION
_____
_____
Start of edit configuration:
A monitoring request consists of:
 A list of monitors to which it applies
 A severity range (A relational expression and a severity. For example,
 %< "MAJOR WARNING" means events with a severity "INFORMATION" and
 "MINOR WARNING")
 A notification method
Please answer the following questions to specify a monitoring request.
Monitors to which this configuration can apply:
  1) /storage/events/disk_arrays/AutoRAID
  2) /storage/events/disks/default
  3) /adapters/events/FC_adapter
  4) /connectivity/events/multiplexors/FC_SCSI_mux
  5) /storage/events/enclosures/ses_enclosure
  6) /storage/events/tapes/SCSI_tape
  7) /storage/events/disk_arrays/FW_SCSI
  8) /storage/events/disk_arrays/High_Availability
  Enter monitor numbers separated by commas
  {or (A)11 monitors, (Q)uit, (H)elp} [a] 1 <== SELECT AUTORAID MONITOR</pre>
Criteria Thresholds:
  1) Informational
                  2) Minor Warning 3) Major Warning
  4) Serious 5) Critical
  Enter selection {or (Q)uit, (H)elp} [4] 5
                                           <== SELECT ONLY
                                                CRITICAL EVENTS
Criteria Operator:
                 3) > 4) >= 5) = 6) !
  1) %< 2) %<=
  Enter selection {or (Q)uit, (H)elp} [4] 5
                                            <== (=CRITICAL)
Notification Method:
  1) UDP
                       3) OPC
                                 4) SNMP
         2) TCP
  5) TEXTLOG 6) SYSLOG 7) EMAIL 8) CONSOLE
  Enter selection {or (Q)uit, (H)elp} [7]
                                            <== SELECT EMAIL
                                               ADDRESS FOR
```

| Enter Email Address: [root] admin@hp.com                                                                                                    |     | admin@hp.com                                                 |
|----------------------------------------------------------------------------------------------------|-----|--------------------------------------------------------------|
| User Comment:<br>(C)lear (A)dd<br>Enter selection {or (Q)uit,(H)elp} [c] a<br>Enter comment: [] This is a test message.                                                                                                    | <== | ADD COMMENT<br>IF DESIRED                                    |
| Client Configuration File:<br>(C)lear (A)dd<br>Use Clear to use the default file.<br>Enter selection {or (Q)uit,(H)elp} [c] c                                                                                                    | <== | SPECIFY CLCFG FILE<br>IF DESIRED (USUALLY<br>CHOOSE DEFAULT) |
| <pre>New entry:<br/>Send events generated by all monitors<br/>/storage/events/disk_arrays/AutoRAID<br/>with severity = CRITICAL to EMAIL admin@hp.com<br/>with comment:<br/>This is a test message<br/>Are you sure you want to keep these changes?<br/>{(Y)es,(N)o,(H)elp} [n] y</pre> |     | NEW MONITORING                                               |

# **Modifying Monitoring Requests**

Modifying an existing monitoring request is a convenient way to alter one of the settings used in the request. Simply select a monitoring request and then change the desired setting. All other aspects of the request remain unchanged.

#### To modify a monitoring request:

1. Run the Hardware Monitoring Request Manager by typing:

/etc/opt/resmon/lbin/monconfig

2. From the main menu selection prompt, enter  ${\tt M}$ 

All current monitoring requests are displayed.

- 3. From the list of current monitoring requests, enter the number of the request you want to modify.
- 4. As you are prompted for each monitoring request setting, change the settings to achieve the desired results.
- 5. Save the request when prompted.

# Verifying Hardware Event Monitoring

Once you have created the monitoring requests you need for your system, you may want to verify that they are working as you expect. The most effective way of verifying hardware event monitoring is to simulate a hardware failure or event. Depending on the hardware, you can do this by removing a disk from an array, unplugging a cable, turning off the hardware resource, using known defective media, etc.

The simulated fault should generate event messages using all the notification methods you have specified. If it does not, check the monitoring requests and make sure they are configured properly.

# **Checking Detailed Monitoring Status**

This option lets you view the detailed information for all active monitoring requests. This information is organized by resource instance, and lists all the monitoring requests currently applied to each instance.

Unlike the option to Show Monitoring Requests which displays all the monitoring requests that have been created using the Hardware Monitoring Request Manager, the detailed status displays only the requests that are currently active. For example, you can create a monitoring request for a monitor that is inactive, but it will not be displayed in the detailed list.

A monitor that is not active will be identified with a status of NOT MONITORING. Any monitor that does not have any resources to monitor will be inactive.

#### **NOTE** Where Did the TCP Requests Come From?

You may notice that most resources have a TCP monitoring request that you did not create. This request is created automatically by the Peripheral Status Monitor (PSM) to allow it to gather event information from each monitor.

The following sample is representative of the types of entries displayed for detailed monitoring status.

```
For /storage/events/disks/default/10_12_5.2.0:
Events >= 1 (INFORMATION) Goto TEXTLOG; file=/var/opt/resmon/log/event.log
Events >= 4 (MAJOR WARNING) Goto SYSLOG
Events >= 4 (MAJOR WARNING) Goto EMAIL; addr=root
Events = 5 (CRITICAL) Goto TCP; host=hpbs1266.boi.hp.com port=53327
For /adapters/events/FC_adapter/8_12.8:
Events >= 1 (INFORMATION) Goto TEXTLOG; file=/var/opt/resmon/log/event.log
Events >= 4 (MAJOR WARNING) Goto SYSLOG
Events >= 4 (MAJOR WARNING) Goto EMAIL; addr=root
>/connectivity/events/multiplexors/FC_SCSI_mux ... NOT MONITORING.
(Possibly there is no hardware to monitor.)
>/system/events/memory ... OK.
For /svstem/events/memorv/49:
Events >= 1 (INFORMATION) Goto TEXTLOG; file=/var/opt/resmon/log/event.log
Events >= 4 (MAJOR WARNING) Goto SYSLOG
Events >= 4 (MAJOR WARNING) Goto EMAIL; addr=root
Events >= 4 (MAJOR WARNING) Goto TCP; host=hpbs1266.boi.hp.com port=53327
```

## **Retrieving and Interpreting Event Messages**

Event messages generated by hardware monitoring can be delivered using a variety of notification methods. To simplify receiving event messages you may want to use the email and/or textfile notification methods. Both of these methods, which are included in the default monitoring, receive the entire content of the message so you can read it immediately.

Methods such as console, syslog, and SNMP alert you to the occurrence of an event but do not deliver the entire message. You are required to retrieve it using the resdata utility. For these methods, the event notification will include a message similar to the following:

Execute the following command to obtain event details: /opt/resmon/bin/resdata -R 392036357 -r /storage/events/tapes/SCSI\_tape/10\_12\_5.0.0 -n 392036353 -a

It is important that you execute the command exactly as indicated, including the two critical number fields that are indexes for the resdata entries.

## Sample Event Message

The following is a portion of a sample event message.

```
> Event Monitoring Service Event Notification %<
Notification Time: Wed Sep 9 10:48:30 1998
hpbs8684 sent Event Monitor notification information:
/storage/events/disks/default/10_4_4.0.0 is >= 1.
Its current value is CRITICAL(5).
Event data from monitor:
Event Time : Wed Sep 9 10:48:30 1998
Hostname : hpbs8684.boi.hp.com IP Address : 15.62.120.25
Event Id : 0x0035f6b15e0000000
                               Monitor : disk_em
Event # : 100037
                                Event Class : I/O
Severity : CRITICAL
Disk at hardware path 10/4/4.0.0 : Media failure
Associated OS error log entry id(s):
     Description of Error:
    The device was unsuccessful in reading data for the current I/O request
    due to an error on the medium. The data could not be recovered. The
    request was likely processed in a way which could cause damage to or loss
    of data.
Probable Cause / Recommended Action:
    The medium in the device is flawed. If the medium is removable, replace
    the medium with a fresh one. Alternatively, if the medium is not
    removable, the device has experienced a hardware failure.
    Repair or replace the device, as necessary.
```

# **Deleting Monitoring Requests**

You may want to delete any monitor requests for a hardware resource that has been removed from your system. Only requests created exclusively for the missing resource should be deleted.

**CAUTION** Use careful consideration before deleting monitoring requests or you may make your system vulnerable to undetected hardware failures. This is particularly true for the default monitoring requests, which provide protection for all the supported hardware resources on your system.

#### To delete a monitoring request:

1. Run the Hardware Monitoring Request Manager by typing:

#### /etc/opt/resmon/lbin/monconfig

2. From the main menu selection prompt, enter  ${\tt D}$ 

All current monitoring requests are displayed.

- 3. From the list of current monitoring requests, enter the number assigned to the request you want to delete.
- 4. Delete the request when prompted to do so.

# **Disabling Hardware Event Monitoring**

You can disable hardware event monitoring if desired. However, all EMS Hardware Monitors will be disabled. You cannot disable a specific monitor. While monitoring is disabled, all monitoring requests are disabled. The monitoring requests are retained and become operational when monitoring is re-enabled.

**CAUTION** Use careful consideration before disabling hardware event monitoring. Be aware that ALL hardware monitoring will be disabled. While monitoring is disabled, your hardware resources are vulnerable to undetected failures.

Disabling monitoring will impact MC/ServiceGuard if package dependencies have been created for the hardware event monitors.

#### To disable hardware event monitoring:

1. Run the Hardware Monitoring Request Manager by typing:

#### /etc/opt/resmon/lbin/monconfig

- 2. From the main menu selection prompt, enter K.
- 3. Confirm disabling when prompted to do so. When you are ready to re-enable hardware event monitoring, see "Enabling Hardware Event Monitoring".

Installing and Using Monitors
Disabling Hardware Event Monitoring

# **3** Detailed Description

This chapter describes EMS Hardware Monitors in detail. The topics discussed in this chapter include:

- Hardware monitoring architecture.
- Hardware monitoring request manager.
- EMS hardware event monitor.
- Polling or asynchronous?
- Startup client.
- Peripheral status monitor.
- Event monitoring service (EMS).
- File locations.
- Startup process (in detail).
- Asynchronous event detection (in detail).
- Event polling (in detail).

# The Detailed Picture of Hardware Monitoring

The following figure shows the major components involved in hardware monitoring and the communication paths between them.

## Figure 3-1 Hardware Monitoring Architecture

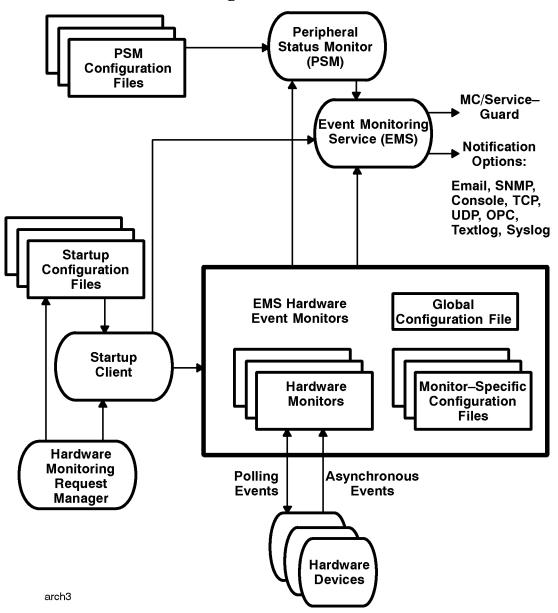

## **Components from Three Different Applications**

Hardware event monitoring involves components from three different applications:

- Event Monitoring System (EMS) provides the framework for event notification. EMS was originally developed to support system monitoring, but the existing framework is used to manage hardware event monitoring as well.
- Hardware event monitoring components include the event monitor, associated configuration files, and the hardware monitoring request manager.
- Support Tools Manager provides the low-level error handling components that are also used for recording and viewing system errors.

## Hardware Monitoring Request Manager

Hardware event monitoring requests are created and managed using the **Hardware Monitoring Request Manager** program. This tool allows you to easily create monitoring requests for all the hardware event monitors running on your system. The Hardware Monitoring Request Manager uses all the notification methods supported by Event Monitoring Service (EMS), giving you the ability to create a consistent notification strategy for both system resources and hardware resources. The Hardware Monitoring Request Manager is also used to enable or disable hardware monitoring.

Once created, all hardware event monitoring requests are handled by EMS, which uses the request settings to determine how an event should be reported.

## **EMS Hardware Event Monitor**

The **EMS hardware event monitor** is the key component in the event monitoring architecture. An event monitor is a daemon process, running in the background continuously. The event monitor watches all instances of the hardware resources it supports, waiting for the occurrence of any failures or other unusual events. The monitor may use polling, asynchronous event detection, or both.

When an event occurs, the monitor alerts EMS and passes it the appropriate event message. The event monitor also tells the PSM about the event. If the event is serious enough the PSM will change the status of the hardware to DOWN.

Two configuration files control the operation of each hardware event monitor:

- **Global monitor configuration file**. The settings defined in this file are used for all hardware event monitors, unless overridden by a monitor-specific file.
- **Monitor-specific configuration file**. Each monitor includes its own configuration file with optimized settings. The settings defined in the monitor-specific file override corresponding settings defined in the global configuration file.
- **NOTE** The settings defined by the monitor-specific configuration file have been carefully selected to meet the needs of most users. It is possible to alter these settings, but it is not recommended unless you fully understand the implications of doing so. For information on modifying the monitor-specific configuration files, see Chapter 5, "Hardware Monitor Configuration Files."

**NOTE** As of the June 2000 release, several of the hardware monitors have been converted to be "multiple-view" (Predictive-enabled). These monitors use a different file for configuration, the Client Configuration File.

## **Polling or Asynchronous?**

Hardware event monitors employ two methods of tracking events: polling and asynchronous event detection. A monitor may use one or both of the methods to detect events.

Using polling, a monitor checks the status of its hardware resources at regular intervals, typically 60 minutes. Any unusual condition reported by the hardware will trigger an event by the monitor. The polling interval is selected to provide reasonable detection without impacting system performance. The main disadvantage of polling is that an event will not be detected until the next time the resource is polled, which makes the system vulnerable to another hardware failure.

Asynchronous detection allows a monitor to detect an event when it occurs, usually during an I/O to the device. An event typically results in a log entry made by the hardware device driver. The monitor detects the log entry and initiates the event notification. Asynchronous event monitoring allows immediate notification and response to a critical situation.

## **Startup Client**

The **startup** client launches and configures the hardware event monitors each time the system is started, or following the execution of the IOSCAN utility (thus performing a real/hard ioscan). The startup client starts each monitor and configures its hardware resources using a set of default monitoring requests.

Each monitor has its own **startup configuration file**, which contains the default monitoring requests and any customized requests created using the Hardware Monitoring Request Manager. During system startup, following the execution of the IOSCAN utility (thus performing a real/hard ioscan), or when managing requests using the Hardware Monitoring Request Manager, the startup client reads each configuration file and creates the monitoring requests defined by the entries in the file. The Hardware Monitoring Request Manager updates the contents of the startup configuration file when you add or modify monitoring requests.

## Peripheral Status Monitor (PSM)

The sole purpose of the **peripheral status monitor** (PSM) is to convert events detected by a hardware event monitor to changes in hardware resource status. This conversion is required for use with MC/ServiceGuard in controlling package failover. When an event occurs, the PSM determines if it is serious enough to warrant a change in hardware resource status to DOWN. If it is, the PSM alerts EMS, which then informs MC/ServiceGuard.

More information about the PSM is included in Chapter 4, "Using the Peripheral Status Monitor."

## **Event Monitoring Service (EMS)**

The **event monitoring service** (EMS) provides the framework within which hardware monitoring takes place. EMS manages the monitoring requests created for each monitor. When an event occurs, the associated monitor alerts EMS and passes it an event message. EMS then uses the monitoring request to determine how (or if) the event message should be delivered. EMS manages all hardware event notification.

EMS also provides the graphical interface for creating and managing PSM monitoring requests. Like event monitoring requests, all PSM monitoring requests are managed by EMS.

Other system monitors are available for EMS at additional cost. For more information on EMS and available monitors, see *Using EMS HA Monitors* (B5735-90001).

## **File Locations**

The following table lists the locations of the files involved in hardware monitoring.

## Table 3-1File Locations

| Directories and Files                                    | Description                                                                                                    |
|----------------------------------------------------------|----------------------------------------------------------------------------------------------------|
| /usr/sbin/stm/uut/bin/tools/monitor/monitor_name         | Monitor executable files.                                                                                                    |
| /var/stm/config/tools/monitor/Global.cfg                 | Default monitor configuration file.                                                                                                    |
| /var/stm/config/tools/monitor/monitor_name.cfg           | Monitor-specific configuration files.                                                                                                    |
| /var/stm/config/tools/monitor/default_monitor_name.clcfg | Monitor client configuration file.<br>Only for hardware monitors<br>converted to multiple-view<br>(Predictive-enabled). New as of<br>June 2000 release. |
| /var/stm/config/tools/monitor/monitor_name.sapcfg        | Monitor startup configuration files.                                                                                                    |
| /var/stm/config/tools/monitor/monitor_name.psmcfg        | PSM configuration files.                                                                                                    |
| /etc/opt/resmon/lbin/monconfig                           | Hardware Monitoring Request<br>Manager file                                                                                                    |
| /etc/opt/resmon/lbin/startcfg_client                     | Startup client file                                                                                                    |
| /etc/opt/resmon/lbin/set_fixed                           | PSM set_fixed utility file                                                                                                    |
| /etc/opt/resmon/dictionary/monitor_name.dict             | Monitor dictionary files                                                                                                    |

In the above table, *monitor\_name* is the name of a particular monitor such as armmon.

## **Startup Process (in Detail)**

The following steps describe the process used to start the hardware monitoring. The startup process is illustrated in Figure 3-2 on page 65.

The startup process is managed by the startup client (startcfg\_client). The startup client is run when the system is restarted, following the execution of the IOSCAN utility (performing a real/hard ioscan), when the enable monitoring command is executed from the Hardware Monitoring Request Manager, or when monconfig changes the monitor requests.

- 1. When the system is restarted, following the execution of the IOSCAN utility (performing a real/hard ioscan), or when the enable monitoring command is executed, the Hardware Monitoring Request Manager (monconfig) calls the start up client (startcfg\_client).
- 2. The startup client reads the contents of a monitor startup configuration file and registers the monitoring requests contained in the file with the EMS registrar. This causes the associated monitor to start running. If monitoring is already enabled, the startup client unregisters all current monitoring requests, then reads the content of the startup configuration files and registers the requests again.
- 3. The monitor examines the IOSCAN (ioscan -k) results table to determine if there are any hardware resources on the system that it is responsible for monitoring. If it finds such resources, the monitor continues to run. If it does not find any resources, the monitor stops.
- 4. If the monitor supports asynchronous event detection, it registers with diaglogd, indicating what types of errors the monitor wants to receive. The monitor may specify a product description, product number, or driver name.
- 5. The startup client then repeats the process for all monitor startup configuration files.

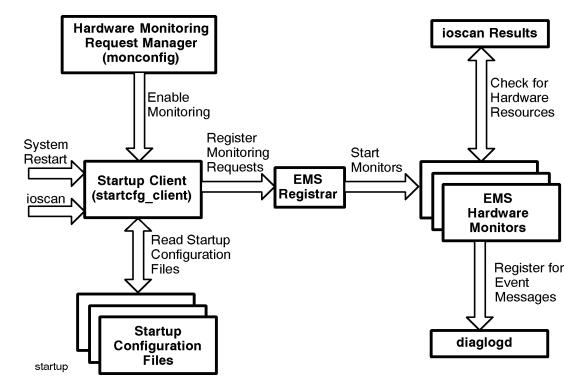

## Figure 3-2 Monitoring Startup Process

### **Disabling Monitoring**

Hardware monitoring can be disabled using the Hardware Monitoring Request Manager. Disabling monitoring disables all EMS Hardware Monitors. Individual monitors cannot be disabled using the Hardware Monitoring Request Manager.

When monitoring is disabled all existing monitoring requests are unregistered, and then a kill -2 command is issued to stop all monitors.

## **Asynchronous Event Detection (in Detail)**

The following steps describe the process involved in asynchronous event detection. The asynchronous detection is illustrated in Figure 3-3 on page 68.

- 1. A device driver detects an error during an I/O with the device.
- 2. The device driver passes the error information, including SCSI sense data, to the diag2 pseudo driver, which adds information indicating the instance of the driver logging the error to the message header. The error message is then passed to the diaglogd daemon used by STM to monitor recoverable errors.
- 3. Diaglogd uses the instance information to retrieve hardware path, product type, product name, and driver name information from the message header. This information is used to determine which monitor, if any, the information should be passed to. The error message is also written to the raw error log (/var/stm/logs/os/log#.raw.cur).

During startup, each asynchronous monitor registered with diaglogd, indicating what types of errors the monitor wants to receive. The monitor may specify a product description, product number, or driver name. If a monitor is registered to receive the error, the message is passed to it.

- 4. The monitor decodes the error to determine if an event should be reported. If an event should be reported, the monitor passes the event message to Event Monitoring Service (EMS).
- 5. EMS uses the current monitoring requests for the monitor to determine what action to take. Based on the requests, the event is reported using the specified notification method(s).

## **Event Decoding**

In addition to monitoring hardware, many of the EMS hardware monitors also act as message decoders for logtool, which is used to read the contents of the raw error log. If the error uses an EMS hardware monitor as the decoder, logtool launches a new instance of the monitor to perform the decoding. In this way all events that have occurred on the device, including those IGNORED by the monitor, can be viewed.

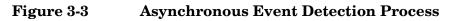

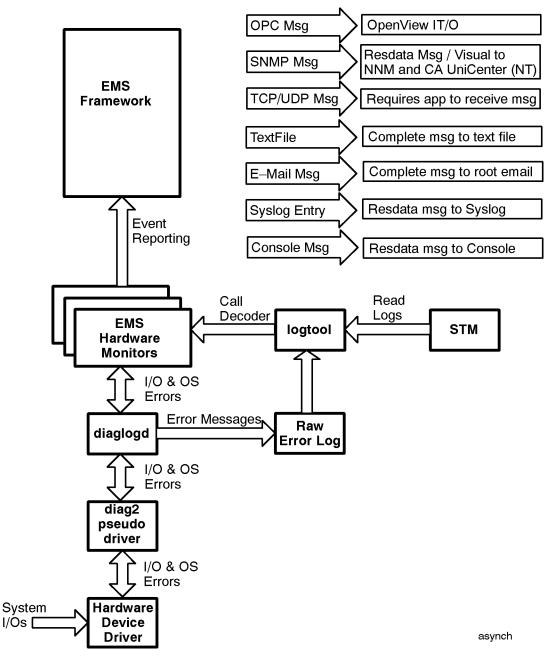

## **Event Polling (in Detail)**

The following is the process used for gathering event information using polling. The polling process is illustrated in Figure 3-4 on page 70.

- 1. At the interval defined by the polling value in the monitor configuration file, the monitor communicates with all the devices it is currently monitoring. The monitor sends pass-thru commands to all SCSI devices, and uses the appropriate protocol for other types of devices. The exact type and sequence of communication used during a polling operation is monitor-specific.
- 2. Each device responds to the message from the monitor by returning data indicating its status. The information returned in response to polling is not entered in the raw error log.
- 3. The monitor interprets the information from the device to determine if an event should be reported. If an event should be reported, the monitor passes the event message to EMS.
- 4. EMS uses the current monitoring requests for the monitor to determine what action to take. Based on the requests, the event is reported using the specified notification method(s).

#### FC-AL Hub and FC Switch Polling Processes

Unlike the other EMS hardware monitors, the FC-AL hub monitor and FC switch monitor use SNMP to gather information from the hubs or switches they are monitoring. Using the hub or switch IP addresses defined in the hub or switch configuration files, the monitor polls the devices at the defined polling interval (60 minutes by default) using SNMP.

The reporting of events is handled in the same way as all other monitors. Event information gathered by the hub and switch monitors does not get written to the raw error log, and the hub and switch monitors do not act as a decoder for logtool.

#### **PA Memory Monitor Polling**

The memory monitor polling process uses different components to retrieve event information. The memory monitor polling process is illustrated in Figure 3-5 on page 71.

- 1. At regular intervals (default 60 minutes) the memlogd daemon polls the memory hardware.
- 2. If a single-bit error is detected, memlogd uses the values from the memory configuration file to determine the severity of the error, and then passes the appropriate event message to the memory monitor.

The error is also logged in memlog, which can read using logtool. All decoding of memory error messages is performed by memlogd.

- 3. The memory monitor determines if the event should be reported. If the event should be reported, the monitor passes the event message to Event Monitoring Service (EMS).
- 4. EMS uses the current monitoring requests for the memory monitor to determine what action to take. Based on the requests, the event is reported using the specified notification method(s).

Figure 3-4 Monitoring Polling Process

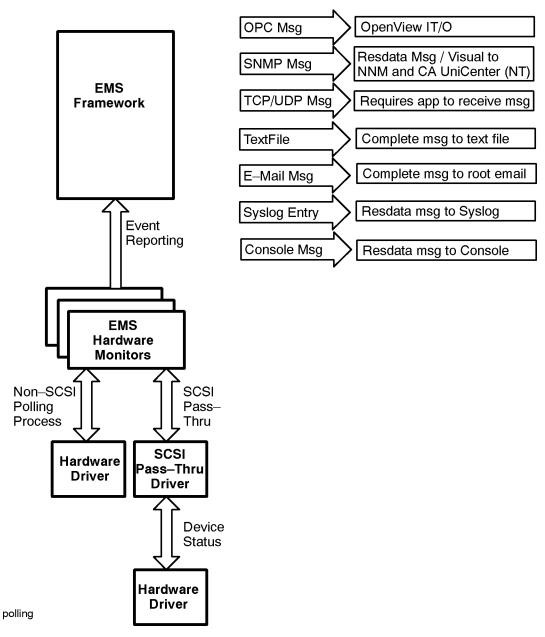

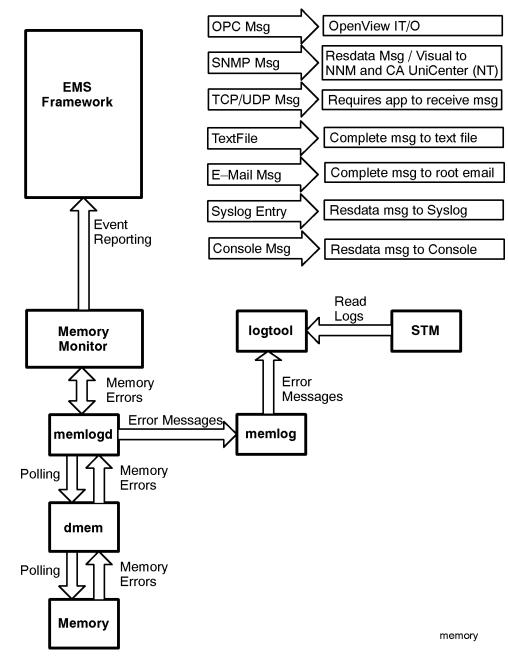

Figure 3-5 Memory Monitor Polling Process

Detailed Description
The Detailed Picture of Hardware Monitoring

# **4** Using the Peripheral Status Monitor

This chapter describes the Peripheral Status Monitor, which converts hardware events to status information for use by MC/ServiceGuard. The topics in this chapter include:

- An overview of the PSM
- How to configure MC/ServiceGuard package dependencies with the PSM
- How to create EMS monitoring requests for the PSM

# **Peripheral Status Monitor Overview**

The primary function of the Peripheral Status Monitor, or PSM, is to convert hardware events into changes in device status. These changes in status can then be used by MC/ServiceGuard to control package failover.

The information in Chapter 2, "Installing and Using Monitors," described how to configure your system to detect hardware events using the Monitoring Request Manager. In this chapter you will learn how to use the PSM to convert these events into changes in device status using the EMS GUI, which is accessed through SAM.

### NOTE Can I Use the PSM Without MC/ServiceGuard?

Even if you are not using MC/ServiceGuard, you can still use the PSM to create hardware status monitoring requests using EMS. This allows you to get notification for changes in hardware resource status, much as you can for other EMS monitors. If you create a PSM monitoring request, when a hardware event occurs you may be alerted twice—once for the event itself and again if the event caused the status of the resource to change to DOWN.

# How Does the PSM Work?

The PSM converts hardware events detected by the EMS Hardware Monitors to "UP" or "DOWN" status, which is used by MC/ServiceGuard in controlling package failover. Figure 4-1 on page 76 illustrates how the PSM works with the other components of hardware monitoring.

Because hardware event monitors detect and report the occurrence of events rather that resource status, a method is required to alert MC/ServiceGuard when a hardware resource has a status that may impact data availability. The PSM provides this functionality, serving as the interface between the hardware event monitors and MC/ServiceGuard.

Some monitors can determine when a problem has been corrected and the hardware is functioning properly. These monitors automatically alert the PSM when the hardware is fixed, and the PSM will return the state of the hardware to UP. Other monitors do not have the capability of determining when the hardware problem is corrected. With these monitors it will be necessary for the user to use the set\_fixed utility to manually return the operational state to UP.

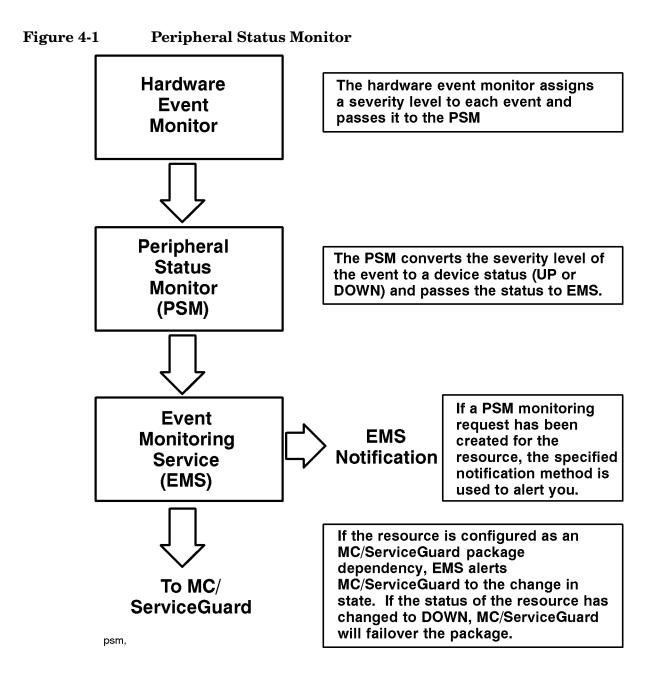

# **PSM Components**

The PSM comprises the following components, which are installed along with the hardware event monitors. Each component has its own man page containing detailed information about its operation.

- psmctd the Peripheral Status Client/Target daemon used to monitor the state of hardware resources.
- psmmon the utility used to monitor the state of resources recognized by the psmctd daemon.
- set\_fixed the utility used to manually change the status of a hardware resource from DOWN to UP. Used only for monitors that do not the have capability to perform this operation automatically.

# **PSM States**

The PSM can assume the three status conditions shown in the following table. These are the values you can use to define a monitoring request.

| Condition | Interpretation                                                                        |  |
|-----------|---------------------------------------------------------------------------------------|--|
| Up        | The hardware is operating normally.                                                   |  |
| Down      | An event has occurred that indicates a failure with the hardware.                     |  |
| Unknown   | Cannot determine the state of the hardware. This state is treated as DOWN by the PSM. |  |

### Table 4-1PSM Status

# **PSM Resource Paths**

Selecting a hardware resource for PSM monitoring requires the selection of the correct resource path. The resource class path is the means by which EMS identifies system resources. Resources are divided into classes and subclasses based on their type or function. For example, the resource classes for PSM monitoring include adapters, connectivity, and storage.

The resource path ends with the resource instance, which uniquely identifies a hardware resource. There is an instance for each individual hardware resource supported by the monitor. The resource instance is typically the hardware path to the device (e.g., 10\_12\_5.0.0), but it may also be a device name as in the case of AutoRAID disk arrays.

EMS monitoring requests are applied at the resource instance level. This is unlike event monitoring requests created using the Hardware Monitoring Request Manager, which are applied at the monitor level. Thus when creating an EMS monitoring request you must select the specific resource you want to monitor. An all (\*) option allows you to apply a PSM monitoring request to all current instances of the hardware. A monitoring request will not be applied to new hardware added to the system after the request is created.

PSM resource class path names are structured as follows:

/top\_level\_resource\_class/status/subclass/subclass/instance

For example, the PSM resource class path for a SCSI tape device at hardware path 10\_12\_5.0.0 would be:

/storage/status/tapes/SCSI\_tape/10\_12\_5.0.0

The PSM resource class path for an AutoRAID disk array with an ID of 000000105781 would be:

/storage/status/disk\_arrays/AutoRAID/000000105781

The status resource class path for each monitor is included in the monitor descriptions are available on the Web at http://docs.hp.com/hpux/onlinedocs/diag/ems/emd\_summ.htm.

An HP-UX man page is available for each monitor. To access the man page, type (where monitorname is the executable file listed in the data sheet): **man** monitorname

# Configuring MC/ServiceGuard Package Dependencies with the PSM

The PSM allows you to create MC/ServiceGuard package dependencies for resources monitored by EMS Hardware Monitors.

To use the PSM with MC/ServiceGuard, you configure one or more of the resource instances available in the PSM as MC/ServiceGuard package dependencies. This creates an EMS monitoring request that monitors the status of the resource and alerts MC/ServiceGuard if the status of the resource changes.

Here are some examples of how PSM monitoring requests might be used:

- In a cluster where one copy of data is shared between all nodes in a cluster, you may want to failover a package if the host adapter has failed on the node running the package. Because buses, controllers, and disks are shared, package failover to another node because of bus, controller, or disk failure would not successfully run the package. To make sure you have proper failover in a shared data environment, you must create identical package dependencies on all nodes in the cluster. MC/ServiceGuard can then compare the resource "UP" values on all nodes and failover to the node that has the correct resources available.
- In a cluster where each node has its own copy of data, you may want to failover a package to another node for a host adapter, bus, controller, or disk failure. In this sort of cluster of web servers, where each node has a copy of the data and users are distributed for load balancing, you can failover a package to another node with the correct resources available. Again, the package resource dependencies should be configured the same on all nodes.

**NOTE** You should create the same requests on all nodes in an MC/ServiceGuard cluster.

There are two methods for configuring PSM package dependencies; using SAM, or by editing the package configuration file.

# **Configuring Package Dependencies using SAM**

The procedure assumes you have taken the necessary steps to create the package to which you will be adding resource dependencies. Complete instructions for configuring MC/ServiceGuard clusters and packages are provided in *Managing MC/ServiceGuard*.

### To create a package resource dependency:

- 1. From the command line, start the graphical version of SAM by typing: sam
- 2. Double-click the Clusters icon.
- 3. Double-click the High Availability Clusters icon.
- 4. Double-click on the Package Configuration icon.

The High Availability Clusters screen is displayed showing all requests configured on that system.

5. From the Actions menu, select either Create/Add a Package or Modify Package Configuration.

Depending on which option you selected, the Create/Add Package screen is displayed or the Modify Package screen is displayed.

- 6. If you have not yet done so, specify a Package Name and Node and Specify a Package SUBNET Address. Then click on "Specify Package Resource Dependencies..." to add PSM resources as package dependencies. The Package Resource Dependencies screen is displayed.
- 7. To make a package dependent on an EMS HA Monitors resource, click Add Resource. The Add Resources screen is displayed listing all the installed resources discovered by MC/ServiceGuard. The resource classes used for PSM monitoring are adapters, connectivity, storage, and system.
- 8. Double-click on the appropriate PSM resource class, then on the status class, then on the remaining resource subclasses until the PSM monitor instances are displayed in the **Resource Names** list. Select the desired PSM resource and click OK. A Resource Parameters screen is displayed
- 9. Enter an appropriate **Resource Polling Interval** value. This value determines how often EMS checks the PSM for changes in status. The value you select for polling should be related to how critical the resource is to system operation. You may want to use a short polling interval for critical resources, and a longer interval for non-critical resources. Be aware that polling can impact system performance, so avoid using a short polling interval for all resources.
- 10. Select **UP** from the list of **Available Resource Values**, then click **< Add —**.
- 11. Click **OK** to add the package dependency.

Package failover will now occur if the status of the resource changes from UP.

# **Configuring Package Dependencies by Editing the Configuration File**

You can also add PSM package dependencies by editing the package configuration file in /etc/cmcluster/pkg.ascii. See the *Managing MC/ServiceGuard* for details on modifying this file.

When using the MC/ServiceGuard commands (e.g., cmapplyconf) to specify the use of the PSM Resource Monitor, the section of the package configuration file that has the keyword "RESOURCE\_NAME" must be uncommented and set to the value of the resource name of interest. The PSM has a different resource path name for hardware resource being monitored.

For example, assume you want to create a dependency on a SCSI disk that has a resource path of /storage/status/disks/default/10\_0\_5.0.0. You want to use a polling interval of 10 seconds and identify UP as the only state that will not cause failover. The following entry would be added to the configuration file to add a package dependency for this disk:

RESOURCE\_NAME /storage/status/disks/default/10\_0\_5.0.0 RESOURCE\_POLLING\_INTERVAL 10 RESOURCE\_UP\_VALUE =UP

# **Creating EMS Monitoring Requests for PSM**

In addition to creating MC/ServiceGuard package dependencies, you can also use the PSM to create EMS monitoring requests. Because it is a state monitor rather than an event monitor, the process and options available for creating PSM requests with EMS are identical to those for the other system monitors available for EMS.

### To create a PSM monitoring request:

- 1. From the command line, start the graphical version of SAM by typing: sam
- 2. Double-click the Resource Management icon.
- 3. Double-click on the Event Monitoring Service icon.

The Event Monitoring Service main screen is displayed showing all monitoring requests configured on the system. Included are any PSM monitoring requests you may have created, and any requests created for other EMS monitors that may be running on your system. If you have not created any requests, the field area of the screen will be empty.

### 4. From the Actions menu select Add Monitoring Request.

The top level resource classes are displayed. The resource classes used for PSM monitoring are adapters, connectivity, storage, and system.

- 5. Double-click on the appropriate resource class, then on the status class, then on the remaining resource subclasses until the PSM monitor instances are displayed in the **Resource Instance** list.
- 6. Select the desired PSM resource instance and click OK. If there are multiple instances, you can select the \* (All Instances) option to apply the monitoring request to all instances of the selected resource. All Instances is a convenient way to create many requests at one time.

The Monitoring Request Parameters screen is displayed for the selected PSM resource.

7. Using the various parameter fields available, define the monitoring request. A description of the various parameters and how they are used is included in the following section.

Although there are many possible ways to define the monitoring request, the following settings are recommended for PSM requests:

- Notify conditions set to "Notify When value is...Not Equal Up (0)"
- **Options** set to **Initial** and **Return**
- **Polling** Interval set to an appropriate value
- Notify via set to the desired notification method
- 8. Click **OK** to save the monitoring request. The request will be added to those in the Current Monitoring Requests screen.

Repeat the above steps for each new PSM monitoring request. It will be necessary to create a new monitoring request for each notification method.

# **Monitoring Request Parameters**

The following information describes in detail the monitoring request parameters and offers tips on how to use them.

# Specifying When to Send Event - <Notify>

**PSM Status** 

One of the first steps in creating a monitoring request involves specifying the conditions under which you want to be alerted. The following options are available for selecting when to send an alert.

| 14010 4-2             | 1 SM Status                                                                                                    |  |
|-----------------------|----------------------------------------------------------------------------------------------------|--|
| When value<br>is      | You define the conditions under which you wish to be notified for a particular resource using an operator (=, not equal, >, >=, <, <=) and a value returned by the monitor (UP, DOWN, UNKNOWN). Text values are mapped to numerical values. |  |
| When value<br>changes | This notification might be used for a resource that does not change frequently, but you need to know each time it does.                                                                                                    |  |
| At each<br>interval   |                                                                                                    |  |

# **Determining the Frequency of Events - <Options>**

If you select the **When value is...** from the <Notify> options, the Options box is displayed. Select one or more of these options:

| Initial | Use this option for testing a new request to ensure it is sending alerts to the desired destinations.                                                                                                    |
|---------|----------------------------------------------------------------------------------------------------|
| Repeat  | Use this option for urgent alerts. The Repeat option sends an alert at<br>each polling interval as long as the notify condition is met. Use this<br>option with caution; there is a risk of high CPU use or filling log files<br>and alert windows. |
| Return  | Use this option to track when a condition returns to its previous value.                                                                                                    |

These Options are not available if you have selected **When value changes** or **At each interval** from the <Notify> list. In these cases the options default to:

- Repeat and Return Not selected
- Initial Selected

Table 4-2

# Setting the Polling Interval - <Polling Interval>

The polling interval specifies how often EMS will check the PSM for changes in hardware status. The polling interval is the maximum amount of elapsed time before EMS will be aware of a change in status for the hardware resource being monitored. A short polling interval will ensure that you have recent data. However, a short polling interval may use more CPU and system resources. You must weigh the importance of being able to respond quickly against the importance of maintaining good system performance.

Some considerations include:

- MC/ServiceGuard monitors resources every few seconds. You may want to use a short polling interval (30 seconds or less) when it is critical that you make a quick failover decision.
- You may want a polling interval of 5 minutes or so for monitoring less critical resources.
- You may want to set a very long polling interval (4 hours) to monitor failed disks that are not essential to the system, but which should be replaced in the next few days.

### Selecting Protocols for Sending Events - <Notify Via>

Using the <Notify via> option, you can specify the method EMS uses to send events. The options are:

### opcmsg ITO

This option sends messages to ITO applications via the opcmsg daemon. IT Operation 4.0 or above must be installed on the resource server for this option to display.

The ITO message severity options are:

- Critical
- Major
- Minor
- Warning
- Normal

A specified severity other than Normal is returned under the following conditions:

- The When value is ... condition evaluates to TRUE
- The When value changes condition evaluates to TRUE

See the *HP OpenView IT/Operations Administrators Task Guide* (Part Number B4249-90003) for more information on configuring notification severity.

Templates for configuring IT/Operations and Network Node events can be found on the Hewlett-Packard High Availability public web page at http://www.hp.com/go/ha.

#### To set the opcmsg ITO:

- 1. Specify the notification type from the <Notify> list.
- 2. Select the opcmsg ITO option from the <Notify via> list.
- 3. Select the severity from the <Severity> list, (Critical, Major, Minor, Warning, Normal).

### **SNMP** traps

This option sends messages to applications using SNMP traps, such as Network Node Manager. See *HP OpenView Using Network Node Manager* (P/N J1169-90002) for more information on configuring SNMP traps.

#### The following traps are used by EMS:

| EMS_ENTERPRISE_OID   | "1.3.6.1.4.1.11.2.3.1.7"                                                      |
|----------------------|-------------------------------------------------------------------------------|
| EMS_NORMAL_OID       | "1.3.6.1.4.1.11.2.3.1.7.0.1" - Normal notification                            |
| EMS_ABNORMAL_OID     | "1.3.6.1.4.1.11.2.3.1.7.0.2" - Abnormal notification                          |
| EMS_REBOOT_OID       | "1.3.6.1.4.1.11.2.3.1.7.0.3" - Reboot notification                            |
| EMS_RESTART_OID      | "1.3.6.1.4.1.11.2.3.1.7.0.4" - Restart notification                           |
| EMS_NORMAL_SEV_OID   | "1.3.6.1.4.1.11.2.3.1.7.0.5" - Problem Event w/Normal Severity notification   |
| EMS_WARNING_SEV_OID  | "1.3.6.1.4.1.11.2.3.1.7.0.6" - Problem Event w/Warning Severity notification  |
| EMS_MINOR_SEV_OID    | "1.3.6.1.4.1.11.2.3.1.7.0.7" - Problem Event w/Minor Severity notification    |
| EMS_MAJOR_SEV_OID    | "1.3.6.1.4.1.11.2.3.1.7.0.8" - Problem Event w/Major Severity notification    |
| EMS_CRITICAL_SEV_OID | "1.3.6.1.4.1.11.2.3.1.7.0.9" - Problem Event w/Critical Severity notification |

Specify the ITO message severity for both normal and abnormal events:

- Critical
- Major
- Minor
- Warning
- Normal

A specified severity other than Normal is returned under the following conditions:

Certain SNMP trap monitoring requests can map directly to severity levels. For these requests, a toggle button <Map severity from value> is displayed. If this is selected, options selected from <Severity> are ignored.

- The **When value is...** condition evaluates to TRUE
- The When value changes condition evaluates to TRUE

#### To set the SNMP trap:

- 1. Specify the notification type from the <Notify> list.
- 2. Select the opcmsg ITO option from the <Notify via> list.
- 3. Select the severity from the <Severity> list, (Critical, Major, Minor, Warning, Normal).

#### **TCP and UDP**

This option sends TCP or UDP encoded events to the target host name and port indicated for that request. Thus the message can be directed to a user-written socket program.

### To set the TCP or UDP conditions:

- 1. Select the **TCP** or **UDP** option, as appropriate, from the <Notify via> list.
- 2. Specify the target host name and the port.

### email

This option sends event notification to the specified email address

### To set for email notification:

- 1. Select the **Email** option from the <Notify via> list.
- 2. Specify the full email address in the Email Address field.

### syslog

This option sends event notification to the system log.

For an abnormal event, a system logging level of error will be associated with the logged message.

An abnormal event message (error) is returned under the following conditions:

- The When value is ... condition evaluates to TRUE
- The When value changes condition evaluates to TRUE

### To set for a system log notification:

1. Select the Syslog option from the <Notify via> list.

### Console

This option sends event notification to the system console.

### To set for a console notification:

1. Select the **Console** option from the <Notify via> list.

### Textlog

This option sends event notification to the specified file.

### To set for an text log notification:

- 1. Select the **Textlog** option from the <Notify via> list.
- 2. Specify the filename and path in the File Path field.

A default path, /var/opt/resmon/log/event.log, is displayed when the Textlog option is selected.

Note that EMS HA Monitors will not create the file, it will add notifications to an existing file.

### Adding a Notification Comment - <Comment>

The notification comment is useful for sending task reminders to the recipients of an event. For example, you may want to add the name of the person to contact if an event occurs. If you have configured MC/ServiceGuard package dependencies, you may want to enter the package name as a comment in the corresponding request.

# **Copying Monitoring Requests**

There are two ways to use the copy function:

- To create requests for *multiple* resources using the same monitoring parameters. This is a quick way to set requests for multiple resources.
- To create requests for the same resource using *different* monitoring parameters. This is a quick way to create requests that send events using multiple notification methods.

### To create requests for multiple resources using the same monitoring parameters:

- 1. From the Event Monitoring Service main screen, select the monitoring request whose parameters you wish to copy. You need to have configured at least one similar request for a similar instance.
- 2. From the Actions menu select Copy Monitoring Request.

The Add Monitoring Request screen is displayed.

3. From the Add Monitoring Request screen, select a different resource instance and click OK.

The Monitoring Request Parameters screen is displayed.

4. Click **OK** in the Monitoring Request Parameters screen.

A message is displayed indicating the new request has been added, and the Event Monitoring Service main screen is displayed.

#### To create requests for the same resource using different monitoring parameters:

1. From the Event Monitor Service main screen, select the monitoring request with the instance for which you wish to have multiple monitoring requests.

You need to have configured at least one request for the instance.

2. From the Actions menu select Copy Monitoring Request.

The Add Monitoring Request screen is displayed.

3. Click **OK** in the Add Monitoring Request screen.

The Monitoring Request Parameters screen is displayed.

- 4. In the Monitoring Request Parameters screen, modify the parameters as desired.
- 5. Click OK.

A message is displayed indicating the new request has been added, and the Event Monitoring Service main screen is displayed.

# **Modifying Monitoring Requests**

### To change the monitoring parameters of a request:

- 1. From the Event Monitoring Service main screen, select the monitoring request whose parameters you wish to modify.
- 2. From the Actions menu select Modify Monitoring Request.

The Monitoring Request Parameters screen is displayed.

- 3. In the Monitoring Request Parameters screen, modify the parameters as desired.
- 4. Click OK.

A message is displayed indicating the request has been modified, and the Event Monitoring Service main screen is displayed.

# **Removing Monitoring Requests**

The Remove Monitoring Requests functions with multiple requests as well as single requests.

### To remove monitoring requests:

1. From the Event Monitoring Service main screen, select the monitoring request you wish to remove.

To select contiguous multiple requests, hold the Shift key and click.

To select individual multiple requests, hold the  $\ensuremath{\mathsf{Ctrl}}$  key and click.

2. From the Actions menu select Remove Monitoring Request.

A Confirmation screen is displayed.

3. Click OK.

A message is displayed indicating the request(s) has been removed, and the Event Monitoring Service main screen is displayed.

4. To start monitoring the resource again you must recreate the request, either by copying a similar request for a similar resource or by re-entering the information.

# **Viewing Monitoring Requests**

### To view the parameters for a monitoring request:

- 1. From the Event Monitoring Service main screen, select the monitoring request you wish to view and either:
  - Double-click, or
  - From the Actions menu select View Monitoring Request

The View Monitoring Request Parameters screen is displayed. The parameters listed here match the parameters specified for the monitoring request.

2. To exit the View Monitoring Request screen, click **OK**.

# Using the set\_fixed Utility to Restore Hardware UP State

Most hardware event monitors cannot detect when a hardware failure has been repaired and the resource has been returned to normal operation. Consequently, these monitors cannot alert the PSM to change the status of its hardware resources from DOWN to UP. It is necessary for you to manually change the status of the hardware resources using the set\_fixed utility included with the PSM. To determine if a monitor requires use of the set\_fixed utility, refer to the monitor descriptions in Chapter 6, "Monitor Data Sheets."

The set\_fixed utility includes its own man page describing how to change the state of the resource.

**NOTE** Make sure you have repaired the problem before you use the set\_fixed utility to return the hardware resource status to UP. If the hardware is not repaired, the change in status to UP may cause MC/ServiceGuard to erroneously assume the hardware is working properly.

#### To restore the operating state of a resource to UP:

1. If necessary, list the hardware resources that currently have a status of DOWN by typing:

/etc/opt/resmon/lbin/set\_fixed -L

2. Set the status of the DOWN hardware resource to UP by typing:

set\_fixed -n resource\_name

The *resource\_name* is the status resource path name to the hardware resource that has been repaired. When specifying the *resource\_name* you can use wildcards such as "\*" to indicate all instances.

### Example 4-1 Example of Using set\_fixed

The following example sets to UP the status of the SCSI tape device at hardware path 10\_12\_5.0.0

set\_fixed -n /storage/status/tapes/SCSI\_tape/10\_12\_5.0.0

The following example sets to UP the status of all AutoRAID disk arrays.

set\_fixed -n /storage/status/disk\_arrays/AutoRAID/\*

Using the Peripheral Status Monitor Using the set\_fixed Utility to Restore Hardware UP State

# **5** Hardware Monitor Configuration Files

Several configuration files are used to control the operation of each hardware event monitor. The operation of the monitor can be altered by editing the contents of the various configuration files. Before altering the contents of a configuration file, you should have a thorough understanding of what effects the changes will have on monitor operation. The following paragraphs should provide the understanding you need for using configuration files properly.

**CAUTION** Before editing any configuration file, create a backup copy of it. This will allow you to recreate the original environment if the changes you make do not produce the desired results.

# **Overview**

# Understanding Multiple-View and Non-Multiple-View Monitor Classes

EMS Hardware Monitors are divided into two classes: Multiple-View and Non-Multiple-View. Multiple-View monitors allow you to specify different event messages (for the same monitor) to one or more targets ("clients"). Targets may have different requirements for events, so event messages can be configured to be unique for each target. Non-Multiple-View monitor event messages are generated in the same way for all targets.

Within these two monitor classes, there are configuration files that control the operation of each hardware event monitor. Both classes of monitors use the Global and Monitor-specific configuration files (.cfg) to configure required monitor settings such as POLL\_INTERVAL. In addition, Multiple-View monitors also use the Client Configuration file (.clcfg). The client configuration file allows you to configure different event messages for multiple targets.

# **Monitor Configuration File Types**

The following configuration files control the operation of each hardware event monitor:

- **Global monitor configuration file**. The settings defined in this file are used for all monitors, unless overridden by a monitor-specific or client configuration file.
- **Monitor-specific configuration file**. Each monitor includes its own configuration file with optimized settings. Settings defined in the monitor-specific file override comparable settings defined in the global configuration file.
- **Client configuration file**. With Multiple-View hardware monitors, you can create a different Client Configuration File (\*.clcfg) for each target. Settings defined in the client configuration file override comparable settings defined in either the global or monitor-specific configuration files.

**NOTE** For Multiple-View monitors, settings not defined in the Client Configuration File (\*.clcfg) such as the POLL\_INTERVAL, must be defined in either the Global or Monitor-specific configuration file (\*.cfg).

# **Client Configuration File**

As of the June 2000 release, several of the hardware monitors have been converted to be multiple-view. These monitors use an additional file for configuration, the Client Configuration File (for example, default\_disk\_em.clcfg.)

The immediate purpose of this change is to enable HP Support Applications to work with hardware monitors. There will also be long-term benefits, as well.

# **Clients: Targets for Events**

When a hardware monitor detects an event, it can send an event message to one or more targets ("clients"). Previously, EMS hardware monitors generated events in the same way for all targets. The problem is that different targets, such as HP Support, may have different requirements for events.

The June 2000 release introduced the Multiple-View feature to several monitors; this feature will be added to most hardware monitors in future releases.

# Creating a Client Configuration File (\*.clcfg)

With Multiple-View hardware monitors, you can create a different Client Configuration File (\*.clcfg) for each target. In this file, you can specify:

- The text to be included in event messages.
- "Qualification requirements": the time or value thresholds a problem must meet in order to generate an event. For example, the default time threshold might be to send an event if the problem is seen six times in 24 hours; however, HP Support may want to see the event three times in 24 hours. Another example: the default value threshold might be to send the event when the value associated with the problem is greater than or equal to 80, but HP Support may want to see the event when the value is greater than or equal to 70.
- Events to be enabled/disabled for a given target. For example, event 1 may be enabled for target #1, but disabled for target #2.
- Severity level for an event sent to a given target. For example, event 3 may have a severity level of CRITICAL for target #1, but a severity level of MAJOR\_WARNING for target #2.

The default Client Configuration File (\*.clcfg) is:

/var/stm/config/tools/monitor/default\_MONITOR\_NAME.clcfg

#### For example:

/var/stm/config/tools/monitor/default\_disk\_em.clcfg

The Client Configuration File for the HP Support Applications client would be:

/var/stm/config/tools/monitor/xxx\_disk\_em.clcfg

### Verifying Monitors with a Test Event

As of the June 2000 release of the diagnostics, a standalone program is available to cause multiple-view EMS hardware monitors to generate a test event:

/opt/resmon/bin/send\_test\_event

### OR

/etc/opt/resmon/lbin/send\_test\_event

The program was created for HP Support Applications to ensure that the communication mechanism from the monitor to HP Support is working. However, it can be used by customers to ensure the same thing: that the communication mechanisms from the monitor to their notification method (email, event log, SNMP trap, etc.) are working.

The program will not work with monitors that have not been updated to be multiple-view. In the long-term, all monitors are planned to be updated to be multiple-view.

Before the send\_test\_event program can be run, the monitors must be enabled and configured. (That is, when you run monconfig, it should say that monitoring is enabled and when you do a "Check", the requests show up.)

The test event is #103 with a default severity of "INFORMATION". To test delivery to notification targets that by default only receive higher severity events (e.g. syslog or email to root, which receive "MAJOR\_WARNING" or higher events only), you must edit the .clcfg file for the monitor to change the severity of event #103.

For more information on the command, see the manpage for send\_test\_event.

# Sample Client Configuration File

The following is a sample of a client configuration (.clcfg) file.

```
# There are 4 types of entries in this file.
                                              HOST_ID, DEV_ID, EQ,
# CLCFG_VERSION. Each entry starts with the appropriate tag,
# followed by one or more colon separated fields. The number of fields and
# valid values for each field depends
# on the tag.
# Each entry in this file must be one line. Meaning, no returns can be
# put in the middle of a line. This may mean that the EQ entries will wrap.
# Text fields in the entries are case sensitive.
# Host ids that should be added to the event. This information will
# be added in the order the tags are listed
# Possible host ids are:
# host_model_num
# host_os_version
# host_fw_version
# host_serial_num
# host_sw_id
# host_ems_version
# host_stm_version
# Example:
# HOST_ID: host_ems_version : host_stm_version
HOST_ID:host_model_num:host_ems_version:host_stm_version
# Device ids that should be added to the event. This information will be
# added in the order the tags are listed
# NOTE: these are specific to this monitor
# Example:
# DEV_ID: dev_product : dev_qualifier
DEV_ID:dev_pdev:dev_inq_vendor:dev_inq_prod:dev_fw_version:dev_serial_num
#DEV_ID:dev_pdev:dev_comp_tag2
# Event qualification entries for events generated by this monitor.
# NOTE: the event numbers are specific to this monitor.
# Example:
```

```
# EQ : event_number : severity : enable flag : suppression time : time window :
# threshold : value threshold 1 : operator 1 : operator 2 : value threshold 2
# event_number : the number of the event
# string of "OTHER" means use this entry when no other EQ entry matches
# event number
# severity : the severity of the event. Valid values are:
#CRITICAL
#SERIOUS
#MAJOR_WARNING
#MINOR_WARNING
#INFORMATION
# enable flag : whether the event is enabled. Valid values are:
#TRUE - event is enabled
#FALSE - event is not enabled
# suppression time : time, in seconds, to suppress generation and trending
# for this event after generating the event.
# Valid values are:
#NOT_USED - Never suppress the event
#1 - maxint - number of seconds to suppress
#
# time window: amount of time, in seconds, event must be seen to
# qualify event. Valid values are:
#NOT_USED - time window thresholding not used
#ANY - time window thresholding used but no time window specified
#1-maxint - time need to see threshold events to qualify
# threshold : number of times in time window event must be seen to qualify
# event. Valid values are:
#1-maxint
# NOTE: to configure event to always be generated every time it is seen,
# threshold should be set to 1 and time window should be set to "ANY"
# value threshold X, operator X : value thresholds to qualify event.
# Valid values for value threshold depend on the type of value associated
# with the event. However, predefined value of "NONE" means this value
# threshold is not used. Valid values for operator X are:
#NO_OP - this operator not used
\# \ > \ , \ < \ , \ > = \ , \ < = \ , \ = = \ , \ \ ! = \ .
# These values are used to qualify the event using the following logic:
# value threshold 1 operator 1 value operator 2 value threshold 2
# For example, if the value is an integer and want to qualify event if
# value is between 60 and 70, inclusive, the entry would be:
\# 60 : <= : <= 70. If the value is an integer and want to qualify event
# if value is > 70, the entry would be : NONE : NO_OP : > : 70.
#
# Define event #100 to be information severity, enabled, never suppressed
# and qualified every time it occurs
EQ:100:INFORMATION:TRUE:NOT_USED: ANY:1:NONE:NO_OP:NO_OP:NONE
# Define event #101 to be critical severity, enabled, never suppressed
# and qualified every time it occurs
EQ:101:CRITICAL:TRUE:NOT_USED:ANY:1:NONE:NO_OP:NO_OP:NONE
EQ:100072:CRITICAL:TRUE:NOT_USED: ANY :1:NONE:NO_OP:NO_OP:NONE
# CLCFG_VERSION is used to define the version of this file
# This information will be added to the additional event data portion
# of the event text
# CLCFG_VERSION:V.UU.FF
CLCFG_VERSION:A.01.01
```

```
EQ:103:INFORMATION:TRUE:NOT_USED:ANY:1:NONE:NO_OP:NO_OP:NONE
```

# msa1000 events EQ:110:INFORMATION:TRUE:NOT\_USED:ANY:1:NONE:NO\_OP:NO\_OP:NONE EQ:111:INFORMATION:TRUE:NOT\_USED:ANY:1:NONE:NO\_OP:NO\_OP:NONE # EQ:120:INFORMATION:TRUE:NOT\_USED:ANY:1:NONE:NO\_OP:NO\_OP:NONE # EQ:121:INFORMATION:TRUE:NOT\_USED:ANY:1:NONE:NO\_OP:NO\_OP:NONE EQ:130:INFORMATION:TRUE:NOT\_USED:ANY:1:NONE:NO\_OP:NO\_OP:NONE EQ:131:INFORMATION:TRUE:NOT\_USED:ANY:1:NONE:NO\_OP:NO\_OP:NONE EQ:140:INFORMATION:TRUE:NOT\_USED:ANY:1:NONE:NO\_OP:NO\_OP:NONE # EQ:141:INFORMATION:TRUE:NOT\_USED:ANY:1:NONE:NO\_OP:NO\_OP:NONE EQ:150:INFORMATION:TRUE:NOT\_USED:ANY:1:NONE:NO\_OP:NO\_OP:NONE EQ:151:INFORMATION:TRUE:NOT\_USED:ANY:1:NONE:NO\_OP:NO\_OP:NONE EQ:220:CRITICAL:TRUE:NOT\_USED:ANY:1:NONE:NO\_OP:NO\_OP:NONE # EQ:221:MAJOR\_WARNING:TRUE:NOT\_USED:ANY:1:NONE:NO\_OP:NO\_OP:NONE # EQ:222:INFORMATION:TRUE:NOT\_USED:ANY:1:NONE:NO\_OP:NO\_OP:NONE EQ:230:INFORMATION:TRUE:NOT\_USED:ANY:1:NONE:NO\_OP:NO\_OP:NONE EQ:231:INFORMATION:TRUE:NOT\_USED:ANY:1:NONE:NO\_OP:NO\_OP:NONE # EQ:232:CRITICAL:TRUE:NOT\_USED:ANY:1:NONE:NO\_OP:NO\_OP:NONE # EQ:233:INFORMATION:TRUE:NOT\_USED:ANY:1:NONE:NO\_OP:NO\_OP:NONE # EQ:300:INFORMATION:TRUE:NOT\_USED:ANY:1:NONE:NO\_OP:NO\_OP:NONE EQ:301:MAJOR\_WARNING:TRUE:NOT\_USED:ANY:1:NONE:NO\_OP:NO\_OP:NONE EQ:302:INFORMATION:TRUE:NOT\_USED:ANY:1:NONE:NO\_OP:NO\_OP:NONE # EQ:310:CRITICAL:TRUE:NOT\_USED:ANY:1:NONE:NO\_OP:NO\_OP:NONE # EQ:312:INFORMATION:TRUE:NOT\_USED:ANY:1:NONE:NO\_OP:NO\_OP:NONE EQ:320:CRITICAL:TRUE:NOT\_USED:ANY:1:NONE:NO\_OP:NO\_OP:NONE EQ:322:INFORMATION:TRUE:NOT\_USED:ANY:1:NONE:NO\_OP:NO\_OP:NONE # EQ:330:CRITICAL:TRUE:NOT\_USED:ANY:1:NONE:NO\_OP:NO\_OP:NONE # EQ:331:CRITICAL:TRUE:NOT\_USED:ANY:1:NONE:NO\_OP:NO\_OP:NONE EQ:400:CRITICAL:TRUE:NOT\_USED:ANY:1:NONE:NO\_OP:NO\_OP:NONE EQ:500:INFORMATION:TRUE:NOT\_USED:ANY:1:NONE:NO\_OP:NO\_OP:NONE EQ:501:MAJOR\_WARNING:TRUE:NOT\_USED:ANY:1:NONE:NO\_OP:NO\_OP:NONE EQ:502:CRITICAL:TRUE:NOT\_USED:ANY:1:NONE:NO\_OP:NO\_OP:NONE # EQ:503:CRITICAL:TRUE:NOT\_USED:ANY:1:NONE:NO\_OP:NO\_OP:NONE #

- EQ:510:CRITICAL:TRUE:NOT\_USED:ANY:1:NONE:NO\_OP:NO\_OP:NONE # EQ:520:INFORMATION:TRUE:NOT\_USED:ANY:1:NONE:NO\_OP:NO\_OP:NONE # EQ:600:INFORMATION:TRUE:NOT\_USED:ANY:1:NONE:NO\_OP:NO\_OP:NONE # EQ:900:MAJOR\_WARNING:TRUE:NOT\_USED:ANY:1:NONE:NO\_OP:NO\_OP:NONE # EQ:901:INFORMATION:TRUE:NOT\_USED:ANY:1:NONE:NO\_OP:NO\_OP:NONE # EQ:902:MAJOR\_WARNING:TRUE:NOT\_USED:ANY:1:NONE:NO\_OP:NO\_OP:NONE # EQ:903:INFORMATION:TRUE:NOT\_USED:ANY:1:NONE:NO\_OP:NO\_OP:NONE # EQ:904:INFORMATION:TRUE:NOT\_USED:ANY:1:NONE:NO\_OP:NO\_OP:NONE # EQ:905:MAJOR\_WARNING:TRUE:NOT\_USED:ANY:1:NONE:NO\_OP:NO\_OP:NONE #
- EQ:906:INFORMATION:TRUE:NOT\_USED:ANY:1:NONE:NO\_OP:NO\_OP:NONE
  #

# **Monitor-Specific and Global Configuration Files**

The common operating parameters defined by the monitor-specific and global configuration files for all non-multiple-view monitors include:

- Polling Interval identifies the frequency at which the monitor polls the hardware for status. This value is selected to provide current device status without seriously impacting system performance.
- Repeat Frequency indicates how often the same event should be reported. Events that continue to exist should not overburden the system with a continuous stream of messages. A value of once a day is used as the default repeat frequency.
- Severity Action determines whether the severity level will be passed to EMS for reporting or ignored.
- Event Definition identifies each event handled by the monitor, defines its severity level, and determines what action the monitor will take when the event occurs. Actions include ignoring the event, passing it on to EMS, or using the default action defined by the Severity Action setting.

### NOTE When Do Changes Made to a Configuration File Take Effect?

Changes made to a monitor-specific configuration file are invoked at the next polling interval or when an event occurs, which ever comes first. In either of these situations, the monitor reads its configuration file for any changes and implements any new settings.

### **File Names**

Global configuration file: /var/stm/config/tools/monitor/Global.cfg

The file naming convention for the monitor-specific configuration files is: /var/stm/config/tools/monitor/monitor\_name.cfg

monitorname is the name of the monitor executable

### **File Format**

Settings in the device configuration file use the following conventions:

• Configuration settings consist of a term defining the characteristic to be configured, followed by a value assigned to the term.

For example, POLL\_INTERVAL 60

- There must be at least one space between the term and each value.
- Comments begin with the pound character (#) and continue until the end of the line. A comment may occur on a line by itself, or after a blank space following the value in a configuration entry.

For example, either of the following are valid comments:

# Valid values for severity\_name are:

SEVERITY\_ACTION CRITICAL NOTIFY # notify on critical events

Table 5-1 lists the common fields used to define monitor configuration settings. In addition to the common parameters, some monitors include other parameters in their configuration file. Any additional configuration parameters used by each monitor are listed in the monitor descriptions in the data sheets for the hardware event monitors available on the Web at http://docs.hp.com/hpux/onlinedocs/diag/ems/emd\_summ.htm.

**NOTE** An HP-UX man page is available for each monitor. To access the man page, type (where monitorname is the executable file listed in the data sheet): **man** monitorname

| Setting                                                                            | Values                                                                                                    | Description                                                                                                    |
|------------------------------------------------------------------------------------|----------------------------------------------------------------------------------------------------|----------------------------------------------------------------------------------------------------|
| SEVERITY_ACTION<br><severity> <action></action></severity>                         | Valid <b>severity</b> values<br>are:<br>CRITICAL<br>SERIOUS<br>MAJOR_WARNING<br>MINOR_WARNING<br>INFORMATIONAL<br>Valid <b>action</b> values are:<br>NOTIFY<br>IGNORE                                                                                                    | Defines whether the<br>monitor should report or<br>ignore events for the<br>indicated severity level.                                                                                                    |
| DEFINE_EVENT<br><event_num><severity><br/><action></action></severity></event_num> | event_num must be a<br>positive integer less than<br>65536 for<br>monitor-defined events,<br>or larger than 100000 for<br>SCSI default events<br>Valid severity values<br>are:<br>CRITICAL<br>SERIOUS<br>MAJOR_WARNING<br>MINOR_WARNING<br>INFORMATIONAL<br>Valid action values are:<br>NOTIFY<br>IGNORE<br>DEFAULT | Identifies an event, the<br>severity to be applied to<br>the event, and the action<br>the monitor should take<br>when the event occurs.<br>An action of DEFAULT<br>indicates that the value<br>specified in the<br>SEVERITY_ACTION<br>definition for the<br>specified severity should<br>be used. |
| POLL_INTERVAL <interval></interval>                                                | <b>interval</b> must be a<br>positive integer<br>indicating number of<br>minutes to wait between<br>polls                                                                                                    | Defines how often the<br>monitor should poll the<br>device to determine if an<br>event has occurred.                                                                                                    |

### Table 5-1Monitor Configuration File Entries

| Setting                                     | Values                                                                                                    | Description                                                                                                    |
|---------------------------------------------|----------------------------------------------------------------------------------------------------|----------------------------------------------------------------------------------------------------|
| REPEAT_FREQUENCY<br><frequency></frequency> | <b>frequency</b> must be a<br>positive integer<br>indicating the number of<br>minutes to wait before a<br>repeat event can be<br>generated | Defines how often<br>repeat alerts should be<br>generated for the same<br>event. Events for a<br>specific device should<br>not be reported more<br>often than the specified<br>frequency. |

## Table 5-1 Monitor Configuration File Entries (Continued)

# **Considerations for Modifying the Monitor Configuration File Settings**

The default configuration settings for each monitor have been carefully selected to provide efficient monitoring for most systems. However, it may be necessary to modify these settings in specific situations. Here are some considerations for altering the configuration settings.

# **NOTE** Settings in the Global.cfg configuration file apply to all monitors, so you should avoid changing these settings. If you need to change the parameters for a monitor, do so using the monitor-specific configuration file.

# **Monitor Configuration File Settings**

### **Event Definition**

You may want to alter the event definition in a monitor-specific configuration file to change the severity level assigned to an event, or to suppress reporting of an event.

- **NOTE** Be aware that any changes you make to the event definition will impact all instances of the monitor's hardware resources. You cannot modify the behavior of a specific hardware resource. For example, if a disk array is repeatedly reporting the same event and you would like to suppress it, you can do so by changing the event definition. But the change will suppress that event even if it occurs on a different disk array. This may not be the result you want.
- **Changing the severity level assigned to an event.** If you feel that the severity level assigned to an event does not reflect its importance in your environment, you can make the event more or less important. For example, if an event is currently assigned a severity level of MAJOR WARNING but from experience you feel it represents a CRITICAL condition, you can change the DEFINE\_EVENT setting for the event.
- **Ignoring an event**. By default, all events are reported. If you are getting repeated notification for an event, you can ignore the event. When the condition that caused the event is corrected, you can once again set the event for notification.

### **Severity Action**

By default, all severity levels are reported to EMS. This default was selected because even lower level events such as INFORMATION may provide valuable data for identifying trends that could lead to more serious conditions. Consequently, it is recommended that you do not suppress the reporting of any events.

However, if you do want to suppress the reporting of less important events, you can change the severity action to IGNORE. This will affect all events in that category, and all instances of the monitor's hardware resources.

#### **Polling Interval**

If you need more frequent polling to isolate a potential problem with the hardware, the polling interval can be reduced. Be aware that more frequent polling may impact system performance, so you may want to shorten the polling period only temporarily until the problem is solved. Avoid using a low polling interval for all monitors or system performance may suffer.

### **Repeat Frequency**

If you need to be alerted to an event frequently, the repeat frequency can be reduced. The default repeat frequency is once a day.

### Sample Global Configuration File

The following sample shows a portion of the global monitor configuration file.

```
# Global.cfg, $Revision: 1.10 $
#_____
# Global.cfg : Sentinel Global Configuration File
#_____
POLL_INTERVAL
             60
                       # in minutes (one hour)
REPEAT_FREQUENCY 1440
                      # in minutes (one day)
#_____
#
       DEFAULT ACTIONS FOR EACH SEVERITY
        (Action can be NOTIFY or IGNORE)
#
#-----
SEVERITY_ACTION CRITICAL
                      NOTIFY
SEVERITY_ACTION SERIOUS
                        NOTIFY
SEVERITY_ACTION MAJOR_WARNING NOTIFY
SEVERITY_ACTION MINOR_WARNING NOTIFY
SEVERITY_ACTION INFORMATION NOTIFY
#_____
     EXPLANATION OF EVENT CONFIGURATION LINES
#
#-
 _____
#
#
  config--verb event# --severity--- action- -msg-number-in-library-catalog-
#
#
  DEFINE_EVENT 100001 INFORMATION DEFAULT # msg num 1
# -
#
  EXPLANATION OF DEVICE STATUS INTERPRETATION FOR EVENT
#
                       = DIRECT ACCESS DEVICE
#
               D
#
                т
                       = SEQUENTIAL ACCESS DEVICE
#
                      = PRINTER DEVICE
                T.
#
                 Р
                      = PROCESSOR DEVICE
                      = WRITE ONCE READ MULTIPLE DEVICE
                  W
#
                      = READ ONLY (CD-ROM) DEVICE
                   R
#
                       = SCANNER DEVICE
                   S
#
                      = OPTICAL MEMORY DEVICE
                   0
#
                     M = MEDIA CHANGER DEVICE
```

### Hardware Monitor Configuration Files Monitor-Specific and Global Configuration Files

# C = COMMUNICATION DEVICE # # DTLPWRSOMC = SCSI Device Class #--> [ 28 00 06 -- ] DTLPWRSOMC Not-ready to ready transition. Medium changed. # cc qq kk ss Data elements equating to event # # = SCSI Additional Sense Code CC # = SCSI Additional Sense Code Qualifier qq kk = SCSI Sense Key # ss = SCSI Hardware Status \_\_\_\_\_ DEFAULT CONFIGURATION FOR SCSI DEVICE EVENTS #\_\_\_\_\_ DEFINE\_EVENT 100101 INFORMATION DEFAULT # msg num 1 [ 00 00 00 -- ] DTLPWRSOMC No additional sense information. DEFINE\_EVENT 100201 INFORMATION DEFAULT # msg num 1 [ -- -- 00 -- ] DEFINE\_EVENT 100301 INFORMATION DEFAULT # msg num 171 [ -- -- 0c -- ] # DEFINE\_EVENT 100401 INFORMATION DEFAULT # msg num 1 [ -- -- 00 ] # DEFINE\_EVENT 100501 INFORMATION DEFAULT # msg num 171 [ -- -- 04 ] # #\_\_\_\_\_\_ DEFINE\_EVENT 100002 INFORMATION DEFAULT # msg num 2 [ 48 00 06 -- ] DTLPWRSOMC Initiator detected error message received. # DEFINE\_EVENT 100103 INFORMATION DEFAULT # msg num 3 [ 53 02 06 -- ] DT--WR-OM- Medium removal prevented. DEFINE\_EVENT 100203 INFORMATION DEFAULT # msg num 195 [ 5c 01 -- -- ] DT--WR-OM- Medium removal prevented. #\_\_\_\_\_ DEFINE\_EVENT 100004 INFORMATION DEFAULT # msg num 4 [ 5a 00 06 -- ] DTLPWRSOM- Operator request or state change input DEFINE\_EVENT 100005 INFORMATION DEFAULT # msg num 5 [ 5a 01 06 -- ] DT--WR-OM- Operator medium removal request. #-----DEFINE\_EVENT 100006 INFORMATION DEFAULT # msg num 6 [ 5a 02 06 -- ] DT--W--O-- Operator selected write protect. DEFINE\_EVENT 100007 INFORMATION DEFAULT # msg num 7 [ 5a 03 06 -- ] DT--W--O-- Operator selected write permit. DEFINE\_EVENT 100108 INFORMATION DEFAULT # msg num 8 [ 28 00 06 -- ] DTLPWRSOMC Not-ready to ready transition. Medium changed. # DEFINE\_EVENT 100208 INFORMATION DEFAULT # msg num 8

[ 30 01 06 -- ] # DEFINE\_EVENT 100308 INFORMATION DEFAULT # msg num 8 [ 3a 00 06 -- ] # #\_\_\_\_\_ DEFINE\_EVENT 100109 INFORMATION DEFAULT # msg num 9 # [ 30 00 06 -- ] DEFINE\_EVENT 100209 INFORMATION DEFAULT # msg num 9 [ 30 02 06 -- ] DT--WR-O-- Cannot read medium - incompatible format. #\_\_\_\_\_ DEFINE\_EVENT 100010 INFORMATION DEFAULT # msg num 10 [ 30 03 06 -- ] DT----- Cleaning cartridge installed. #\_\_\_\_\_ DEFINE\_EVENT 100111 INFORMATION DEFAULT # msg num 11 [ 27 00 06 -- ] DT--W--O-- Write protected. DEFINE\_EVENT 100211 INFORMATION DEFAULT # msg num 11 [ 27 00 07 -- ] DEFINE\_EVENT 100311 INFORMATION DEFAULT # msg num 11 [ -- -- 07 -- ] # #\_\_\_\_\_ DEFINE\_EVENT 100012 INFORMATION DEFAULT # msg num 12 [ 51 00 06 -- ] -T----O-- Erase failure. #\_\_\_\_\_ DEFINE EVENT 100013 INFORMATION DEFAULT # msg num 13 [ 00 11 00 -- ] ----R---- Audio play operation in progress. #\_\_\_\_\_ DEFINE\_EVENT 100014 INFORMATION DEFAULT # msg num 14 [ 00 12 00 -- ] ----R---- Audio play operation paused. DEFINE\_EVENT 100015 INFORMATION DEFAULT # msg num 15 [ 00 13 00 -- ] ----R---- Audio play operation successfully completed. #\_\_\_\_\_ DEFINE\_EVENT 100016 INFORMATION DEFAULT # msg num 16 [ 00 15 00 -- ] ----R---- No current audio status to return. #-----DEFINE\_EVENT 100017 INFORMATION DEFAULT # msg num 17 [ 3f 00 06 -- ] DTLPWRSOMC Target operating conditions have changed. DEFINE\_EVENT 100018 INFORMATION DEFAULT # msg num 18 [ 3f 01 06 -- ] DTLPWRSOMC Microcode has been changed. DEFINE\_EVENT 100019 INFORMATION DEFAULT # msg num 19 [ 3f 02 06 -- ] DTLPWRSOMC Changed operating definition.

### Hardware Monitor Configuration Files Monitor-Specific and Global Configuration Files

DEFINE \_EVENT 100020 INFORMATION DEFAULT # msg num 20 [ 3f 03 06 -- ] DTLPWRSOMC Inquiry data has changed. DEFINE\_EVENT 100021 INFORMATION DEFAULT # msg num 21 [ 2a 00 06 -- ] DTL-WRSOMC Parameters changed. #\_\_\_\_\_ DEFINE\_EVENT 100022 INFORMATION DEFAULT # msg num 22 [ 2a 01 06 -- ] DTL-WRSOMC Mode parameters changed. DEFINE\_EVENT 100023 INFORMATION DEFAULT # msg num 23 [ 2a 02 06 -- ] DTL-WRSOMC Log parameters changed. #\_\_\_\_\_ DEFINE\_EVENT 100024 INFORMATION DEFAULT # msg num 24 [ 5c 00 06 -- ] D-----O-- Rpl status change. #\_\_\_\_\_ DEFINE\_EVENT 100025 MINOR\_WARNING DEFAULT # msg num 25 [ 59 00 01 -- ] -----O-- Updated block read. #-----DEFINE\_EVENT 100126 MINOR\_WARNING DEFAULT # msg num 43 [ 0c 01 01 -- ] D---W-O-- Write error recovered with auto reallocation. DEFINE\_EVENT 100226 MINOR\_WARNING DEFAULT # msg num 193 [ 11 06 -- -- ] DEFINE\_EVENT 100326 MINOR\_WARNING DEFAULT # msg num 26 [ 17 00 01 -- ] DT--WRSO-- Recovered data with no ecc applied. DEFINE\_EVENT 100426 MINOR\_WARNING DEFAULT # msg num 27 [ 17 01 01 -- ] DT--WRSO-- Recovered data with retries. DEFINE\_EVENT 100526 MINOR\_WARNING DEFAULT # msg num 28 [ 17 02 01 -- ] DT--WR-O-- Recovered data with positive head offset. # DEFINE\_EVENT 100626 MINOR\_WARNING DEFAULT # msg num 29 [ 17 03 01 -- ] DT--WR-O-- Recovered data with negative head offset. # DEFINE\_EVENT 100726 MINOR\_WARNING DEFAULT # msg num 30 [ 17 04 01 -- ] ----WR-O-- Recovered data with retries / circ applied. # DEFINE\_EVENT 100826 MINOR\_WARNING DEFAULT # msg num 31 [ 17 05 01 -- ] D---WR-O-- Recovered data using previous sector id. DEFINE\_EVENT 100926 MINOR\_WARNING DEFAULT # msg num 32 [ 17 06 01 -- ] D---W--O-- Recovered data without ecc. auto-reallocated. DEFINE\_EVENT 101026 MINOR\_WARNING DEFAULT # msg num 33 [ 17 07 01 -- ] DEFINE\_EVENT 101126 MINOR\_WARNING DEFAULT # msg num 34 [ 17 08 01 -- ] # DEFINE\_EVENT 101226 MINOR\_WARNING DEFAULT # msg num 35 [ 18 00 01 -- ] DT--WR-O-- Recovered data with error correction applied. DEFINE\_EVENT 101326 MINOR\_WARNING DEFAULT # msg num 36 [ 18 01 01 -- ] D---WR-O-- Recovered data with ecc and retries applied. DEFINE\_EVENT 101426 MINOR\_WARNING DEFAULT # msg num 37 [ 18 02 01 -- ] D---WR-O-- Recovered data with ecc/retries, auto-realloc. # DEFINE\_EVENT 101526 MINOR\_WARNING DEFAULT # msg num 38 [ 18 03 01 -- ] -----R---- Recovered data with circ. DEFINE\_EVENT 101626 MINOR\_WARNING DEFAULT # msg num 39 [ 18 04 01 -- ] ----R---- Recovered data with lec. #

DEFINE\_EVENT 101726 MINOR\_WARNING DEFAULT # msg num 40 [ 18 05 01 -- ] # DEFINE\_EVENT 101826 MINOR\_WARNING DEFAULT # msg num 41 [ 18 06 01 -- ] # DEFINE\_EVENT 101926 MINOR\_WARNING DEFAULT # msg num 42 # [ 1e 00 01 -- ] D---W--O-- Recovered id with ecc correction. DEFINE\_EVENT 102026 MINOR\_WARNING DEFAULT # msg num 33 [ -- -- 01 -- ] # #\_\_\_\_\_ DEFINE\_EVENT 100027 MINOR\_WARNING DEFAULT # msg num 44 [ 3e 00 02 -- ] DTLPWRSOMC Logical unit has not self-configured yet. #-----DEFINE\_EVENT 100028 MINOR\_WARNING DEFAULT # msg num 45 [ 04 04 02 -- ] DTL----O-- Logical unit not ready, format in progress. #\_\_\_\_\_ DEFINE\_EVENT 100029 MAJOR\_WARNING DEFAULT # msg num 46 [ 5b 01 06 -- ] DTLPWRSOM- Threshold condition met. # #\_\_\_\_\_ DEFINE\_EVENT 100130 MAJOR\_WARNING DEFAULT # msg num 47 [ 0a 00 06 -- ] DTLPWRSOMC Error log overflow. DEFINE\_EVENT 100230 MAJOR\_WARNING DEFAULT # msg num 48 [ 5b 02 01 -- ] DEFINE\_EVENT 100330 MAJOR\_WARNING DEFAULT # msg num 49 [ 5b 02 06 -- ] DTLPWRSOM- Log counter at maximum. DEFINE\_EVENT 100031 CRITICAL DEFAULT # msg num 49 [ 5b 03 06 -- ] DTLPWRSOM- Log list codes exhausted. DEFINE\_EVENT 100132 CRITICAL DEFAULT # msg num 50 [ 2f 00 06 -- ] DTLPWRSOMC Commands cleared by another initiator. # DEFAULT # msg num 51 DEFINE\_EVENT 100232 CRITICAL [ 4e 00 06 -- ] DTLPWRSOMC Overlapped commands attempted. # DEFINE\_EVENT 100133 CRITICAL DEFAULT # msg num 52 [ 37 00 06 -- ] DTL-WRSOMC Rounded parameter. DEFINE\_EVENT 100233 CRITICAL DEFAULT # msg num 53 # [ 39 00 06 -- ] DTL-WRSOMC Saving parameters not supported. DEFINE\_EVENT 100333 CRITICAL DEFAULT # msg num 54 [ 63 00 06 -- ] ----R---- End of user area encountered on this track. # DEFINE\_EVENT 100034 CRITICAL DEFAULT # msg num 55 [ 45 00 04 -- ] DTLPWRSOMC Select/reselect failure. DEFINE\_EVENT 100035 CRITICAL DEFAULT # msg num 56 [ 07 00 04 -- ] DTL-WRSOM- Multiple peripheral devices selected.

Hardware Monitor Configuration Files Monitor-Specific and Global Configuration Files

DEFAULT # msg num 57 DEFINE\_EVENT 100136 CRITICAL [ 12 00 03 -- ] D---W--O-- Address mark not found for id field. # DEFINE\_EVENT 100236 CRITICAL DEFAULT # msg num 58 [ 13 00 03 -- ] D---W--O-- Address mark not found for data field. #\_\_\_\_\_ DEFINE\_EVENT 100137 CRITICAL DEFAULT # msg num 67 [ 0c 02 03 -- ] D---W--O-- Write error - auto reallocation failed. # DEFINE\_EVENT 100237 CRITICAL DEFAULT # msg num 60 [ 11 00 03 -- ] DT--WRSO-- Unrecovered read error. DEFINE\_EVENT 100337 CRITICAL DEFAULT # msg num 61 [ 11 01 03 -- ] DT--W-SO-- Read retries exhausted. DEFINE\_EVENT 100437 CRITICAL DEFAULT # msg num 62 [ 11 02 03 -- ] DT--W-SO-- Error too long to correct. # DEFINE\_EVENT 100537 CRITICAL DEFAULT # msg num 63 [ 11 04 03 -- ] D---W--O-- Unrecovered read error - auto realloc failed. DEFINE\_EVENT 100637 CRITICAL DEFAULT # msg num 64 [ 11 05 03 -- ] ----WR-O-- L-ec uncorrectable error # DEFINE\_EVENT 100737 CRITICAL DEFAULT # msg num 197 [ 11 07 -- -- ] # DEFINE\_EVENT 100837 CRITICAL DEFAULT # msg num 65 # [ 11 0b 03 -- ] DEFINE\_EVENT 100937 CRITICAL DEFAULT # msg num 66 # [ 11 0c 03 -- ] DEFINE\_EVENT 101037 CRITICAL DEFAULT # msg num 59 # [ 16 00 03 -- ] D---W--O-- Data synchronization mark error. DEFINE\_EVENT 101137 CRITICAL DEFAULT # msg num 60 [ -- -- 03 -- ] # DEFINE\_EVENT 100038 CRITICAL DEFAULT # msg num 68 [ 31 00 03 -- ] DT--W--O-- Medium format corrupted. # #\_\_\_\_\_ DEFINE\_EVENT 100039 CRITICAL DEFAULT # msg num 69 [ 31 01 03 -- ] D-L----O-- Format command failed. DEFINE\_EVENT 100140 CRITICAL DEFAULT # msg num 70 # [ 19 00 03 -- ] D-----O-- Defect list error. DEFINE\_EVENT 100240 CRITICAL DEFAULT # msg num 71 [ 19 01 03 -- ] D-----O-- Defect list not available. DEFINE\_EVENT 100340 CRITICAL DEFAULT # msg num 72 [ 19 02 03 -- ] D-----O-- Defect list error in primary list. # DEFINE\_EVENT 100440 CRITICAL DEFAULT # msg num 73 # [ 19 03 03 -- ] D-----O-- Defect list error in grown list. DEFINE\_EVENT 100540 CRITICAL DEFAULT # msg num 194 [ 1c 01 -- -- ] # #------DEFINE\_EVENT 100141 CRITICAL DEFAULT # msg num 74 [ 1c 00 03 -- ] D-----O-- Defect list not found. DEFINE\_EVENT 100241 CRITICAL DEFAULT # msg num 75 [ 1c 02 03 -- ] D-----O-- Grown defect list not found. #-----DEFINE\_EVENT 100142 CRITICAL DEFAULT # msg num 67

[ 32 00 -- -- ] # DEFINE\_EVENT 100242 CRITICAL DEFAULT # msg num 76 [ 32 01 03 -- ] D---W--O-- Defect list update failure. # DEFINE\_EVENT 100342 CRITICAL DEFAULT # msg num 76 [ 32 02 03 -- ] #\_\_\_\_\_ DEFINE\_EVENT 100143 CRITICAL DEFAULT # msg num 78 [ 06 00 03 -- ] D---WR-OM- No reference position (like track 0)found. DEFINE\_EVENT 100243 CRITICAL DEFAULT # msg num 79 # [ 14 00 03 -- ] DTL-WRSO-- Recorded entity not found. DEFINE\_EVENT 100343 CRITICAL DEFAULT # msg num 80 [ 14 01 03 -- ] DT--WR-O-- Record not found. #\_\_\_\_\_ DEFINE\_EVENT 100044 CRITICAL DEFAULT # msg num 81 [ 57 00 03 -- ] ----R---- Unable to recover table-of-contents. # #\_\_\_\_\_ DEFINE\_EVENT 100045 CRITICAL DEFAULT # msg num 82 [ 53 00 04 -- ] DTL-WRSOM- Media load/eject failed. #-----DEFINE\_EVENT 100046 CRITICAL DEFAULT # msg num 83 [ 00 14 00 -- ] ----R---- Audio play operation stopped due to error. DEFINE\_EVENT 100047 CRITICAL DEFAULT # msg num 84 [ 5b 00 06 -- ] DTLPWRSOM- Log exception. #-----DEFINE\_EVENT 100048 CRITICAL DEFAULT # msg num 85 [ 5c 02 06 -- ] D----O-- Spindles not synchronized. #-----DEFINE\_EVENT 100049 CRITICAL DEFAULT # msg num 86 [ 4c 00 06 -- ] DTLPWRSOMC Logical unit failed self-configuration. # DEFINE\_EVENT 100150 CRITICAL DEFAULT # msg num 88 # [ 2c 00 06 -- ] DTLPWRSOMC Command sequence error. DEFINE\_EVENT 100250 CRITICAL DEFAULT # msg num 87 [ 4a 00 06 -- ] DTLPWRSOMC Command phase error. #\_\_\_\_\_ DEFINE\_EVENT 100151 CRITICAL DEFAULT # msg num 89 # [ 1b 00 06 -- ] DTLPWRSOMC Synchronous data transfer error. DEFINE\_EVENT 100251 CRITICAL DEFAULT # msg num 166 [ -- -- 04 -- ] DEFINE\_EVENT 100152 CRITICAL DEFAULT # msg num 91 # [ 00 06 06 -- ] DEFINE\_EVENT 100252 CRITICAL DEFAULT # msg num 90

#### Hardware Monitor Configuration Files Monitor-Specific and Global Configuration Files

[ 4b 00 06 -- ] DTLPWRSOMC Data phase error. # #-----DEFINE\_EVENT 100053 CRITICAL DEFAULT # msg num 92 [ 10 00 04 -- ] D---W--O-- Id crc or ecc error. DEFINE\_EVENT 100054 CRITICAL DEFAULT # msg num 93 [ 2b 00 06 -- ] DTLPWRSO-C Copy cannot execute; host cannot disconnect. #-----DEFINE\_EVENT 100055 CRITICAL DEFAULT # msg num 94 [ 11 0a 04 -- ] DT----O-- Miscorrected error. DEFINE\_EVENT 100056 CRITICAL DEFAULT # msg num 95 [ 11 03 04 -- ] DT--W-SO-- Multiple read errors. # #\_\_\_\_\_ DEFINE\_EVENT 100057 CRITICAL DEFAULT # msg num 96 [ 44 00 04 -- ] DTLPWRSOMC Internal target failure. # DEFINE\_EVENT 100158 CRITICAL DEFAULT # msg num 97 # [ 15 01 04 -- ] DTL-WRSOM- Mechanical positioning error. DEFINE\_EVENT 100258 CRITICAL DEFAULT # msg num 97 [ 3b 00 -- -- ] #\_\_\_\_\_\_ DEFINE\_EVENT 100059 CRITICAL DEFAULT # msg num 98 [ 15 02 04 -- ] DT--WR-O-- Positioning error detected by read of medium. #-----\_\_\_\_\_ DEFINE\_EVENT 100060 CRITICAL DEFAULT # msg num 99 [ 15 00 04 -- ] DTL-WRSOM- Random positioning error. #\_\_\_\_\_ DEFINE\_EVENT 100061 CRITICAL DEFAULT # msg num 100 [ 01 00 04 -- ] D---W--O-- No index/sector signal. #\_\_\_\_\_ DEFINE\_EVENT 100062 CRITICAL DEFAULT # msg num 101 [ 02 00 04 -- ] D---WR-OM- No seek complete. #\_\_\_\_\_ DEFINE\_EVENT 100063 CRITICAL DEFAULT # msg num 102 [ 03 00 04 -- ] DTL-W-SO-- Peripheral device write fault. #\_\_\_\_\_ DEFINE\_EVENT 100064 CRITICAL DEFAULT # msg num 103 [ 09 00 06 -- ] DT--WR-O-- Track following error. # #\_\_\_\_\_\_

DEFINE\_EVENT 100065 CRITICAL DEFAULT # msg num 104 [ 09 01 06 -- ] ----WR-O-- Tracking servo failure. # DEFINE\_EVENT 100166 CRITICAL DEFAULT # msg num 105 # [ 09 02 06 -- ] ----WR-O-- Focus servo failure. DEFINE\_EVENT 100266 CRITICAL DEFAULT # msg num 106 [ 09 03 04 -- ] ----WR-O-- Spindle servo failure. #-----DEFINE\_EVENT 100067 CRITICAL DEFAULT # msg num 107 [ 42 00 06 -- ] D----- Power-on or self-test failure. DEFINE\_EVENT 100068 CRITICAL DEFAULT # msg num 108 [ 40 00 06 -- ] D----- Ram failure -- should use 40 nn. #\_\_\_\_\_\_ DEFINE\_EVENT 100069 CRITICAL DEFAULT # msg num 109 [ 40 00 06 -- ] D----- Ram failure -- should use 40 nn. #\_\_\_\_\_ DEFINE\_EVENT 100170 CRITICAL DEFAULT # msg num 110 [ 47 00 06 -- ] DTLPWRSOMC Scsi parity error. DEFINE\_EVENT 100270 CRITICAL DEFAULT # msg num 110 [ 47 00 0b -- ] #-----DEFINE\_EVENT 100171 CRITICAL DEFAULT # msg num 111 # [ 46 00 0b -- ] DTLPWRSOMC Unsuccessful soft reset. DEFINE\_EVENT 100271 CRITICAL DEFAULT # msg num 111 [ -- -- 0b -- ] DEFINE\_EVENT 100172 CRITICAL DEFAULT # msg num 112 # [ 04 00 02 -- ] DTLPWRSOMC Logical unit not ready, cause not reportable. DEFINE\_EVENT 100272 CRITICAL DEFAULT # msg num 113 # [ 04 01 02 -- ] DTLPWRSOMC Logical unit is in process of becoming ready. DEFINE\_EVENT 100372 CRITICAL DEFAULT # msg num 115 # [ 04 02 02 -- ] DTLPWRSOMC Logical unit not ready, init command required. DEFINE\_EVENT 100472 CRITICAL DEFAULT # msg num 116 # [ 04 03 02 -- ] DTLPWRSOMC Logical unit not ready, manual fix required. DEFINE\_EVENT 100572 CRITICAL DEFAULT # msg num 120 # [ 08 01 04 -- ] DTL-WRSOMC Logical unit communication time-out. DEFINE\_EVENT 100672 CRITICAL DEFAULT # msg num 183 [ 25 01 05 -- ] DEFINE\_EVENT 100772 CRITICAL DEFAULT # msg num 117 [ 29 00 06 -- ] DTLPWRSOMC Power on, reset, or bus device reset occurred. # DEFINE\_EVENT 100872 CRITICAL DEFAULT # msg num 112 [ 48 00 0b -- ] # DEFINE\_EVENT 100972 CRITICAL DEFAULT # msg num 182 [ 5d 00 01 -- ] DEFINE\_EVENT 101072 CRITICAL DEFAULT # msg num 165 [ -- -- 02 -- ] # #\_\_\_\_\_ DEFINE\_EVENT 100173 CRITICAL DEFAULT # msg num 118

#### Hardware Monitor Configuration Files Monitor-Specific and Global Configuration Files

[ 04 00 05 -- ] DEFINE\_EVENT 100273 CRITICAL DEFAULT # msg num 118 [ 08 00 04 -- ] DTL-WRSOMC Logical unit communication failure. # DEFINE\_EVENT 100373 CRITICAL DEFAULT # msg num 114 [ 41 00 04 -- ] D----- Data path failure -- should use 40 nn. #\_\_\_\_\_ DEFINE\_EVENT 100074 CRITICAL DEFAULT # msg num 119 [ 05 00 04 -- ] DTL-WRSOMC Logical unit does not respond to selection. #\_\_\_\_\_ DEFINE\_EVENT 100075 CRITICAL DEFAULT # msg num 121 [ 08 02 04 -- ] DTL-WRSOMC Logical unit communication parity error. #-----DEFINE\_EVENT 100176 CRITICAL DEFAULT # msg num 187 [ 00 06 0b -- ] DEFINE\_EVENT 100276 CRITICAL DEFAULT # msg num 122 [ 1a 00 05 -- ] DTLPWRSOMC Parameter list length error. # DEFINE\_EVENT 100376 CRITICAL DEFAULT # msg num 123 [ 20 00 05 -- ] DTLPWRSOMC Invalid command operation code. DEFINE\_EVENT 100476 CRITICAL DEFAULT # msg num 123 # [ 21 00 05 -- ] DT--WR-OM- Logical block address out of range. DEFINE\_EVENT 100576 CRITICAL DEFAULT # msg num 162 [ 21 01 05 -- ] -----M- Invalid element address. DEFINE\_EVENT 100676 CRITICAL DEFAULT # msg num 125 [ 22 00 05 -- ] D----- Illegal function for device type # DEFINE\_EVENT 100776 CRITICAL DEFAULT # msg num 126 # [ 24 00 05 -- ] DTLPWRSOMC Invalid field in cdb. Check fld ptr in sense. DEFINE\_EVENT 100876 CRITICAL DEFAULT # msg num 127 # [ 25 00 05 -- ] DTLPWRSOMC Logical unit not supported. DEFINE\_EVENT 100976 CRITICAL DEFAULT # msg num 128 [ 26 00 05 -- ] DTLPWRSOMC Invalid field in param list -- chk fld ptr. # DEFINE\_EVENT 101076 CRITICAL DEFAULT # msg num 129 [ 26 01 05 -- ] DTLPWRSOMC Parameter not supported -- chk fld ptr. DEFINE\_EVENT 101176 CRITICAL DEFAULT # msg num 130 [ 26 02 05 -- ] DTLPWRSOMC Parameter value invalid -- chk fld ptr. # DEFINE\_EVENT 101276 CRITICAL DEFAULT # msg num 130 [ 26 03 05 -- ] DTLPWRSOMC Threshold parameters not supported. # DEFINE\_EVENT 101376 CRITICAL DEFAULT # msg num 184 # [ 27 00 05 -- ] DEFINE\_EVENT 101476 CRITICAL DEFAULT # msg num 188 # [ 2c 00 0b -- ] DEFINE\_EVENT 101576 CRITICAL DEFAULT # msg num 185 # [ 3a 00 05 -- ] DEFINE\_EVENT 101676 CRITICAL DEFAULT # msg num 132 # [ 3d 00 05 -- ] DTLPWRSOMC Invalid bits in identify message. DEFINE\_EVENT 101776 CRITICAL DEFAULT # msg num 133 [ 43 00 05 -- ] DTLPWRSOMC Message error. DEFINE\_EVENT 101876 CRITICAL DEFAULT # msg num 189 [43 00 0b -- ] # DEFINE\_EVENT 101976 CRITICAL DEFAULT # msg num 134 [ 49 00 05 -- ] DTLPWRSOMC Invalid message error. # DEFINE\_EVENT 102076 CRITICAL DEFAULT # msg num 190 [ 4e 00 0b -- ] DEFINE\_EVENT 102176 CRITICAL DEFAULT # msg num 135 [ 58 00 05 -- ] -----0-- Generation does not exist. # DEFINE\_EVENT 102276 CRITICAL DEFAULT # msg num 136 [ 64 00 05 -- ] ----R---- Illegal mode for this track. DEFINE\_EVENT 102376 CRITICAL DEFAULT # msg num 186 [ 80 01 06 -- ] #

DEFINE\_EVENT 102476 CRITICAL DEFAULT # msg num 133 # [ -- -- 05 -- ] DEFINE\_EVENT 102576 CRITICAL DEFAULT # msg num 169 [ -- -- 09 -- ] # DEFINE\_EVENT 102676 CRITICAL DEFAULT # msg num 174 [ -- -- 02 ] # DEFINE\_EVENT 100077 INFORMATION DEFAULT # msg num 137 [ 00 01 06 -- ] -T----- Filemark detected. #-----DEFINE\_EVENT 100078 INFORMATION DEFAULT # msg num 138 [ 00 02 06 -- ] -T----S--- End-of-partition/medium detected. DEFINE\_EVENT 100079 INFORMATION DEFAULT # msg num 139 # [ 00 03 06 -- ] -T----- Setmark detected. #\_\_\_\_\_\_ DEFINE\_EVENT 100080 INFORMATION DEFAULT # msg num 140 [ 00 04 06 -- ] -T----S--- Beginning-of-partition/medium detected. # DEFINE\_EVENT 100081 INFORMATION DEFAULT # msg num 141 [ 00 05 04 -- ] -T---S--- End-of-data detected. DEFINE\_EVENT 100082 CRITICAL DEFAULT # msg num 142 [ 03 01 04 -- ] -T----- No write current. # #\_\_\_\_\_ DEFINE\_EVENT 100083 CRITICAL DEFAULT # msg num 143 [ 03 02 04 -- ] -T----- Excessive write errors. DEFINE\_EVENT 100084 CRITICAL DEFAULT # msg num 144 [ 0c 00 03 -- ] -T----S--- Write error -- sense key -> whether recovered. # DEFINE\_EVENT 100185 CRITICAL DEFAULT # msg num 145 [ 11 08 03 -- ] -T------ Incomplete block read (postamble not found). # DEFINE\_EVENT 100285 CRITICAL DEFAULT # msg num 146 [ 11 09 03 -- ] -T----- No gap found. # DEFINE\_EVENT 100385 CRITICAL DEFAULT # msg num 147 [ 14 02 03 -- ] -T----- Filemark or setmark not found. # DEFINE\_EVENT 100485 CRITICAL DEFAULT # msg num 148 [ 14 03 03 -- ] -T----- End-of-data not found. DEFINE\_EVENT 100585 CRITICAL DEFAULT # msg num 149 [ 14 04 03 -- ] -T----- Block sequence error. # DEFINE\_EVENT 100685 CRITICAL DEFAULT # msg num 150 [ 2d 00 03 -- ] -T----- Overwrite error on update in place. DEFINE\_EVENT 100785 CRITICAL DEFAULT # msg num 191 [ 30 01 03 -- ] # DEFINE\_EVENT 100885 CRITICAL DEFAULT # msg num 151

### Hardware Monitor Configuration Files Monitor-Specific and Global Configuration Files

[ 33 00 03 -- ] -T----- Tape length error. # DEFINE\_EVENT 100985 CRITICAL DEFAULT # msg num 155 [ 50 00 03 -- ] -T----- Write append error. # DEFINE\_EVENT 101085 CRITICAL DEFAULT # msg num 158 [ 51 00 03 -- ] -T----O-- Erase failure. DEFINE\_EVENT 101185 CRITICAL DEFAULT # msg num 159 [ 52 00 03 -- ] -T----- Cartridge fault. # #-----DEFINE\_EVENT 100186 CRITICAL DEFAULT # msg num 152 # [ 3b 01 03 -- ] -T----- Tape position error at beginning-of-medium. DEFINE\_EVENT 100286 CRITICAL DEFAULT # msg num 153 [ 3b 02 03 -- ] -T----- Tape position error at end-of-medium. #\_\_\_\_\_\_ DEFINE\_EVENT 100187 CRITICAL DEFAULT # msg num 154 [ 3b 08 04 -- ] -T----- Reposition error. DEFINE\_EVENT 100287 CRITICAL DEFAULT # msg num 156 [ 50 01 04 -- ] -T----- Write append position error. # DEFINE\_EVENT 100387 CRITICAL DEFAULT # msg num 156 [ 50 02 04 -- ] -T----- Position error related to timing. # #\_\_\_\_\_ DEFINE\_EVENT 100088 CRITICAL DEFAULT # msg num 160 [ 53 01 03 -- ] -T----- Unload tape failure. #\_\_\_\_\_ DEFINE EVENT 100089 INFORMATION DEFAULT # msg num 161 [ 28 01 06 -- ] DTLPWRSOMC Not-ready to ready transition. Medium changed. #\_\_\_\_\_ DEFINE\_EVENT 100190 CRITICAL DEFAULT # msg num 163 [ 3b 0d 05 -- ] -----M- Medium destination element full. DEFINE\_EVENT 100290 CRITICAL DEFAULT # msg num 164 [ 3b 0e 05 -- ] -----M- Medium source element empty. DEFINE\_EVENT 100091 CRITICAL DEFAULT # msg num 167 [ -- -- 06 -- ] # #-----DEFINE\_EVENT 100092 CRITICAL DEFAULT # msg num 168 [ -- -- 08 -- ] # #-----DEFINE\_EVENT 100193 CRITICAL DEFAULT # msg num 170 [ -- -- 0a -- ] # DEFINE\_EVENT 100293 CRITICAL DEFAULT # msg num 172 [ -- -- 0d -- ] #\_\_\_\_\_ DEFINE\_EVENT 100194 CRITICAL DEFAULT # msg num 173 [ 1d 00 -- -- ] DEFINE\_EVENT 100294 CRITICAL DEFAULT # msg num 173 # [ -- -- 0e -- ]

```
#_____
DEFINE_EVENT 100095 INFORMATION DEFAULT # msg num 177
  [ -- -- 10 ]
#_____
DEFINE_EVENT 100096 INFORMATION DEFAULT # msg num 177
 [ -- -- 14 ]
#-----
DEFINE_EVENT 100097 MAJOR_WARNING DEFAULT # msg num 179
  [ -- -- 18 ]
#_____
DEFINE_EVENT 100098 INFORMATION DEFAULT # msg num 180
 [ -- -- 22 ]
DEFINE_EVENT 100099 MAJOR_WARNING DEFAULT # msg num 181
 [ -- -- 28 ]
#
DEFINE_EVENT 100100 MAJOR_WARNING DEFAULT # msg num 176
 [ -- -- 08 ]
#_____
DEFINE_EVENT 100299 CRITICAL DEFAULT # msg num 255
 [ -- -- -- ] DTLPWRSOMC Error info is not recognized.
```

## Sample Monitor-Specific Configuration File

#-----

The following is a sample of a device configuration file.

```
*#
#* fw_disk_array.cfg : monitor configuration statements for all
                                        *#
#*
              events handled by the fw_disk_array monitor
#* These items will appear in the global config file, but are repeated
                                       *#
#* here for documentation purposes. They could also appear here to override*#
#* the global values.
                                        *#
# POLL_INTERVAL
           60
                # polling interval in minutes
# REPEAT_FREQUENCY 1440
                 # in minutes, for one day
#* This list of default actions for each severity also appears in the
                                      *#
#* global configuration file, and should not generally appear here.
                                         *#
#* It is shown for documentation purposes.
                                        *#
```

## Hardware Monitor Configuration Files Monitor-Specific and Global Configuration Files

| SEVERITY_ACTI<br>SEVERITY_ACTI<br>SEVERITY_ACTI<br>SEVERITY_ACTI<br>SEVERITY_ACTI | ON<br>ON<br>ON<br>ON | INFORMATION<br>MINOR_WARNING<br>MAJOR_WARNING<br>SERIOUS<br>CRITICAL | NOTIFY<br>NOTIFY<br>NOTIFY<br>NOTIFY           |
|-----------------------------------------------------------------------------------|----------------------|----------------------------------------------------------------------|------------------------------------------------|
| #***********<br>#*                                                                | * * * * *            | *****                                                                | **************************************         |
|                                                                                   | orront               | # govority                                                           | actiondescription *#                           |
| #* CIG-Verb                                                                       | event                | #severity                                                            | action description *#<br>*#                    |
|                                                                                   | *****                | * * * * * * * * * * * * * * * *                                      | ""<br>+ * * * * * * * * * * * * * * * * * * *  |
| π                                                                                 |                      |                                                                      | π                                              |
| DEFINE EVENT                                                                      | 3                    | INFORMATION                                                          | DEFAULT # Target Operating conditions changed  |
| DEFINE_EVENT                                                                      | 4                    | INFORMATION                                                          | DEFAULT # Microcode has been changed           |
| DEFINE_EVENT                                                                      | 6                    | INFORMATION                                                          | DEFAULT # Inquiry data has changed             |
| DEFINE_EVENT                                                                      | 7                    | CRITICAL                                                             | DEFAULT # Failed write operation               |
| DEFINE_EVENT                                                                      | 8                    | CRITICAL                                                             | DEFAULT # Auto reallocation failed             |
| DEFINE_EVENT                                                                      | 9                    | CRITICAL                                                             | DEFAULT # Reconstruction Failed (write)        |
| DEFINE_EVENT                                                                      | 10                   | SERIOUS                                                              | DEFAULT # Reconstruction failed (read)         |
| DEFINE_EVENT                                                                      | 11                   | CRITICAL                                                             | DEFAULT # Unrecovered Read/write error         |
| DEFINE_EVENT                                                                      | 12                   | CRITICAL                                                             | DEFAULT # Deferred error caused drive warning  |
| DEFINE_EVENT                                                                      | 13                   | CRITICAL                                                             | DEFAULT # Hardware component diag failure      |
| DEFINE_EVENT                                                                      | 14                   | CRITICAL                                                             | DEFAULT # Failed testUnit ready command        |
| DEFINE_EVENT                                                                      | 15                   | CRITICAL                                                             | DEFAULT # Format unit command failed           |
| DEFINE_EVENT                                                                      | 16                   | SERIOUS                                                              | DEFAULT # Mode select command failed           |
| DEFINE_EVENT                                                                      | 17                   | SERIOUS                                                              | DEFAULT # Drive failed because deferred error  |
| DEFINE_EVENT                                                                      | 18                   | CRITICAL                                                             | DEFAULT # Drive replacement error              |
| DEFINE_EVENT                                                                      | 19                   |                                                                      | DEFAULT # Excessive Media error rate           |
| DEFINE_EVENT                                                                      | 20                   | —                                                                    | DEFAULT # Excessive Seek Error rate            |
| DEFINE_EVENT                                                                      | 21                   | MAJOR_WARNING                                                        | DEFAULT # Excessive grown defects              |
| DEFINE_EVENT                                                                      | 22                   | SERIOUS                                                              | DEFAULT # No response from a drive             |
| DEFINE_EVENT                                                                      | 23                   | SERIOUS                                                              | DEFAULT # Communication errors                 |
| DEFINE_EVENT                                                                      | 24                   | SERIOUS                                                              | DEFAULT # No drive present when it should be   |
| DEFINE_EVENT                                                                      | 25                   | CRITICAL                                                             | DEFAULT # Subsystem component failure          |
| DEFINE_EVENT                                                                      | 26                   | MINOR_WARNING                                                        | DEFAULT # AC power fail. On battery.           |
| DEFINE_EVENT                                                                      | 27                   | CRITICAL                                                             | DEFAULT # AC power fail. 2 minutes to shutdown |
| DEFINE_EVENT                                                                      | 28                   | CRITICAL                                                             | DEFAULT # AC power fail, DC power gone.        |
| DEFINE_EVENT                                                                      | 29                   | INFORMATION                                                          | DEFAULT # AC power was lost, now back          |
|                                                                                   |                      |                                                                      |                                                |

## **Startup Configuration File**

Each hardware event monitor has its own startup configuration file which contains the monitoring requests currently defined for the monitor. At startup, following the execution of the IOSCAN utility (performing a real/hard ioscan), or when using the Hardware Monitoring Request Manager (monconfig) to manage monitoring requests, the entries in the startup configuration file are used to create monitoring requests for the monitor.

Each monitoring request in the startup configuration file is applied to all instances of the monitor's hardware resources. An identical set of default requests are included in the startup configuration file for each monitor.

You modify the contents of the startup configuration file using the Hardware Monitoring Request Manager. When you use the Hardware Monitoring Request Manager to create or manage monitoring requests, the results are stored as an entry in the monitor's startup configuration file. If you have selected the All Monitors option for the request, an entry will be made in the startup configuration file for all the monitors.

#### NOTE When Do Changes Made to a Startup Configuration File Take Effect?

Changes made to a startup configuration file are invoked when the system is restarted, following the execution of the IOSCAN utility (performing a real/hard ioscan), or when the Hardware Monitoring Request Manager is used to manage monitoring requests. For example, when you add, delete, or modify a monitoring request using the Hardware Monitoring Request Manager, the changes to the startup configuration file will take effect immediately.

## **File Names**

The file naming convention for the startup configuration files is: /var/stm/config/tools/monitor/monitorname.sapcfg

monitorname is the name of the monitor executable.

### **File Format**

Entries in the startup configuration file use the following conventions:

- The startup configuration file contains monitoring request entries identifying the notification method and reporting criteria for the monitor. Each entry contains records consisting of a keyword, followed by a colon (:), followed by the value assigned to the keyword. For example, Criteria Threshold: INFORMATION
- 'MONITOR' must be the first keyword found in each entry, but the remaining records in the entry are not order-dependent. For example: MONITOR: /storage/events/disk arrays/FW SCSI
- Comments begin with the pound character (#) and continue until the end of the line. A comment may occur on a line by itself or after a blank space following the value for a keyword.

For example, either of the following are valid comments:

# Default monitoring entries

Target Type: SYSLOG # Send events to syslog

Table 5-2 identifies the keywords that make up each entry in the startup configuration file. Each entry must contain the keywords identified as *required*.

## **Considerations for Modifying the Startup Configuration File Settings**

While you can edit the contents of the startup configuration file directly, the better approach is to use the Hardware Monitoring Request Manager (monconfig) to create and manage your monitoring requests. Using the monitoring request manager you can create requests for multiple monitors simultaneously. And the Hardware Monitoring Request Manager ensures that all request entries are formatted correctly.

The only benefit that editing the configuration file offers is that you can use the COMMENT setting to add information that will be included with the event.

| Keyword                       | Values                                                                                                    | Description                                                                                                    |
|-------------------------------|----------------------------------------------------------------------------------------------------|----------------------------------------------------------------------------------------------------|
| MONITOR (required)            | A valid event monitor<br>resource path                                                                                                    | Identifies the hardware<br>event monitor to which<br>the entry applies. All<br>entries must use the<br>resource path for the<br>monitor being<br>configured.<br>Note: This must the first<br>keyword in each entry          |
| Criteria Threshold (required) | Valid values include:<br>CRITICAL<br>SERIOUS<br>MAJOR_WARNING<br>MINOR_WARNING<br>INFORMATIONAL                                                       | Defines the severity<br>level used as the<br>notification criteria<br>threshold.                                                                                                    |
| Criteria Operator (required)  | Valid operators are:<br>%< (less than)<br>%<= (less than or equal to<br>)<br>> (greater than)<br>>= (greater than or equal<br>to)<br>! (not equal to) | This value identifies the<br>arithmetic operator<br>used with the criteria<br>threshold to control<br>what events are<br>reported. The operator<br>treats each severity<br>level as a numeric value<br>assigned as follows: |
|                               |                                                                                                    | Critical = 5<br>Serious = 4<br>Major warning = 3<br>Minor warning = 2<br>Informational = 1                                                                                                    |
|                               |                                                                                                    | The event severity<br>received is the left<br>operand and the<br>Criteria Threshold value<br>is the right operand.                                                                                                    |

Table 5-2Startup Configuration File Entries

| Keyword                                                                                                    | Values                                                                                      | Description                                    |
|----------------------------------------------------------------------------------------------------|---------------------------------------------------------------------------------------------|------------------------------------------------|
| Target Type (required)                                                                                                    | Valid values include:<br>UDP<br>TCP<br>OPC<br>SNMP<br>TEXTLOG<br>SYSLOG<br>EMAIL<br>CONSOLE | Identifies the method of<br>notification used. |
| Target Type Modifier<br>(required for the following target types)<br><b>UDP</b><br>Target UDP Host - hostname of the machine to which UDP event messages will be sent<br>Target UDP Port - port number on the host that will be used for the network connection |                                                                                             |                                                |
| <b>TCP</b><br>Target TCP Host - hostname of the machine to which TCP event messages will be sent<br>Target TCP Port - port number on the host that will be used for the network connection                                                                      |                                                                                             |                                                |

## Table 5-3Startup Configuration File Entries

### USERLOG

Target USERLOG - name of the log file to which TCP event messages will be sent

### **EMAIL**

Target EMAIL Address - email address of the recipient of the event messages

| Comment: (Optional) | Any text string. | An optional field which will be<br>presented as user data in each<br>event meeting this criteria. |
|---------------------|------------------|---------------------------------------------------------------------------------------------------|
|                     |                  |                                                                                                   |

## **Default File Entries**

The following default monitoring requests illustrate the structure of the entries in the startup configuration file.

| Table 5-4 | <b>Default Monitoring Requests</b> |
|-----------|------------------------------------|
|-----------|------------------------------------|

| Description                                                  | Entry                                                                                                    |  |  |
|--------------------------------------------------------------|----------------------------------------------------------------------------------------------------|--|--|
| Entry to send all<br>events to textlog                       | MONITOR: /storage/events/disk_arrays/FW_SCSI<br>Criteria Threshold: INFORMATION<br>Criteria Operator: >=<br>Target Type: TEXTLOG<br>Target TEXTLOG File: /var/opt/resmon/log/event.log |  |  |
| Entry to send<br>SERIOUS and<br>CRITICAL events to<br>syslog | MONITOR: /storage/events/disk_arrays/FW_SCSI<br>Criteria Threshold: SERIOUS<br>Criteria Operator: >=<br>Target Type: SYSLOG                                                            |  |  |
| Entry to send<br>SERIOUS and<br>CRITICAL events to<br>email  | MONITOR: /storage/events/disk_arrays/FW_SCSI<br>Criteria Threshold: SERIOUS<br>Criteria Operator: >=<br>Target Type: EMAIL<br>Target EMAIL address: root                               |  |  |

## Peripheral Status Monitor (PSM) Configuration File

Interaction between the PSM and a hardware event monitor is controlled by a PSM configuration file. This file defines what severity levels will result in DOWN status being reported, and what action, if any, is required to return the hardware to UP status. Any hardware event monitor that does not include a PSM configuration file will not be monitored by the PSM.

#### **NOTE** When Do Changes Made to a PSM Configuration File Take Effect?

The PSM checks its configuration files every 10 seconds, so any changes will be invoked when the file is checked. If the hardware configuration has changed and the PSM is communicating with all the monitors to determine what their resources are, it may take a few minutes for any changes to a configuration file to take effect.

### **File Names**

The file naming convention for the PSM configuration files is:

/var/stm/config/tools/monitor/monitorname.psmcfg

monitorname is the name of the monitor executable.

### **File Format**

The PSM configuration file contains a single entry using the following conventions:

- The entry consists of keywords defining the characteristic to be configured, followed by a value assigned to the keyword.
- There must be at least one space between the keyword and each value.
- Comments begin with the pound character (#) and continue until the end of the line. A comment may occur on a line by itself or after a blank space following the value for a keyword.

Table 5-5 identifies the keywords that make up the entry in the PSM configuration file. The entry must contain the keywords identified as *required*.

## **Considerations for Modifying the PSM Configuration File**

• The only change you should consider making to the PSM configuration file is redefining the severity levels which cause a change to DOWN status. By default, SERIOUS and CRITICAL events will result in a DOWN status. If you want to include lower level events, or restrict the status change to just CRITICAL events, you can do so using the DOWN\_SEVERITY\_THRESHOLD and DOWN\_SEVERITY\_OPERATOR settings.

**NOTE** Do not attempt to change the value of MONITOR\_STATE\_HANDLING. Changing this value may result in unpredictable results when attempting to reset the hardware status of the resource to UP.

It is recommended that you not lower the severity levels that can cause a DOWN status. If you do, events that do not warrant a status of DOWN may cause it to occur.

| Keyword                              | Values                                                                                        | Description                                                                                                    |
|--------------------------------------|-----------------------------------------------------------------------------------------------|----------------------------------------------------------------------------------------------------|
| MONITOR_RESOURCE_NAME<br>(required)  | A valid event<br>monitor<br>resource path<br>name                                             | Identifies the hardware<br>event monitor to which<br>the entry applies Note:<br>This must the first<br>keyword in the file.                                                                                  |
| PSM_RESOURCE_NAME<br>(Optional)      | A valid PSM<br>(status)<br>resource path<br>name                                              | This value should be<br>related to<br>MONITOR_RESOURCE_<br>NAME.                                                                                                    |
|                                      |                                                                                               | If not specified, the<br>default will be created by<br>replacing the word<br>"events" in the<br>MONITOR_RESOURCE_<br>NAME with the word<br>"status".                                                         |
| MONITOR_STATE_HANDLING<br>(Optional) | Identifies the ty<br>monitor perform                                                          | pe of state handling the<br>ns.                                                                                                    |
|                                      | Valid values inc                                                                              |                                                                                                    |
|                                      | uses the severit<br>control the DOV<br>the appropriate<br>DOWN state me                       | ROL (Default) - the monitor<br>y mapping of events to<br>VN state as well as calling<br>API routines to send<br>essages to the PSM. The UP<br>strolled by the set_fixed(1m)                                  |
|                                      | the severity map<br>the DOWN state<br>appropriate API<br>state messages<br>itself controls th | NTROL- the monitor uses<br>pping of events to control<br>e as well as calling the<br>f routines to send DOWN<br>to the PSM. The monitor<br>he UP state by calling the<br>f routines to send UP state<br>PSM. |
|                                      | controls both sta<br>appropriate API                                                          | ONTROL - the monitor itself<br>ates by calling the<br>I routines to send UP and<br>essages to the PSM.                                                                                                    |

## Table 5-5PSM Configuration File Fields

| Keyword                                                                                                    | Values                                                                                                    | Description                                                                                                    |
|----------------------------------------------------------------------------------------------------|----------------------------------------------------------------------------------------------------|----------------------------------------------------------------------------------------------------|
| DOWN_SEVERITY_THRESHOLD<br>(Optional. This value is required if<br>DOWN_SEVERITY_OPERATOR is<br>specified) | Valid values<br>include:<br>CRITICAL<br>SERIOUS (De<br>fault)<br>MAJOR_WAR<br>NING<br>MINOR_WAR<br>NING<br>INFORMATIO<br>NAL | Defines the event severity<br>level used with<br>DOWN_SEVERITY_OPE<br>RATOR                                                                                                    |
| DOWN_SEVERITY_OPERATOR<br>(Optional)                                                                       | <pre>Valid values include:= != &lt;   &lt;= &gt; &gt;= (Default)</pre>                                                       | Defines the operator used<br>with the event severity<br>and<br>DOWN_SEVERITY_THR<br>ESHOLD as operands.<br>The event severity<br>received is the left<br>operand and the<br>DOWN_SEVERITY_THR<br>ESHOLD value is the<br>right operand. |

## Table 5-5PSM Configuration File Fields (Continued)

## **Example File Entries**

The following examples illustrate the various types of file entries that can be made for the PSM monitor.

### Example 1: Use all default values. SERIOUS and CRITICAL event will cause DOWN status.

MONITOR\_RESOURCE\_NAME: /storage/events/disks/default

#### Example 2: Change the entry so MAJOR\_WARNING events will also cause DOWN status.

MONITOR\_RESOURCE\_NAME: /storage/events/disks/default
DOWN\_SEVERITY\_THRESHOLD: MAJOR\_WARNING
DOWN\_SEVERITY\_OPERATOR: >=

## Pushing EMS Hardware Monitors configuration to multiple systems

To push EMS Hardware Monitors configuration to multiple systems, do the following:

- Do the configuration on one system via monconfig (creates appropriate /var/stm/config/tools/monitor/\*.sapcfg)
- Do additional manual edits, if any, in the other configuration files:

/var/stm/config/tools/monitor/\*.cfg, default\_\*.clcfg /var/stm/config/tools/monitor/Global.cfg /var/stm/data/tools/monitor/

| NOTE | The default values in these files work; it would only be if you had specific configurations |
|------|---------------------------------------------------------------------------------------------|
|      | you wanted to change and push out that you would need this step.                            |

• For each system where the new configuration is desired, copy all /var/stm/config/tools/monitor/\*.cfg, default\_\*.clcfg, \*.sapcfg to new system except any file with the name "predictive" or "rst" (ISEE) or "ovfn" (HPEN) in it. Execute /etc/opt/resmon/lbin/startcfg\_client to enable the new configuration.

**NOTE** If OPC (OpenView) configuration is desired, the initial configuration must be done on a system where OPC is installed. Otherwise, it will not be available for use in monconfig.

# **6** Special Procedures

This chapter describes the special procedures required for the Fibre Channel Arbitrated Loop Monitor  $(dm_fc_hub)$ , and for the Fibre Channel Switch Monitor  $(dm_fc_sw)$ .

## Fibre Channel Arbitrated Loop Hub Monitor

## History

• IPR 9902: Initial release

## **Supported Products**

- Fibre Channel Arbitrated Loop Hub Model A3724A
- Fibre Channel Arbitrated Loop Hub Model A4839A

## **Special Requirements**

The FC-AL Hub monitor requires:

Device Firmware revisions:

- Device Agent Firmware revision 2.14 or greater
- Hub Controller Firmware revision 3.06 or greater

Firmware and installation instructions are available at http://www.software.hp.com

C++ runtime support patches:

- 10.20 PHSS\_16585 (supersedes PHSS\_14262)
- 11.00 PHSS\_16587 (supersedes PHSS\_14577)

Before using the hub monitor, edit the monitor configuration file,

/var/stm/config/tools/monitor/dm\_fc\_hub.cfg, to indicate what hubs will be monitored. See "Configuring the FC-AL Monitor Configuration File" on page 129, for more information.

## **Resource Path**

Event monitoring: /connectivity/events/hubs/FC\_hub Status monitoring: /connectivity/status/hubs/FC\_hub

## **Executable File**

/usr/sbin/stm/uut/bin/tools/monitor/dm\_fc\_hub

## **Monitor Behavior**

- The monitor uses polling only with a default interval of 60 minutes.
- At initial startup the monitor does not retrieve any log information from the hub.

## **PSM State Control**

The monitor does not support automatic state control. The set\_fixed utility must be used to return a hardware resource to the UP state following a failure. See "Configuring the FC-AL Monitor Configuration File" on page 129, for more information.

## **Initial Monitor Configuration**

Unlike the other EMS Hardware Monitors, the FC-AL hub monitor requires some initial configuration before it will function. Because a FC-AL hub is not part of the host's configuration, the host cannot detect any hubs during startup. You must tell the hub monitor what hubs you want it to monitor. This is done by defining two settings in the hub monitor configuration file, HUB\_COUNT and HUB\_X\_IP\_ADDRESS.

### **Configuring the FC-AL Monitor Configuration File**

To configure the FC-AL monitor configuration file complete the following steps:

- **Step 1.** Determine which hubs you want the monitor to be responsible for. Record the IP address for each of these hubs.
- Step 2. Open file /var/stm/config/tools/monitor/dm\_fc\_hub.cfg in an ASCII text editor.
- **Step 3.** Add the following line to the file:

HUB\_COUNT n

Replace "n" with the value that reflects the number of hubs for which the monitor will be responsible. For example, the following line would monitor 5 hubs:

HUB\_COUNT 5

**Step 4.** Add the following line to file:

HUB\_X\_IP\_ADDRESS nn.nn.nnn

Change the placeholder "X" to the number 1, and replace the "nn" fields with the IP address of the hub that will be designated as hub 1.

The completed line will look similar to the following:

HUB\_1\_IP\_ADDRESS 15.43.214.101

**Step 5.** If multiple hubs will be monitored, replicate the line from step 4 for each hub, changing the hub number and IP Address for each. When you are done, the number of lines should equal the number defined in the HUB\_COUNT setting. For example, the following lines would configure the monitor for three hubs:

HUB\_COUNT 3 HUB\_1\_IP\_ADDRESS 15.43.214.101 HUB\_2\_IP\_ADDRESS 15.43.214.171 HUB\_3\_IP\_ADDRESS 15.43.214.184

- **Step 6.** Save the file.
- **Step 7.** To invoke the changes made to the hub configuration file, you must use the Enable Monitoring option of the Hardware Monitoring Request Manager, even if monitoring is already enabled. The Enable Monitoring option runs the startup client, which reads the contents of the configuration file and starts the hub monitor to begin monitoring of the FC-AL hubs. See "Enabling Hardware Event Monitoring" on page 42 for more information.

There are other settings in the configuration file that can be changed to customize the operation of the FC-AL hub monitor. These settings are defined in Chapter 5, "Hardware Monitor Configuration Files."

## Adding or Removing an FC-AL Hub

Adding or removing a hub from the monitor configuration involves changing the same configuration file settings described in the preceding procedure, HUB\_COUNT and HUB\_X\_IP\_ADDRESS.

### **Changing the FC-AL Hub Monitoring Configuration**

To change the FC

- **Step 1.** Determine the IP address for each hub your are adding or deleting.
- Step 2. Open file /var/stm/config/tools/monitor/dm\_fc\_hub.cfg in an ASCII text editor.
- **Step 3.** Locate the following line in the file and change value "n" to reflect the new number of hubs to be monitored:

HUB\_COUNT n

**Step 4.** If you are adding a hub, add the following line to file:

HUB\_X\_IP\_ADDRESS nn.nn.nnn.nnn

Change the placeholder "X" to the number you want assigned to the hub (typically the next sequential number available), and replace the "nn" fields with the IP address of the hub.

The completed line will look similar to the following:

HUB\_5\_IP\_ADDRESS 15.43.214.101

Repeat this step for each hub you are adding.

- **Step 5.** If you are removing a hub, locate the HUB\_X\_IP\_ADDRESS line for the hub to be removed and delete it from the file. If you deleting multiple hubs, delete the line for each one.
- **Step 6.** Save the file.
- **Step 7.** To invoke the changes immediately, run the Hardware Monitoring Request Manager and select the (E)nable Monitoring option. This option runs the startup client, which will cause the changes to the hub monitoring to take effect immediately. See "Enabling Hardware Event Monitoring" on page 42 for more information.

Alternatively you can do nothing and the changes will be made at the next hub polling interval when the monitor recognizes the changes and launches the startup client to invoke them

### **Configuration Files**

### **Startup Configuration File**

File name: /var/stm/config/tools/monitor/dm\_fc\_hub.sapcfg

Default Entries: The monitor uses the standard default monitor request entries shown in Table 5-4 on page 100.

### **Monitor Configuration File**

File name: /var/stm/config/tools/monitor/dm\_fc\_hub.cfg

Default settings:

• Polling Interval: 60 minutes

- **Repeat Frequency:** 1 day (1440 minutes)
- Severity Action: Notify for all levels

The hub monitor also uses the following settings to configure the SNMP environment used by the hub. Note that two of these settings (HUB\_COUNT and HUB\_X\_IP\_ADDRESS) are required to indicate to the monitor what hubs should monitored. Changes that involve adding or deleting hubs to the configuration file while the monitor is running will be invoked at the next polling interval, or following the selection of the (E)nable Monitoring option from the Hardware Monitoring Request Manager (monconfig).

Table 6-1PSM Configuration File Fields

| Setting                                                             | Default<br>Value | Description                                                                                                    |
|---------------------------------------------------------------------|------------------|----------------------------------------------------------------------------------------------------|
| HUB_COUNT value                                                     | none             | Identifies the number of hubs (value) the monitor will<br>be responsible for monitoring.<br><b>This setting is required.</b>                                                                                                    |
| HUB_X_IP_ADDRESS IP_address                                         | none             | Identifies the IP address for each hub the monitor will<br>monitor. The "X" placeholder is replaced by the number<br>assigned to the hub, and " <i>IP_address</i> " is replaced by the<br>IP address of the hub. There must be a separate setting<br>for each hub.<br><b>This setting is required.</b> |
| SITE_SNMP_GET_COMMUNITY<br>text<br>HUB_X_SNMP_GET_COMMUNITY<br>text | public           | These settings define the SNMP community assigned to<br>the hubs being monitored. The SITE setting is used for<br>all hubs, unless overridden by a HUB_X setting for the<br>specific hub identified by X.<br>The text string cannot contain embedded spaces.                                           |
| SITE_LOCATION text<br>HUB_X_LOCATION text                           | none             | These settings define the text string used to identify the<br>hub location in log messages. The SITE setting is used<br>for all hubs, unless overridden by a HUB_X setting for<br>the specific hub identified by X.<br>The text string cannot contain embedded spaces.                                 |
| SITE_CONTACT text<br>HUB_X_CONTACT text                             | none             | These settings define the text string used to identify the contact person in log messages. The SITE setting is used for all hubs, unless overridden by a HUB_X setting for the specific hub identified by X.<br>The text string cannot contain embedded spaces.                                        |
| SITE_SNMP_RETRY value<br>HUB_X_SNMP_RETRY value                     | 3                | These settings define the SNMP retry value in seconds.<br>The SITE setting is used for all hubs, unless overridden<br>by a HUB_X setting for the specific hub identified by X.<br>Valid values are 1 - 5.                                                                                              |
| SITE_SNMP_TIMEOUT value<br>HUB_X_SNMP_ TIMEOUT value                | 2                | These settings define the SNMP timeout value in<br>seconds. The SITE setting is used for all hubs, unless<br>overridden by a HUB_X setting for the specific hub<br>identified by X.<br>Valid values are 1 - 5.                                                                                         |

## Table 6-1 PSM Configuration File Fields (Continued)

| Setting                  | Default<br>Value | Description                                                                                                |
|--------------------------|------------------|----------------------------------------------------------------------------------------------------|
| HUB_X_IS_MONITORED value | 1 (Yes)          | This setting determines if the indicated hub will be<br>monitored.<br>Valid values are 0 (No) and 1 (Yes). |
| HUB_X_SYSNAME text       | none             | Identifies the hub's sysname if the hub's system.sysName value is not set.                                 |

### **PSM Configuration File**

 $File \ name: \ \texttt{/var/stm/config/tools/monitor/dm_fc\_hub.psmcfg}$ 

Default settings:

- PSM Resource Name: /connectivity/status/hubs/FC\_hub
- **State Handling:** Requires the use of set\_fixed to set UP state.
- **DOWN state mapping:** Serious and Critical map to DOWN.

## Fibre Channel Switch Monitor

## History

• IPR 9904: Initial release

## **Supported Products**

• Gigabit Fibre Channel Switch Model A5223A

## **Special Requirements**

The FC Switch monitor requires:

C++ runtime support patches:

- 10.20 PHSS\_16585 (supersedes PHSS\_14262)
- 11.00 PHSS\_16587 (supersedes PHSS\_14577)

Before using the switch monitor, edit the monitor configuration file,

/var/stm/config/tools/monitor/dm\_fc\_sw.cfg, to indicate what switches will be monitored. See "Configuring the FC Switch Monitor Configuration File" on page 134, for more information.

## **Resource Path**

Event monitoring: /connectivity/events/switches/FC\_switch Status monitoring: /connectivity/status/switches/FC\_switch

## **Executable File**

/usr/sbin/stm/uut/bin/tools/monitor/dm\_fc\_sw

## **Monitor Behavior**

- The monitor uses polling only with a default interval of 60 minutes.
- At initial startup the monitor does not retrieve any log information from the switch.

## **PSM State Control**

The monitor does not support automatic state control. The set\_fixed utility must be used to return a hardware resource to the UP state following a failure. See "Using the set\_fixed Utility to Restore Hardware UP State" on page 91, for more information.

## **Initial Monitor Configuration**

Unlike the other EMS Hardware Monitors, the FC switch monitor requires some initial configuration before it will function. Because a FC switch is not part of the host's configuration, the host cannot detect any switches during startup. You must tell the switch monitor what switches you want it to monitor. This is done by defining two settings in the switch monitor configuration file, SW\_COUNT and SW\_X\_IP\_ADDRESS.

### **Configuring the FC Switch Monitor Configuration File**

To configure the FC switch monitor configuration file complete the following steps:

- **Step 1.** Determine which switches you want the monitor to be responsible for. Record the IP address for each of these switches.
- **Step 2.** Open file /var/stm/config/tools/monitor/dm\_fc\_sw.cfg in an ASCII text editor.
- **Step 3.** Add the following line to the file:

SW\_COUNT n

Replace "n" with the value that reflects the number of switches for which the monitor will be responsible. For example, the following line would monitor 5 switches:

SW\_COUNT 5

**Step 4.** Add the following line to file:

SW\_X\_IP\_ADDRESS nn.nn.nnn.nnn

Change the placeholder "X" to the number 1, and replace the "nn" fields with the IP address of the switch that will be designated as switch 1.

The completed line will look similar to the following:

SW\_1\_IP\_ADDRESS 15.43.214.101

**Step 5.** If multiple switches will be monitored, replicate the line from step 4 for each switch, changing the switch number and IP Address for each. When you are done, the number of lines should equal the number defined in the SW\_COUNT setting. For example, the following lines would configure the monitor for three switches:

SW\_COUNT 3 SW\_1\_IP\_ADDRESS 15.43.214.101 SW\_2\_IP\_ADDRESS 15.43.214.171 SW\_3\_IP\_ADDRESS 15.43.214.184

- **Step 6.** Save the file.
- **Step 7.** To invoke the changes made to the switch configuration file, you must use the Enable Monitoring option of the Hardware Monitoring Request Manager, even if monitoring is already enabled. The Enable Monitoring option runs the startup client, which reads the contents of the configuration file and starts the switch monitor to begin monitoring of the FC switches. See "Enabling Hardware Event Monitoring" on page 42, for more information.

There are other settings in the configuration file that can be changed to customize the operation of the FC switch monitor. These settings are defined in Chapter 5, "Hardware Monitor Configuration Files."

### Adding or Removing an FC Switch

Adding or removing a switch from the monitor configuration involves changing the same configuration file settings described in the preceding procedure, SW\_COUNT and SW\_X\_IP\_ADDRESS.

#### **Changing the FC Switch Monitoring Configuration**

To change the FC switch monitoring configuration compete the following steps:

- **Step 1.** Determine the IP address for each switch you are adding or deleting.
- Step 2. Open file /var/stm/config/tools/monitor/dm\_fc\_sw.cfg in an ASCII text editor.
- **Step 3.** Locate the following line in the file and change value "n" to reflect the new number of switches to be monitored:

SW\_COUNT n

**Step 4.** If you are adding a switch, add the following line to file:

SW\_X\_IP\_ADDRESS nn.nn.nnn

Change the placeholder "X" to the number you want assigned to the switch (typically the next sequential number available), and replace the "nn" fields with the IP address of the switch.

The completed line will look similar to the following:

SW\_5\_IP\_ADDRESS 15.43.214.191

Repeat this step for each switch you are adding.

- **Step 5.** If you are removing a switch, locate the SW\_X\_IP\_ADDRESS line for the switch to be removed and delete it from the file. If you deleting multiple switches, delete the line for each one.
- **Step 6.** Save the file.
- Step 7. To invoke the changes immediately, run the Hardware Monitoring Request Manager and select the (E)nable Monitoring option. This option runs the startup client, which will cause the changes to the switch monitoring to take effect immediately. See "Enabling Hardware Event Monitoring" on page 42.

Alternatively you can do nothing and the changes will be made at the next switch polling interval when the monitor recognizes the changes and launches the startup client to invoke them.

### **Configuration Files**

#### **Startup Configuration File**

File name: /var/stm/config/tools/monitor/dm\_fc\_sw.sapcfg

Default Entries: The monitor uses the standard default monitor request entries shown in Table on page 120.

#### **Monitor Configuration File**

File name: /var/stm/config/tools/monitor/dm\_fc\_sw.cfg

**Default settings:** 

- **Polling Interval:** 60 minutes
- **Repeat Frequency:** 1 day (1440 minutes)
- Severity Action: Notify for all levels

The switch monitor also uses the following settings to configure the SNMP environment used by the switch. Note that two of these settings (SW\_COUNT and SW\_X\_IP\_ADDRESS) are required to indicate to the monitor what switches should monitored. Changes that involve adding or deleting switches to the configuration file while the monitor is running will be invoked at the next polling interval, or following the selection of the (E)nable Monitoring option from the Hardware Monitoring Request Manager (monconfig).

| Setting                                                      | Default<br>Value | Description                                                                                                    |
|--------------------------------------------------------------|------------------|----------------------------------------------------------------------------------------------------|
| SW_COUNT value                                               | none             | Identifies the number of switches (value) the<br>monitor will be responsible for monitoring.<br><b>This setting is required.</b>                                                                                                    |
| SW_X_IP_ADDRESS IP_address                                   | none             | Identifies the IP address for each switch the monitor<br>will monitor. The "X" placeholder is replaced by the<br>number assigned to the switch, and " <i>IP_address</i> " is<br>replaced by the IP address of the switch. There must<br>be a separate setting for each switch.<br><b>This setting is required.</b> |
| SITE_SNMP_GET_COMMUNITY text<br>SW_X_SNMP_GET_COMMUNITY text | public           | These settings define the SNMP community<br>assigned to the switches being monitored. The SITE<br>setting is used for all switches, unless overridden by<br>a SW_X setting for the specific switch identified by<br>X.<br>The text string cannot contain embedded spaces.                                          |
| SITE_LOCATION text<br>SW_X_LOCATION text                     | none             | These settings define the text string used to identify<br>the switch location in log messages. The SITE<br>setting is used for all switches, unless overridden by<br>a SW_X setting for the specific switch identified by<br>X.<br>The text string cannot contain embedded spaces.                                 |
| SITE_CONTACT text<br>SW_X_CONTACT text                       | none             | These settings define the text string used to identify<br>the contact person in log messages. The SITE<br>setting is used for all switches, unless overridden by<br>a SW_X setting for the specific switch identified by<br>X.<br>The text string cannot contain embedded spaces.                                  |
| SITE_SNMP_RETRY value<br>SW_X_SNMP_RETRY value               | 1                | These settings define the SNMP retry value in<br>seconds. The SITE setting is used for all switches,<br>unless overridden by a SW_X setting for the specific<br>switch identified by X.<br>Valid values are 1 - 5.                                                                                                 |
| SITE_SNMP_TIMEOUT value<br>SW_X_SNMP_ TIMEOUT value          | 1                | These settings define the SNMP timeout value in<br>seconds. The SITE setting is used for all switches,<br>unless overridden by a SW_X setting for the specific<br>switch identified by X.<br>Valid values are 1 - 5.                                                                                               |

| Setting                 | Default<br>Value | Description                                                                                                   |
|-------------------------|------------------|----------------------------------------------------------------------------------------------------|
| SW_X_IS_MONITORED value | 1 (Yes)          | This setting determines if the indicated switch will<br>be monitored.<br>Valid values are 0 (No) and 1 (Yes). |
| SW_X_SYSNAME text       | none             | Identifies the switch's sysname if the switch's system.sysName value is not set.                              |

## Table 6-2PSM Configuration File Fields (Continued)

### **PSM Configuration File**

File name: /var/stm/config/tools/monitor/dm\_fc\_sw.psmcfg

Default settings:

- **PSM Resource Name:** /connectivity/status/switches/FC\_sw
- **State Handling:** Requires the use of set\_fixed to set UP state.
- **DOWN state mapping:** Serious and Critical map to DOWN.

Special Procedures Fibre Channel Switch Monitor

## Index

### A

adding event monitoring requests, 46 adding PSM monitoring requests, 82 asynchronous event detection, 62, 67, 68

### С

changing device status, 91 checking detailed monitoring status, 54 client configuration files, 95, 96 configuration files client, 95, 96 global, 94, 103, 115 modifying, 102 modifying PSM, 122 modifying startup, 118 monitor, 62 monitor-specific, 94, 115, 116 PSM, 121 startup, 63, 117, 120 configuration files for hardware monitoring, 93 configuring MC/Service Guard package dependencies modifying the configuration file, 81 using SAM, 80 console notification in EMS, 86 copying PSM monitoring requests, 87 creating event monitoring requests, 46 creating PSM monitoring requests, 82

### D

default event monitoring requests, 43 deleting event monitoring requests, 56 detailed description of hardware monitoring, 60 devices requirements for monitoring, 30 supported, 30 disabling hardware monitoring, 57, 66 disk arrays supported by monitors, 30 disks supported by monitors, 30

### Е

email notification in EMS, 85 EMS monitoring requests, 82 EMS monitoring requests parameters, 83 notification comment, 86 notification protocols, 84 notify, 83 polling interval, 84 EMS notification protocol console, 86 email, 85 ITO, 84 SNMP, 85 syslog, 86 TCP and UDP, 85 textlog, 86 enabling hardware monitoring, 42 event decoding, 67 event messages retrieving, 55 event monitoring request manager, 61

running, 41 event monitoring requests adding, 46 checking detailed status, 54 default, 43 defined, 39 deleting, 56 example of, 50 listing, 44 modifying, 52 verifying, 53 viewing, 45 event monitoring service (EMS), 63 event polling, 62, 69, 70 example of adding event monitoring request, 50

## F

FC-AL hub monitor adding or removing hubs, 130, 134 initial configuration, 129, 133 polling, 69
Fibre Channel Adapters supported by monitors, 33
Fibre Channel Arbitrated Loop Hub supported by monitors, 33
Fibre Channel Arbitrated Loop Hub monitor, 128
Fibre Channel SCSI Multiplexers supported by monitors, 33
Fibre Channel Scy Multiplexers supported by monitors, 33
Fibre Channel Switch monitor, 133
files involved in hardware monitoring, 64

### G

glossary of terms, 21

### H

hardware event monitor description, 62 hardware monitoring benefits, 18 configuration files, 93 detailed description, 60 disabling, 57, 66 enabling, 42 files involved. 64 how it works, 17 overview, 16 startup process, 65 supported hardware, 19 High Availability Storage Systems supported by monitors, 33 hub monitor adding or removing hubs, 130, 134 initial configuration, 129, 133

### Ι

installing hardware monitoring, 28 interface cards supported by monitors, 33 ITO notification in EMS, 84

## Index

### L

listing event monitoring requests, 44

#### M

MC/Service Guard package dependencies, 79 memory supported by monitors, 33 memory monitor polling, 69, 71 modifying configuration files, 102 for PSM, 122 for startup, 118 modifying event monitoring requests, 52 modifying PSM monitoring requests, 88 monitor configuration files, 62 monitor descriptions Fibre Channel Arbitrated Loop Hub, 128 Fibre Channel Switch, 133

### 0

overview of PSM, 74

### Р

package dependencies, 80 polling event, 69, 70 FC-AL Hub, 69 memory monitoring, 69, 71 PSM components, 77 configuration files, 121 configuration states, 77 configuring MC/Service Guard package dependencies, 79 how it works, 75 overview, 74 resource paths, 77 using set\_fixed utility, 91 **PSM** monitoring requests copying, 87 creating using EMS, 82 modifying, 88 parameters, 83 removing, 89 viewing, 90

### R

removing hardware monitors, 29 removing PSM monitoring requests, 89 request manager, 61 requirements for monitoring, 30 resdata, 55 resource paths PSM, 77 retrieving event messages, 55 running event monitoring request manager, 41

### $\mathbf{S}$

set\_fixed utility, 91 SNMP traps in EMS, 85 startup configuration files, 63, 117, 120 startup process for hardware monitoring, 65 supported hardware, 19 supported system configuration, 28 syslog notification in EMS, 86 system configurations supported, 28 system resources supported by monitors, 33

### Т

tapes supported by monitors, 30 TCP and UDP notification in EMS, 85 terms to understand, 21 textlog notification in EMS, 86

### U

UPS supported by monitors, 33

### V

verifying event monitoring requests, 53 viewing event monitoring requests, 45 viewing PSM monitoring requests, 90, 91 Free Manuals Download Website <u>http://myh66.com</u> <u>http://usermanuals.us</u> <u>http://www.somanuals.com</u> <u>http://www.4manuals.cc</u> <u>http://www.4manuals.cc</u> <u>http://www.4manuals.cc</u> <u>http://www.4manuals.com</u> <u>http://www.404manual.com</u> <u>http://www.luxmanual.com</u> <u>http://aubethermostatmanual.com</u> Golf course search by state

http://golfingnear.com Email search by domain

http://emailbydomain.com Auto manuals search

http://auto.somanuals.com TV manuals search

http://tv.somanuals.com